Ministério da Ciência, Tecnologia e Inovação Conselho Nacional de Controle de Experimentação Animal

# MANUAL DO CIUCA

**Out/2023**

# **SUMÁRIO**

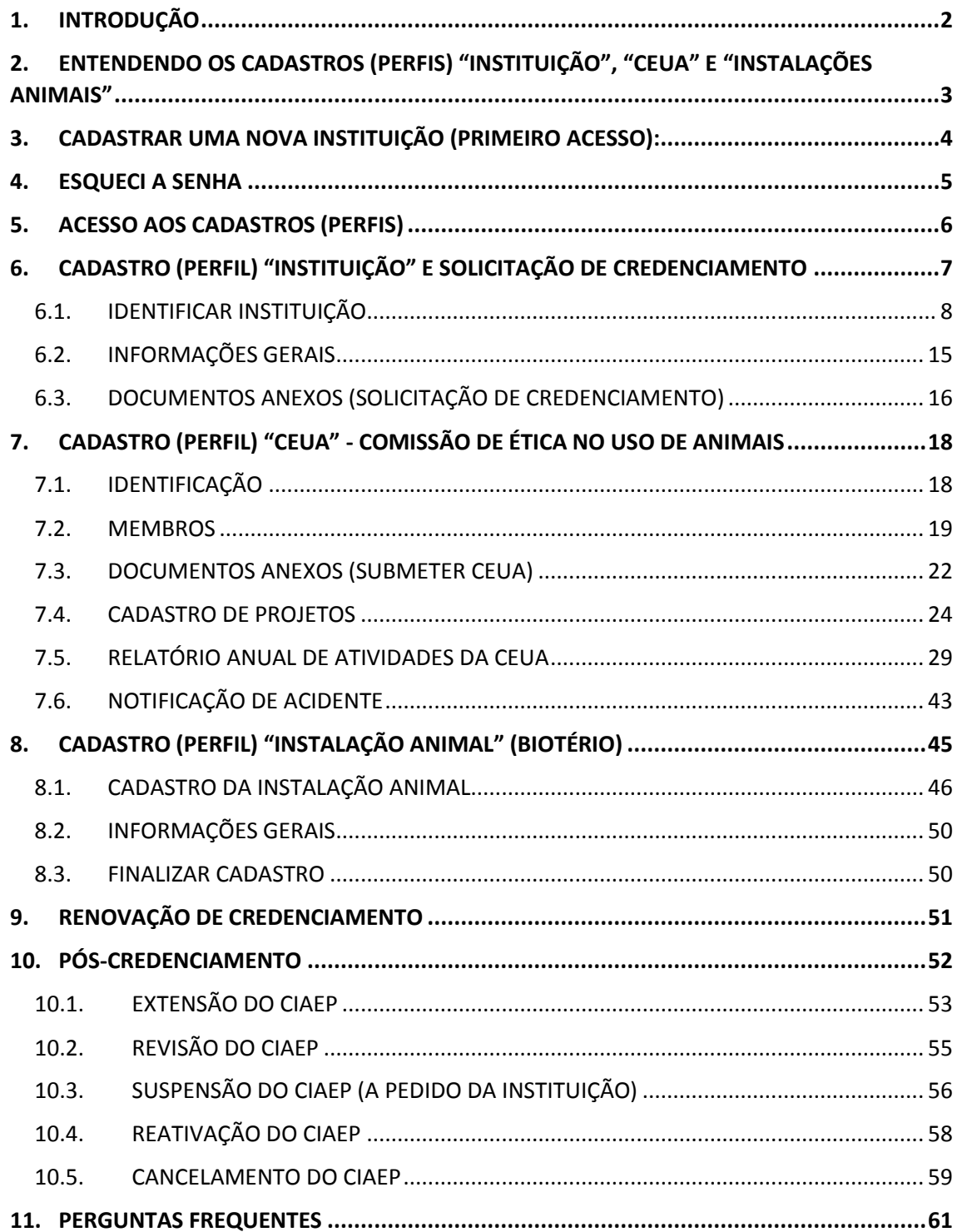

## <span id="page-2-0"></span>**1. INTRODUÇÃO**

Em atendimento [à Lei 11.794/08,](https://www.planalto.gov.br/ccivil_03/_ato2007-2010/2008/lei/l11794.htm) as instituições interessadas em realizar atividades ou projetos que envolvam a criação, a manutenção ou a utilização de animais pertencentes ao filo Chordata, subfilo Vertebrata, exceto humanos, com a finalidade de **ensino ou de pesquisa científica**, deverão requerer o **CIAEP** (Credenciamento Institucional para Atividades com Animais para Ensino ou Pesquisa) junto ao Concea, por meio do Cadastro de Instituições de Uso Científico de Animais – **CIUCA** [\(https://novociuca.mctic.gov.br/\)](https://novociuca.mctic.gov.br/). Esse credenciamento (CIAEP) possui **validade de 5 anos** e pode ser renovado ao final do prazo.

Por intermédio do sistema Ciuca é possível executar todos os procedimentos relacionados a emissão, extensão, revisão, suspensão, reativação, renovação e cancelamento de CIAEP das instituições, bem como procedimentos relacionados a cadastro de Comissões de Ética no Uso de Animais - CEUAs, cadastro de Instalações Animais (biotérios), dentre outros.

Além de se credenciar, é dever de todas as instituições manter o cadastro atualizado no sistema CIUCA, no tocante à instituição, às Comissões de Ética no Uso de Animais (CEUAs) e às instalações animais (RN nº 50).

Instituições que não possuem credenciamento ou que se encontram com o CIAEP vencido ficam IMPEDIDAS de criar, manter ou utilizar animais para atividades de ensino ou pesquisa científica, além de estar sujeita a processo de apuração de infração administrativa, conforme previsto no art. 37, §§ 1º a 5º, do Decreto nº 6.899, de 2009, e nas Resoluções Normativas – CONCEA nº 24, de 2015 e nº 50, de 2021, até que a situação seja regularizada por este Conselho.

O Concea orienta que as instituições sempre verifiquem a regularidade de seu credenciamento junto ao órgão. A lista de instituições credenciadas encontra-se disponível no site do Concea: https://www.gov.br/mcti/concea.

Para entender melhor sobre os requisitos legais para obtenção de credenciamento, além d[a Lei 11.794/08,](https://www.planalto.gov.br/ccivil_03/_ato2007-2010/2008/lei/l11794.htm) faz-se necessário que as instituições conheçam os dispositivos d[o Decreto 6.899/09](https://www.planalto.gov.br/ccivil_03/_ato2007-2010/2009/decreto/d6899.htm) e das demais Resoluções Normativas do Concea, em especial as abaixo relacionadas:

- Resolução Normativa nº 50, de 13 de maio de 2021 [\(https://www.in.gov.br/en/web/dou/-/resolucao-gm-n-50-de-13-de-maio-de-](https://www.in.gov.br/en/web/dou/-/resolucao-gm-n-50-de-13-de-maio-de-2021-320652982)[2021-320652982\)](https://www.in.gov.br/en/web/dou/-/resolucao-gm-n-50-de-13-de-maio-de-2021-320652982);

- Resolução Normativa nº 51, de 19 de maio de 2021 [\(https://www.in.gov.br/en/web/dou/-/resolucao-normativa-concea-n-51-de-](https://www.in.gov.br/en/web/dou/-/resolucao-normativa-concea-n-51-de-19-de-maio-de-2021-321534226)[19-de-maio-de-2021-321534226\)](https://www.in.gov.br/en/web/dou/-/resolucao-normativa-concea-n-51-de-19-de-maio-de-2021-321534226);

- Resolução Normativa nº 30, de 2 de fevereiro de 2015 [\(https://www.gov.br/mcti/pt](https://www.gov.br/mcti/pt-br/composicao/conselhos/concea/arquivos/arquivo/legislacao/resolucao-normativa-no-30-de-02-de-fevereiro-de-2016.pdf)[br/composicao/conselhos/concea/arquivos/arquivo/legislacao/resolucao-normativa-no-30-de-02-de-fevereiro-de-2016.pdf\)](https://www.gov.br/mcti/pt-br/composicao/conselhos/concea/arquivos/arquivo/legislacao/resolucao-normativa-no-30-de-02-de-fevereiro-de-2016.pdf); e

- Capítulos do Guia Brasileiro de Produção, Manutenção ou Utilização de Animais para Atividades de Ensino ou Pesquisa Científica [\(https://www.gov.br/mcti/pt-br/composicao/conselhos/concea/paginas/publicacoes-legislacao-e-guia/guia-brasileiro-de](https://www.gov.br/mcti/pt-br/composicao/conselhos/concea/paginas/publicacoes-legislacao-e-guia/guia-brasileiro-de-producao-manutencao-ou-utilizacao-de-animais-para-atividades-de-ensino-ou-pesquisa-cientifica)[producao-manutencao-ou-utilizacao-de-animais-para-atividades-de-ensino-ou-pesquisa-cientifica\)](https://www.gov.br/mcti/pt-br/composicao/conselhos/concea/paginas/publicacoes-legislacao-e-guia/guia-brasileiro-de-producao-manutencao-ou-utilizacao-de-animais-para-atividades-de-ensino-ou-pesquisa-cientifica).

As demais legislações do Concea podem ser encontradas em: [https://www.gov.br/mcti/pt](https://www.gov.br/mcti/pt-br/composicao/conselhos/concea/paginas/publicacoes-legislacao-e-guia/legislacao-do-concea)[br/composicao/conselhos/concea/paginas/publicacoes-legislacao-e-guia/legislacao-do-concea](https://www.gov.br/mcti/pt-br/composicao/conselhos/concea/paginas/publicacoes-legislacao-e-guia/legislacao-do-concea) 

Visite o site do Concea[: https://www.gov.br/mcti/concea](https://www.gov.br/mcti/concea)

# <span id="page-3-0"></span>**2. ENTENDENDO OS CADASTROS (PERFIS) "INSTITUIÇÃO", "CEUA" E "INSTALAÇÕES ANIMAIS"**

O sistema Ciuca foi desenvolvido de forma que os usuários possam ter acesso a três cadastros (perfis) distintos, que são divididos em abas separadas no sistema. O usuário pode ter acesso ao Perfil "Instituição", ao perfil "CEUA" e ao perfil "Instalação Animal".

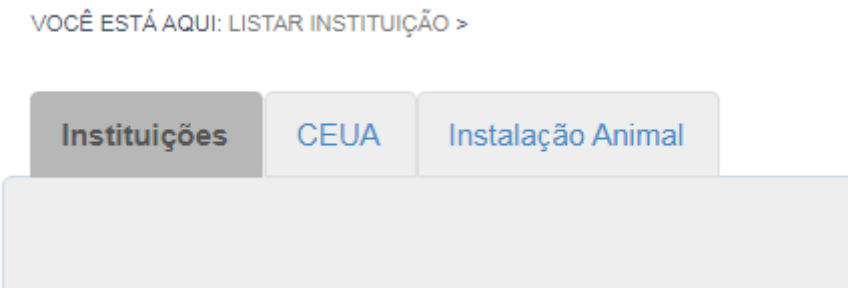

## **Perfil instituição:**

Apenas o Dirigente Máximo, o Representante Legal e o Responsável pelo preenchimento do cadastro possuem acesso de **edição** ao cadastro da instituição. Os coordenadores de CEUA e coordenadores de instalações animais, cadastrados apenas nessas funções, não conseguem visualizar a aba "Instituições".

O perfil "instituição" pode ser acessado pelo Dirigente Máximo, pelo Representante Legal ou pelo Responsável pelo preenchimento do cadastro.

Esses usuários são responsáveis por incluir e manter atualizado o cadastro de informações gerais da instituição e de coordenadores, a saber:

- Nome institucional e endereco;
- Identificação de filiais, se houver (apenas as que utilizam animais);
- Centros Públicos ou Privados, se houver;
- Dados do Dirigente Máximo, do Represente Legal e do Responsável pelo preenchimento;
- Coordenador(es) da(s) CEUA(s);
- Coordenador(es) da(s) Instalações Animais;
- Informações Gerais da instituição;
- Documentos gerais da Instituição; e
- Solicitação de credenciamento, bem como extensão, revisão, suspensão, reativação, cancelamento e renovação de CIAEP.

O Representante Legal também é responsável por assinar a declaração institucional gerada no sistema.

# **Perfil CEUA**

Apenas o(a) respectivo(a) Coordenador(a) de cada CEUA possui acesso de **edição** do cadastro de sua CEUA vinculada. O Dirigente Máximo, o Representante Legal e o Responsável pelo preenchimento do cadastro, caso não sejam o(a) coordenador(a), conseguem apenas **visualizar** as informações da CEUA, sem possibilidade de edição. Os Coordenadores das instalações animais não conseguem visualizar o perfil da CEUA.

O perfil de edição da "CEUA" é acessado apenas pelo(a) Coordenador(a) da CEUA, o(a) qual é responsável por incluir e manter atualizados os dados da comissão, a saber:

- Dados Gerais da CEUA e endereço para correspondência;
- Lista de membros da CEUA;
- Documentos da CEUA;
- Projetos aprovados pela CEUA;
- Relatórios Anuais de Atividades da CEUA, até 31 de março do ano subsequente;
- Acidentes envolvendo animais, se houver;

O Relatório Anual de Atividades da CEUA deve ser assinado pelo Dirigente Máximo ou Representante Legal da instituição e pelo(a) Coordenador(a) da CEUA.

## **Perfil Instalação Animal**

Apenas o(a) respectivo(a) Coordenador(a) de cada instalação animal possui acesso de **edição** do cadastro de sua instalação. O Dirigente Máximo, o Representante Legal, o Responsável pelo preenchimento do cadastro e o(a) Coordenador(a) da CEUA a qual a instalação está vinculada, caso não sejam o(a) coordenador(a), conseguem apenas **visualizar** as informações da instalação animal, sem possibilidade de edição.

O perfil de edição da "Instalação Animal" é acessado apenas pelo(a) Coordenador(a) da Instalação Animal, o(a) qual é responsável por incluir e manter atualizados os dados da instalação, a saber:

- Dados gerais da instalação;
- Dados adicionais do(a) Coordenador(a);
- Responsável Técnico pela instalação (Médico Veterinário);
- Localização;
- Objetivo da instalação;
- Ambientes;
- Espécies;
- Informações gerais;

Todas as instalações animais que criam, mantêm ou utilizam animais com a finalidade de ensino ou pesquisa científica devem estar cadastradas no Ciuca, inclusive as instalações animais (biotérios) que realizam apenas criação.

# <span id="page-4-0"></span>**3. CADASTRAR UMA NOVA INSTITUIÇÃO (PRIMEIRO ACESSO):**

Uma vez com a CEUA devidamente constituída, o Representante Legal da instituição deve acessar o sistema Ciuca e clicar em "Realizar Pré-Cadastro".

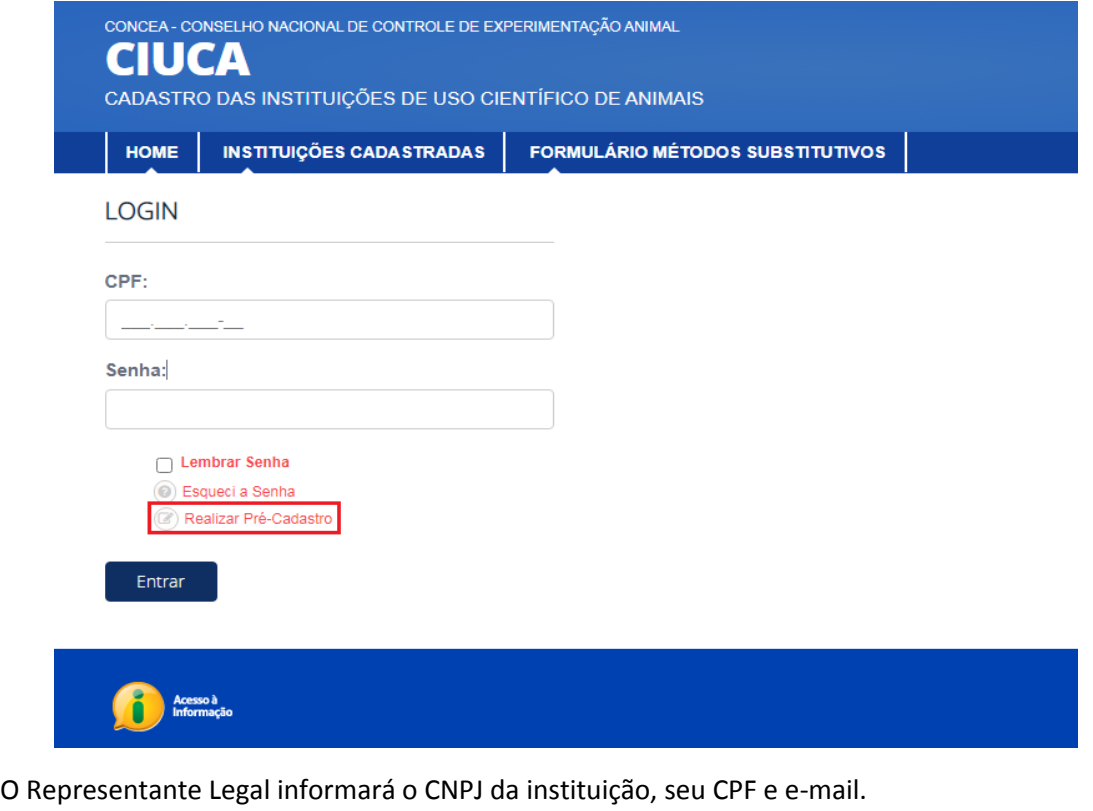

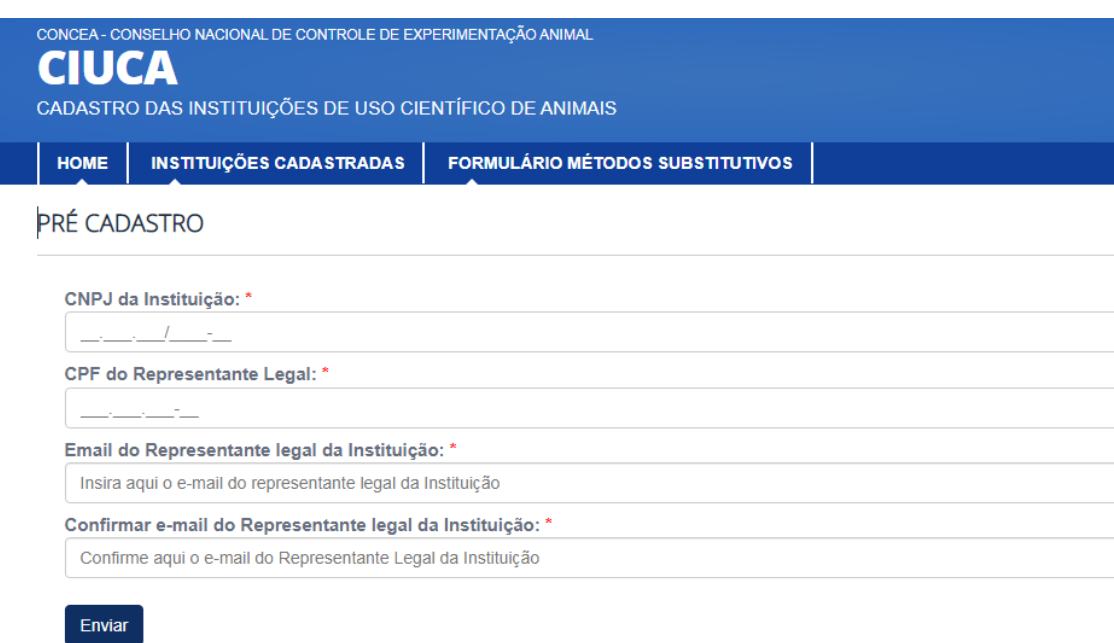

Após clicar em "enviar", o Representante Legal receberá, no e-mail informado, uma senha de acesso ao sistema, que deverá ser alterada para uma senha pessoal no ato do primeiro acesso ao sistema Ciuca.

# <span id="page-5-0"></span>**4. ESQUECI A SENHA**

Na página inicial do Ciuca é disponibilizado um link para recuperação de senha denominado "Esqueci a Senha"

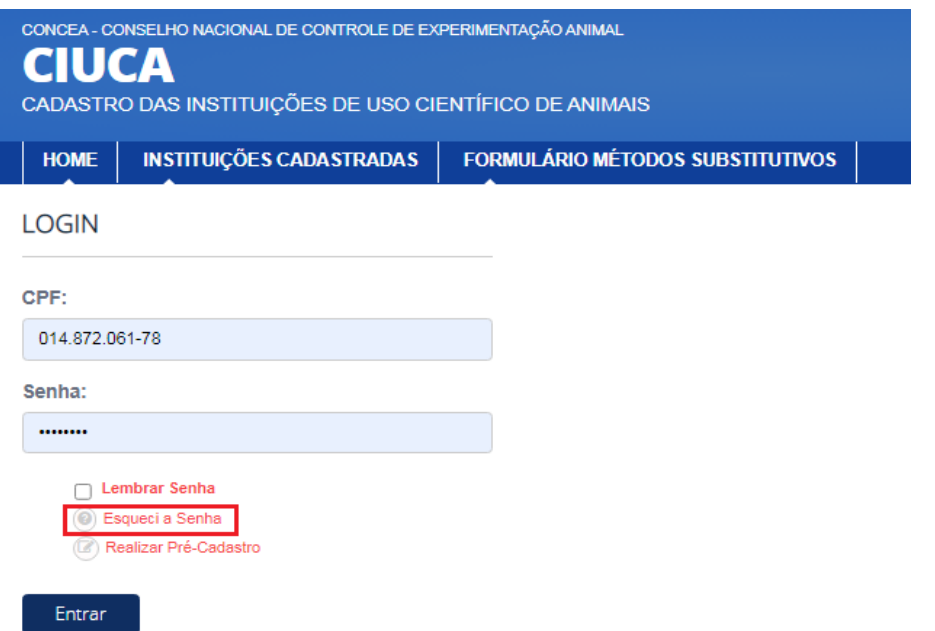

Após acessar o link, basta informar o CPF do usuário, inserir o texto na caixa e clicar em "Enviar nova senha". Com isso, uma nova senha será enviada ao e-mail cadastrado no Ciuca vinculado ao CPF.

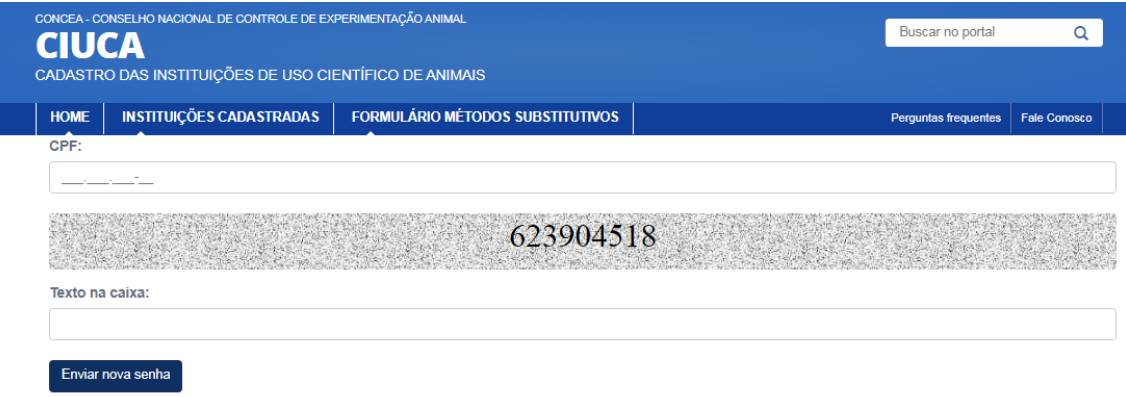

# <span id="page-6-0"></span>**5. ACESSO AOS CADASTROS (PERFIS)**

Todo acesso aos cadastros é feito por meio dos botões "Iniciar", "Editar" ou "Visualizar" da coluna "Ação".

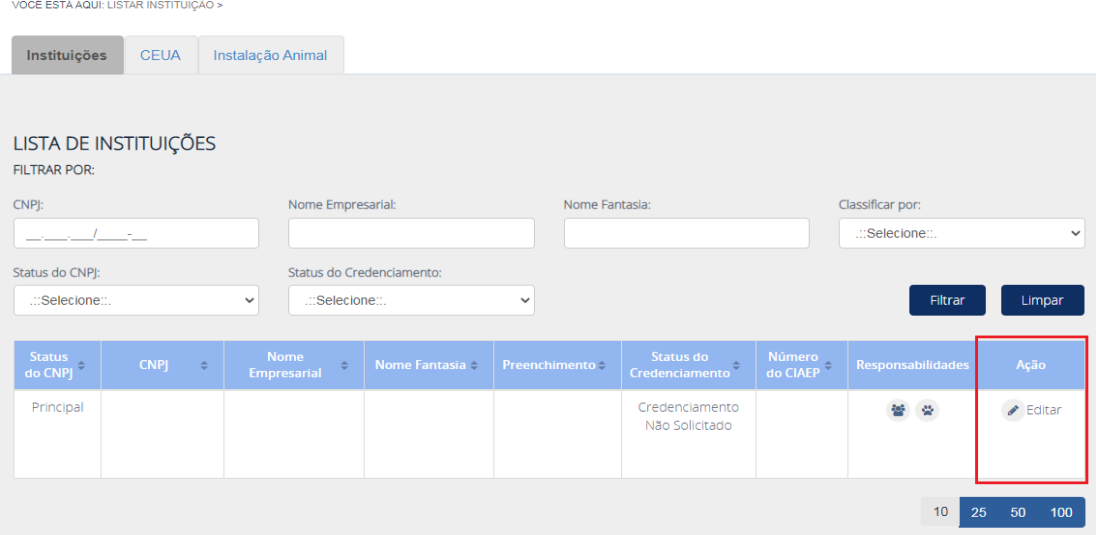

O botão Iniciar se refere ao cadastro que ainda não foi preenchido.

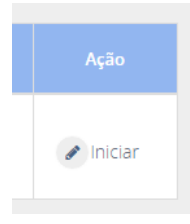

O botão "editar" é apresentado ao usuário que possui acesso a visualização e **edição** do perfil a ser acessado.

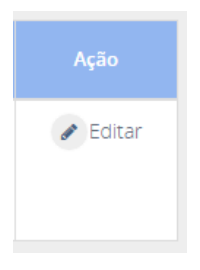

O botão "visualizar" é apresentado ao usuário que possui apenas permissão de visualização ao perfil. No acesso de visualização, o usuário não consegue editar as informações.

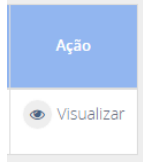

## <span id="page-7-0"></span>**6. CADASTRO (PERFIL) "INSTITUIÇÃO" E SOLICITAÇÃO DE CREDENCIAMENTO**

Possuem acesso ao cadastro "instituição" o Dirigente Máximo, o Representante Legal e o Responsável pelo preenchimento do cadastro, com seus respectivos CPF e senha. O cadastro "instituição" é composto de etapas relacionadas ao credenciamento - Identificação da instituição, Informações Gerais e Documentos Anexos (Solicitar Credenciamento) -, bem como ao Pós-credenciamento.

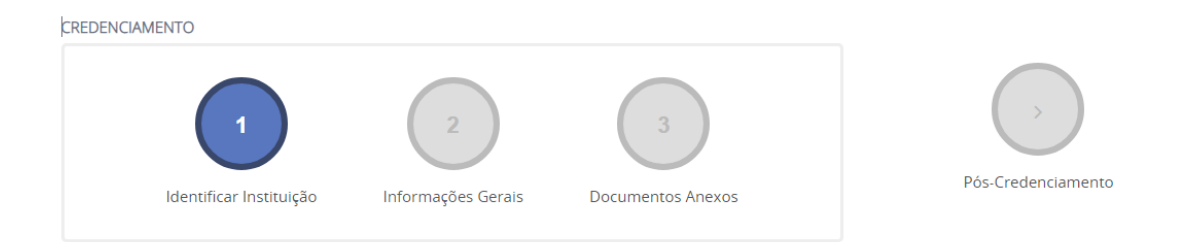

# <span id="page-8-0"></span>**6.1.IDENTIFICAR INSTITUIÇÃO**

No item de identificação da instituição, são inseridas as informações adicionais de CNPJ e endereço da instituição, os dados do Dirigente Máximo, Representante Legal e do Responsável pelo preenchimento do cadastro, as identificações de filiais e centros públicos e privados, bem como a indicação de Coordenadores de CEUAs e de instalações animais.

## **a) Identificação da instituição**

O sistema Ciuca é integrado com o banco de dados da Receita Federal do Brasil. Portanto, os dados do CNPJ são importados automaticamente no sistema Ciuca. Nesse item, a instituição tem a opção de inserir um "nome institucional" para uma identificação mais específica da instituição, caso necessário.

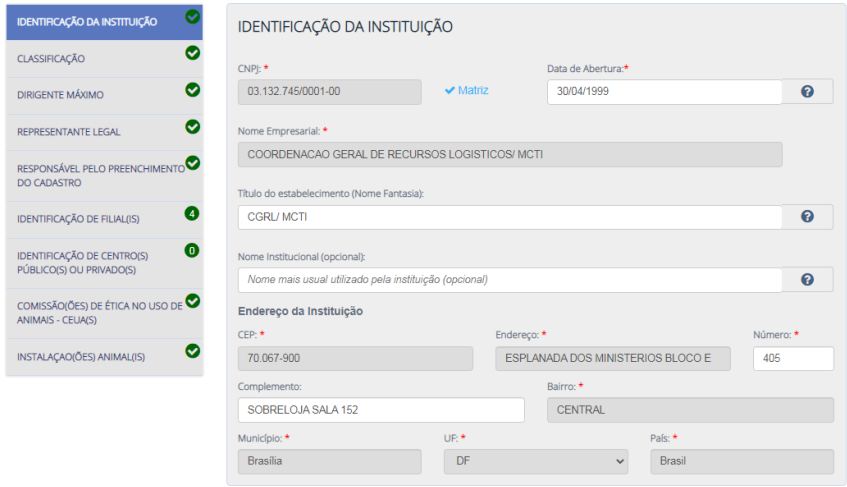

Para CNPJs Filiais junto à Receita Federal do Brasil (RFB), o sistema Ciuca solicitará o documento de anuência da matriz. Trata-se de um documento pelo qual o dirigente máximo da instituição detentora do CNPJ Matriz autoriza qualquer uma de suas filiais a se credenciarem de forma independente junto ao CONCEA [\(vide modelo\)](https://www.gov.br/mcti/pt-br/composicao/conselhos/concea/arquivos/arquivo/modelo-termo-de-anuencia-da-matriz.doc).

## **b) Classificação**

Os dados referentes à classificação da instituição quanto a sua natureza jurídica e sua atividade econômica, após a integração dos dados com a RFB, passaram a ser importados automaticamente.

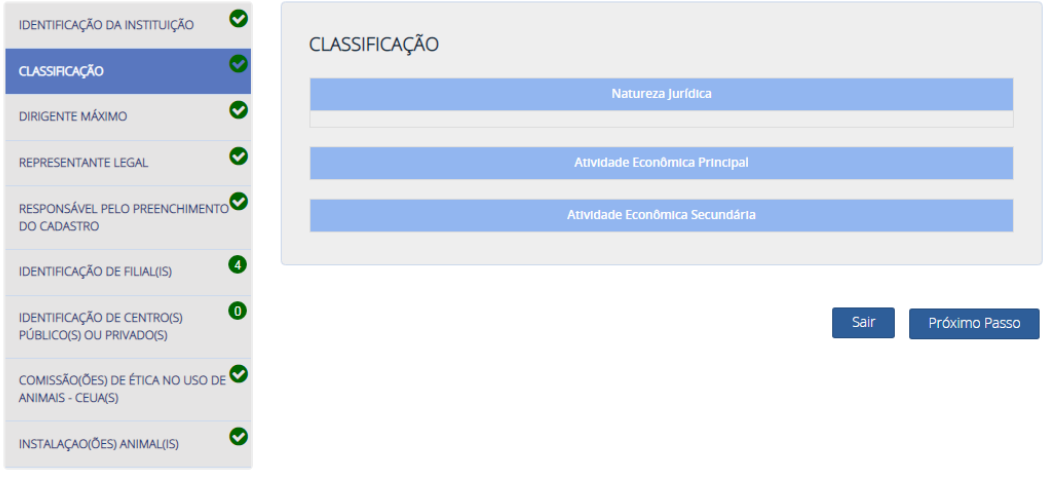

#### **c) Dirigente Máximo**

O Dirigente Máximo é a instância máxima da instituição, que responde pela instituição como um todo (e.g.: Reitor, Presidente). Esse Dirigente Máximo será cadastrado pelo Representante Legal após o primeiro acesso ao Novo CIUCA.

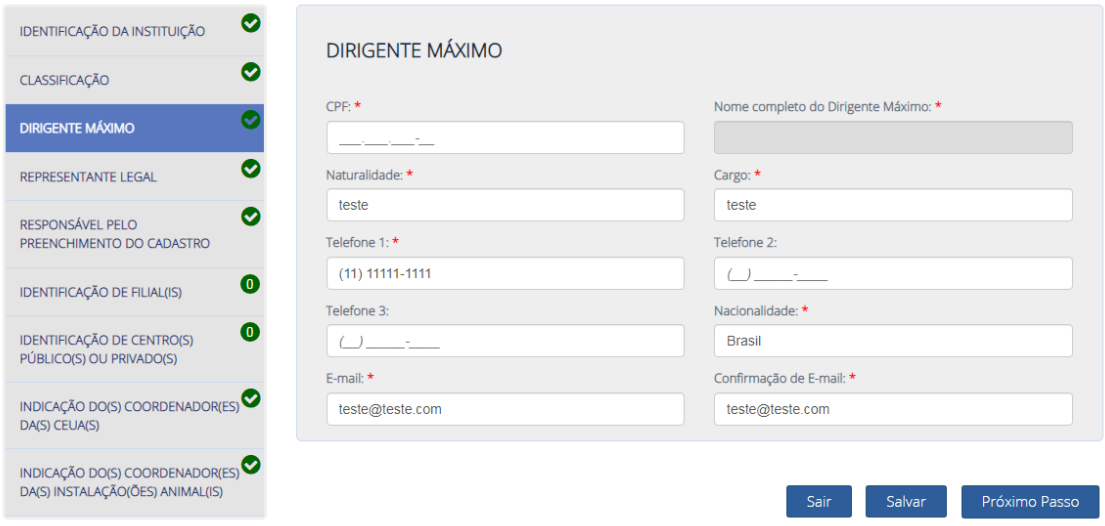

O Dirigente Máximo pode ser alterado no sistema Ciuca pelo Representante Legal ou pelo Responsável pelo preenchimento do cadastro.

## **d) Representante Legal**

O Representante Legal é a pessoa que responde legalmente pela instituição junto ao CONCEA. O Dirigente Máximo pode ser o Representante Legal da instituição junto ao Concea, bem como pode delegar a função de Representante Legal a outro indivíduo de sua escolha. Havendo delegação, faz-se necessário anexar no sistema Ciuca o ato de delegação do Dirigente Máximo ao Representante Legal. Não havendo delegação, esse documento não é solicitado.

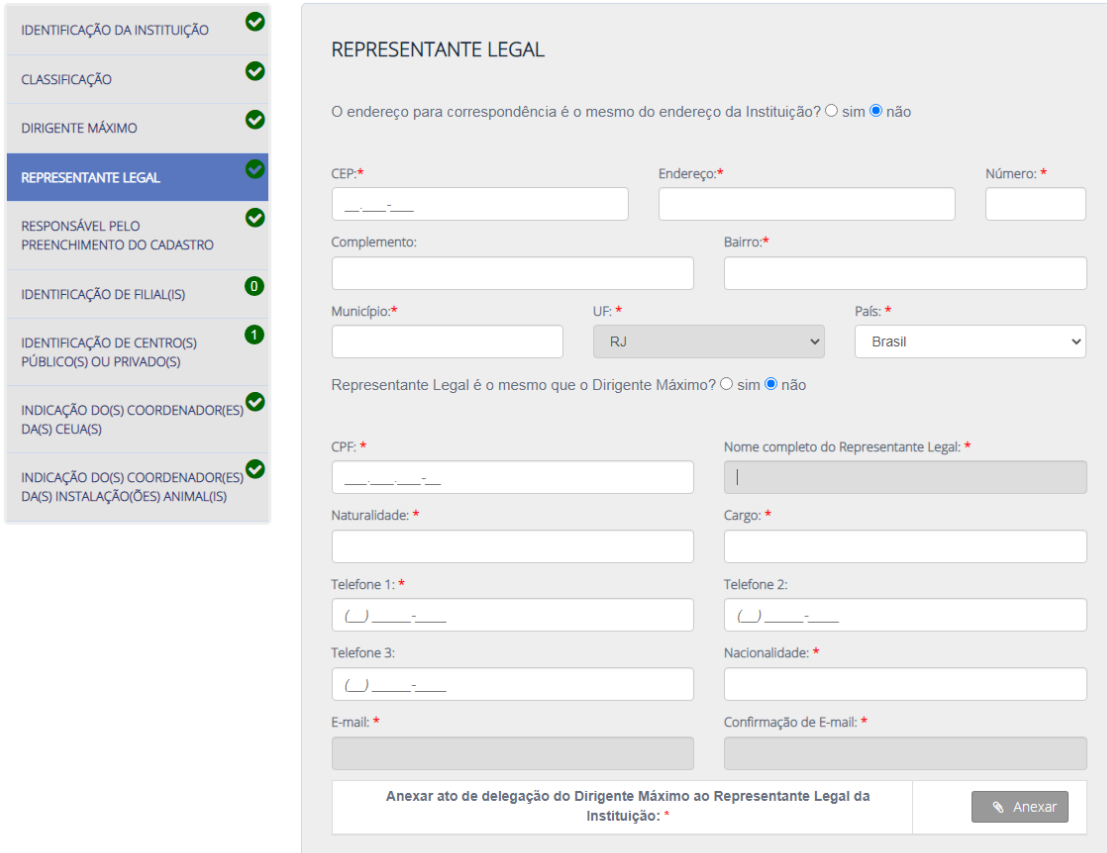

O Representante Legal pode ser alterado no sistema Ciuca pelo Dirigente Máximo e pelo Responsável pelo preenchimento do cadastro.

#### **e) Responsável pelo preenchimento do cadastro.**

Responsável pelo preenchimento do cadastro é a pessoa informada pelo Representante Legal que possui a responsabilidade de auxiliar o Dirigente Máximo e o Representante Legal no preenchimento do cadastro. Possui acesso ao perfil da Instituição, conforme o Dirigente Máximo e o Representante Legal, mas não responde legalmente pela instituição. O Responsável pelo Preenchimento do Cadastro pode ser alterado no sistema Ciuca pelo Dirigente Máximo e pelo Representante Legal a qualquer tempo.

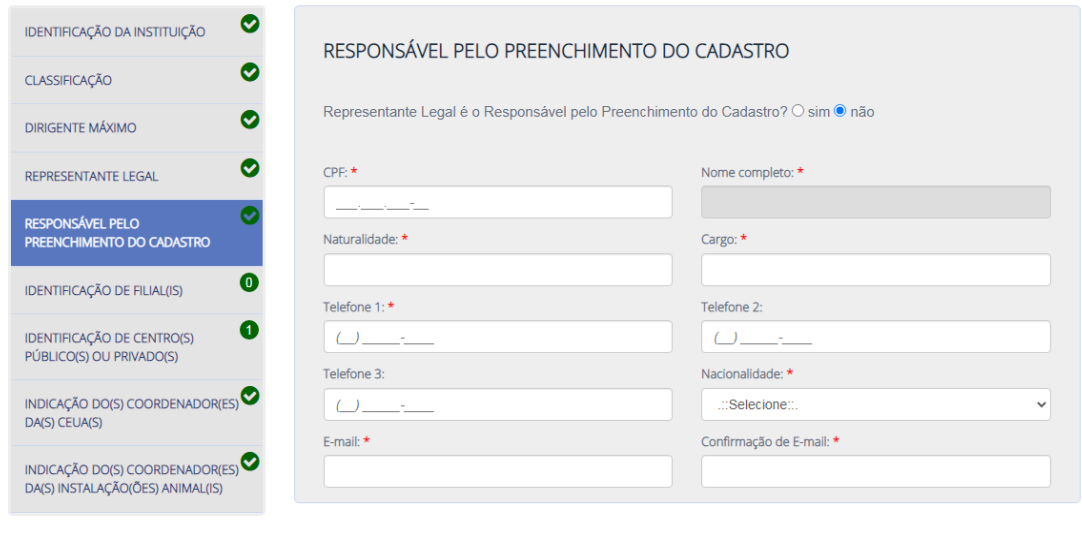

Próximo Passo

## **f) Identificação de filiais**

Todos os CNPJs filiais de instituições que utilizam animais em atividades de ensino ou pesquisa científica podem ser cadastrados neste item. Não há limite para a quantidade de filiais inseridas em um mesmo cadastro, desde que o CNPJ filial tenha a mesma base do CNPJ do principal (8 primeiros dígitos do CNPJ).

O preenchimento do item identificação de filial(is) é facultativo para o Ciuca. Portanto, caso uma instituição não possua filiais, este campo não precisa ser preenchido.

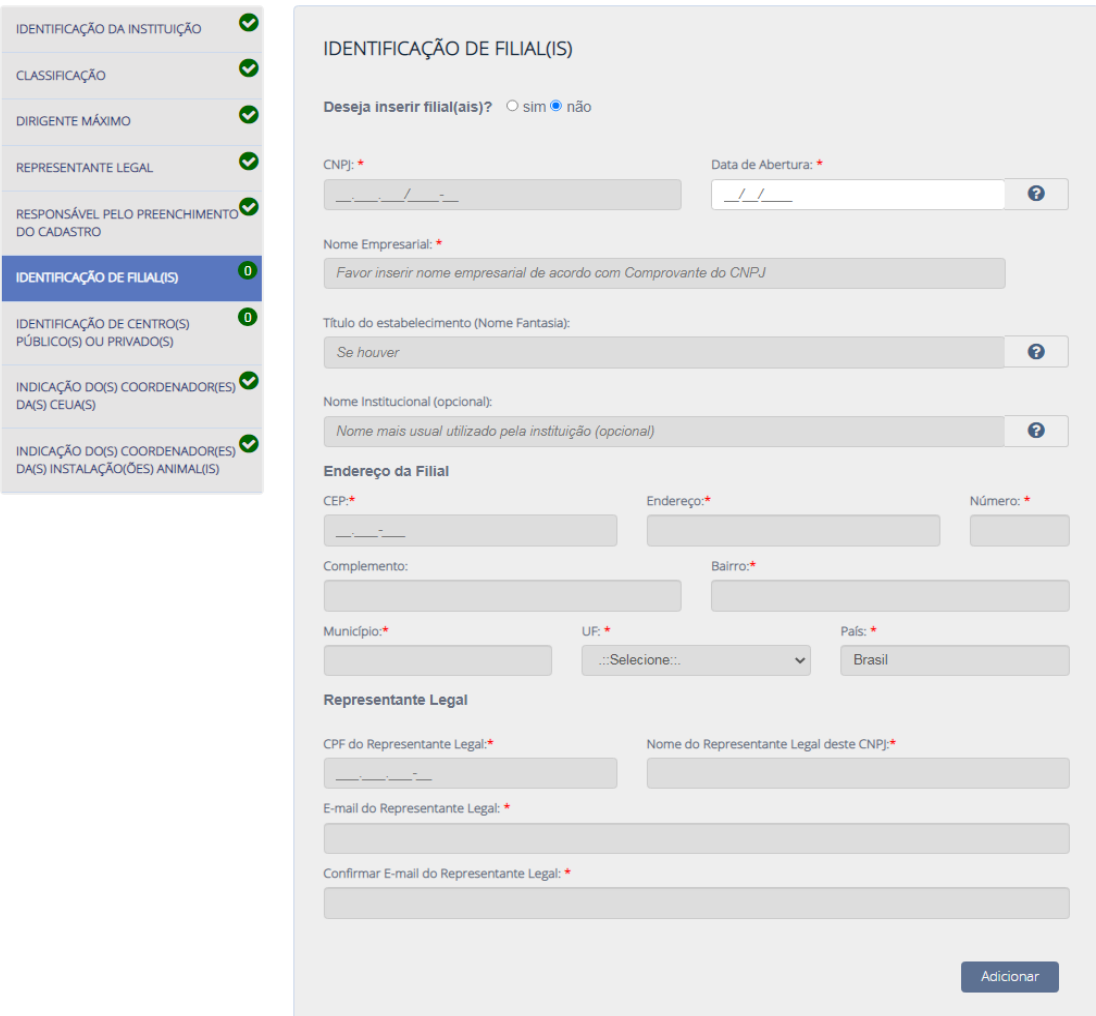

É prerrogativa da instituição escolher a forma de solicitar o credenciamento junto ao CONCEA.

Em um primeiro cenário, cada unidade institucional, respondendo por CNPJ próprio (matriz ou filial), se cadastra no sistema CIUCA individualmente e, portanto, deverá constituir sua própria CEUA para requerer o credenciamento no CONCEA. Nesse cenário, cada um desses CNPJs da instituição recebe um número de credenciamento (CIAEP) próprio.

Em um segundo cenário, a unidade com CNPJ Principal pode cadastrar nesse item todas as suas filiais que produzem, mantém ou utilizam animais em atividades de ensino ou pesquisa científica. Nesse cenário, em caso de obtenção de credenciamento, toda a instituição recebe o mesmo número de CIAEP. Esse único CIAEP emitido se aplica ao CNPJ principal e a todas as filiais do cadastro.

Ademais, cabe esclarecer que item identificação de filial(is) somente é editável até o momento da solicitação de credenciamento. Após a obtenção do credenciamento, a inclusão e a exclusão de filiais no cadastro são realizadas pelas funcionalidades de Pós-Credenciamento denominadas "Extensão de CIAEP" ou "Revisão de CIAEP", respectivamente. conforme preconiza o art. 8º da RN 50/2021.

## **g) Identificação de Centros Públicos ou Privados**

**IDEN**  $CLAS$ **DIRK**  $REPF$ RESP<br>DO (

**IDEN**<br>PÚB<br>INDI<br>INDI<br>DA(S

O item "Identificação de Centros Públicos ou Privados" é de preenchimento não obrigatório para o sistema Ciuca. Portanto, caso sua instituição não possua essa modalidade de cooperação, estes campos não precisam ser preenchidos.

A Lei 11.794/08 dispõe que a utilização de animais em atividades educacionais fica restrita a estabelecimentos de ensino superior e estabelecimentos de educação profissional técnica de nível médio da área biomédica.

No caso de instituições que não sejam de nível superior ou de nível médio da área biomédica e que desejam utilizar animais em atividades de ensino, extensão, capacitação, treinamento, transferência de tecnologia, ou quaisquer outras com finalidade didática, existe a possibilidade de vinculação a instituições credenciadas pelo Concea para realização de suas atividades.

Esta possibilidade está disciplinada pela [Resolução Concea nº 50/2021,](https://www.in.gov.br/en/web/dou/-/resolucao-gm-n-50-de-13-de-maio-de-2021-320652982) que prevê, em seu art. 10, que: Os centros públicos ou privados, que não se enquadram no § 1º do art. 2º desta Resolução Normativa e que estejam interessados em realizar procedimentos em animais vivos em atividades de ensino, extensão, capacitação, treinamento, transferência de tecnologia, ou quaisquer outras com finalidade didática, deverão formalizar instrumento de cooperação com instituição de ensino credenciada junto ao Concea.

Após a obtenção do credenciamento, a inclusão e a exclusão de centros públicos ou privados no cadastro são realizadas pela funcionalidade de Pós-Credenciamento denominada "Extensão de CIAEP" ou "Revisão de CIAEP". Após o deferimento do pedido, as informações do centro público ou privado passam a compor este item no Ciuca.

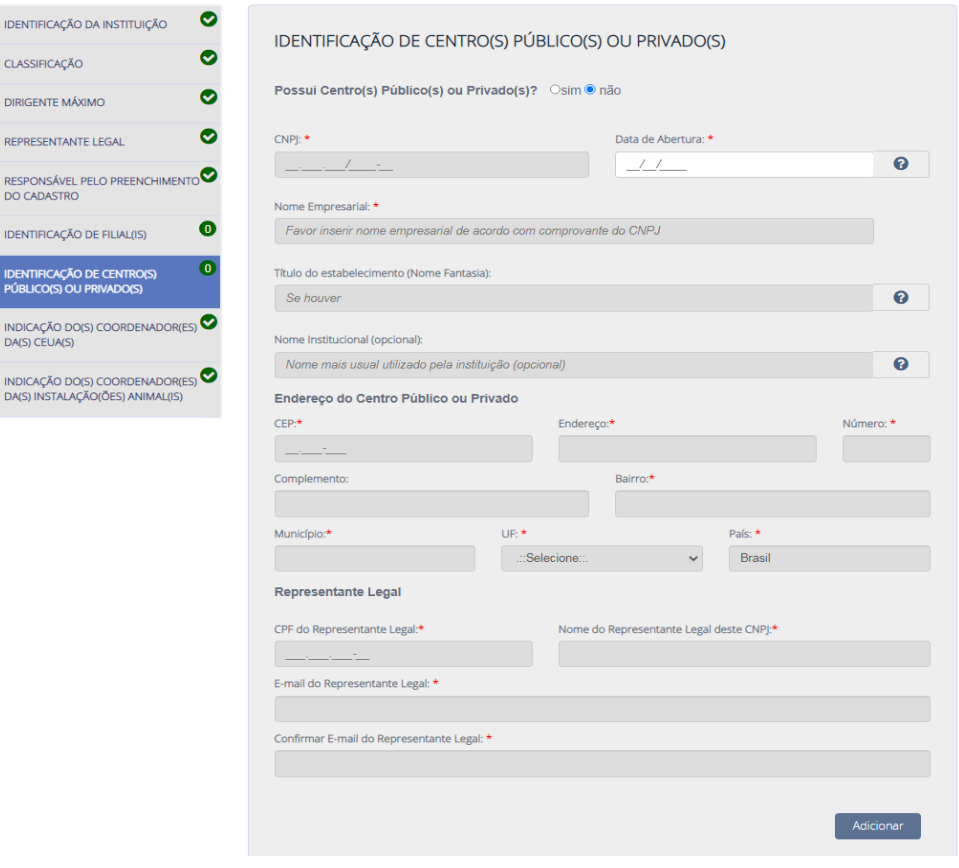

#### **h) Comissão(ões) de Ética no Uso de Animais – CEUA(s)**

Neste item é(são) inserido(s) o(s) nome(s) da(s) CEUA(s) e os dados de seu(s) respectivo(s) Coordenador(es) para recebimento de senha de acesso. **Apenas o(a) Coordenador(a) da CEUA é cadastrado nessa etapa**. Os demais membros de CEUA são cadastrados em outro campo.

Após preencher o nome da CEUA e os dados de seu respectivo Coordenador e clicar em "Adicionar", o(a) Coordenador(a) da comissão receberá, no e-mail, uma senha provisória de acesso ao sistema vinculada ao seu CPF.

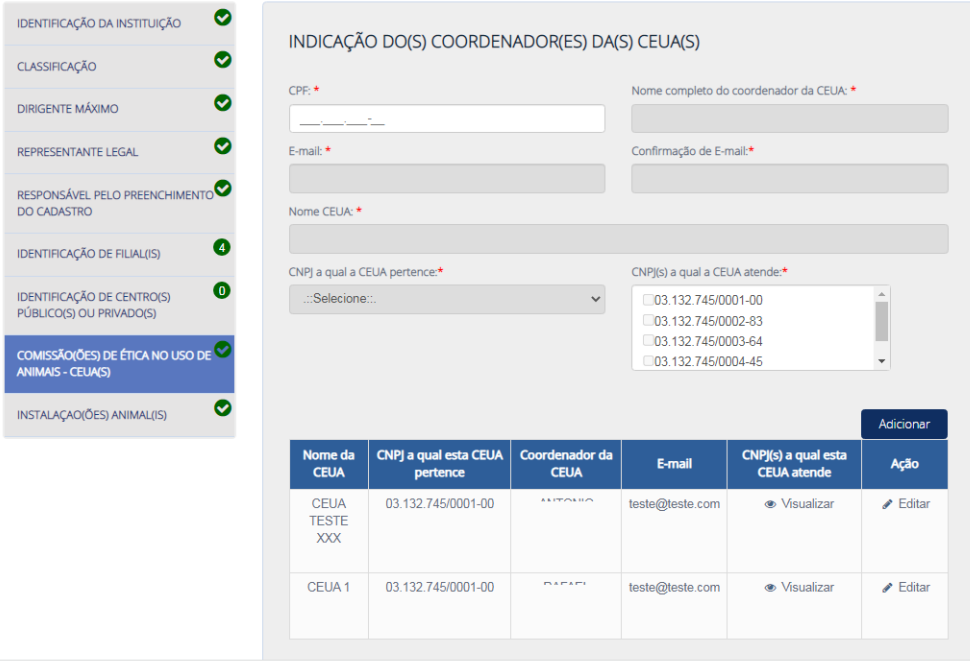

O menu "Comissão(ões) de Ética no Uso de Animais – CEUA(s)" é uma funcionalidade básica de inclusão e exclusão de CEUA, bem como alteração de respectivos coordenadores. **Os demais membros da CEUA e documentos da CEUA são inseridos no cadastro específico da CEUA, acessado em outro campo do sistema pelo(a) Coordenador(a) da comissão, com CPF e Senha (ITEM 7 DO SUMÁRIO).**

Para adicionar uma nova CEUA, o usuário deve preencher os campos do cadastro e clicar em "Adicionar". Ademais, caso a instituição queira apenas alterar a coordenação da CEUA, deve ser utilizado o botão "Editar".

Para realizar a alteração da coordenação da CEUA, ao clicar em "Editar", os dados do(a) Coordenador(a) serão enviados para os campos de preenchimento. O usuário deve apagar as informações do(a) antigo(a) Coordenador(a), inserir as informações da nova coordenação e clicar em "Salvar". Com isso, uma senha será encaminhada automaticamente ao e-mail do(a) novo(a) coordenador(a) informado no cadastro.

Cada linha da tabela representa uma CEUA. Portanto, caso sua instituição possua apenas uma CEUA, o sistema deve constar apenas uma linha na tabela. Caso sua instituição possua mais de uma CEUA, o cadastro deve apresentar a quantidade de linhas correspondentes à quantidade de CEUAs de sua instituição, conforme exemplo a seguir:

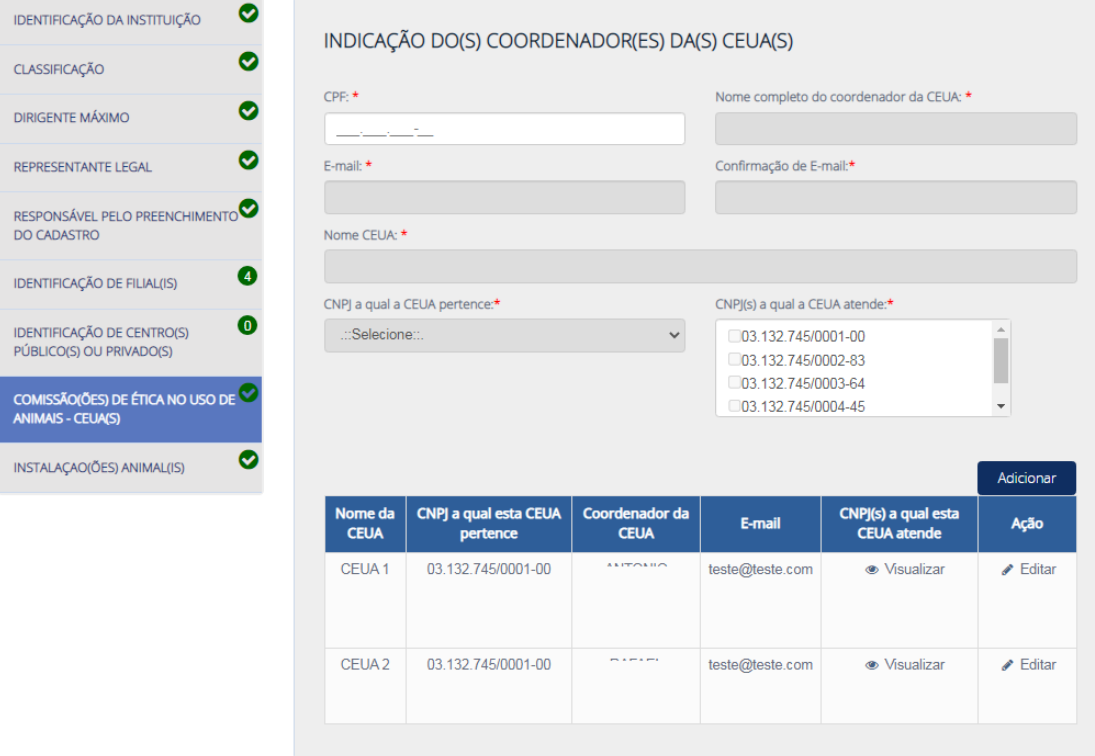

Na instituição da imagem acima, é possível verificar que existem duas CEUAs cadastradas, denominadas "CEUA" e "CEUA 2". Ambas possuem seus respectivos coordenadores e cadastros próprios que devem ser preenchidos por seus Coordenadores em acessos separados ao perfil CEUA (membros, documentos, etc).

Após a solicitação de credenciamento junto ao Concea, não é possível "Excluir" uma CEUA do cadastro, apenas alterar sua Coordenação. Após o credenciamento, o sistema apresentará apenas a opção "Editar" para o usuário. Esse botão deve ser utilizado para alteração da coordenação da CEUA ou do nome de CEUA.

Se a instituição identificar que possui CEUAs adicionais cadastradas erroneamente no Ciuca, essas devem ser excluídas. Entre em contato com o Concea no e-mai[l concea@mcti.gov.br](mailto:concea@mcti.gov.br) para que a Secretaria Executiva do Concea realize a verificação e a exclusão dessas CEUAs adicionadas equivocadamente.

# **i) Instalação(ões) Animal(is)**

O menu "Instalação(ões) Animal(is)" é uma funcionalidade básica de inclusão e exclusão de instalação animal, bem como alteração de respectivos coordenadores. As demais informações referentes à instalação, bem como os documentos da instalação, são inseridas no cadastro específico da instalação, as quais devem ser preenchidas em outro campo do sistema pelo(a) Coordenador(a) da instalação, que possui acesso ao sistema com CPF e Senha (ITEM 8 DO SUMARIO).

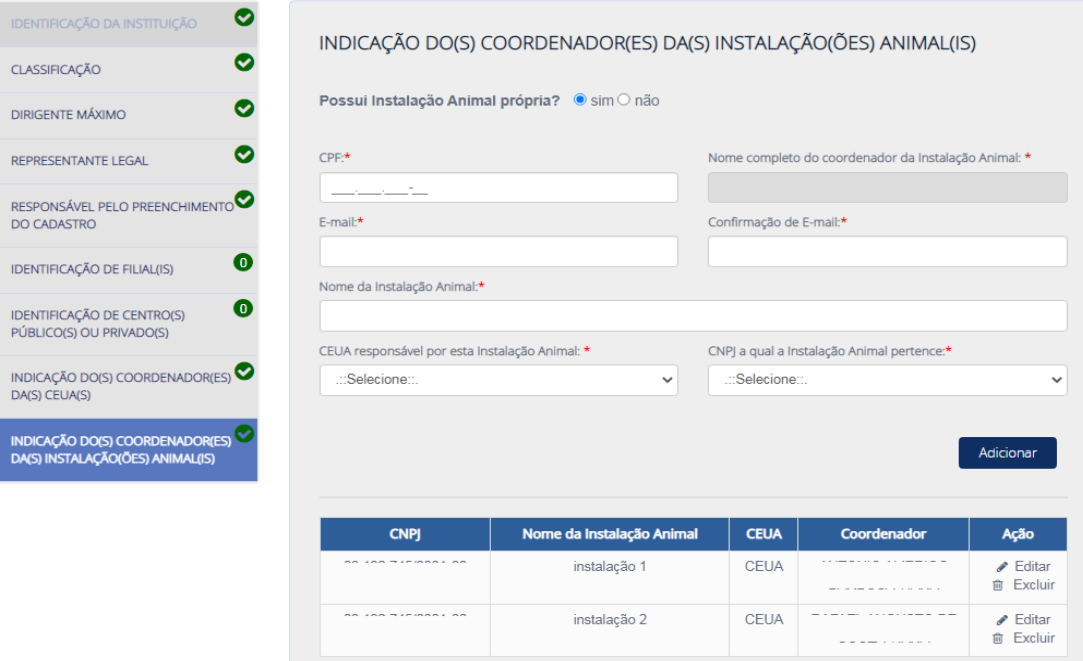

Cada linha da tabela representa uma instalação animal. Portanto, caso sua instituição possua apenas uma instalação animal, o sistema deve constar apenas uma linha na tabela. Caso sua instituição possua mais de uma instalação, o cadastro deve apresentar a quantidade de linhas correspondentes à quantidade de instalações de sua instituição.

Para adicionar uma nova instalação animal, o usuário deve preencher os campos do cadastro e clicar em "Adicionar". Ademais, caso a instituição queira apenas alterar a coordenação da instalação, deve ser utilizado o botão "Editar".

Para realizar a alteração de Coordenador(a) da instalação, após clicar em "Editar", o usuário deve apagar as informações do(a) antigo(a) Coordenador(a), inserir as informações da nova coordenação e clicar em e "salvar". Uma senha será encaminhada automaticamente ao e-mail do(a) novo(a) coordenador(a) informado no cadastro.

Se a instituição responder "não" à pergunta "Possui instalação animal própria?", o usuário deverá informar o principal tipo de local onde os animais serão utilizados. Exemplo: Hospitais veterinários de terceiros, laboratórios terceirizados, casas de proprietários, etc.

## <span id="page-15-0"></span>**6.2.INFORMAÇÕES GERAIS**

Após preencher todos os campos do item 1 (Identificar instituição), o usuário do sistema Ciuca deve clicar em "Salvar e Próximo". Com isso, o sistema apresentará o item 2 – Informações Gerais.

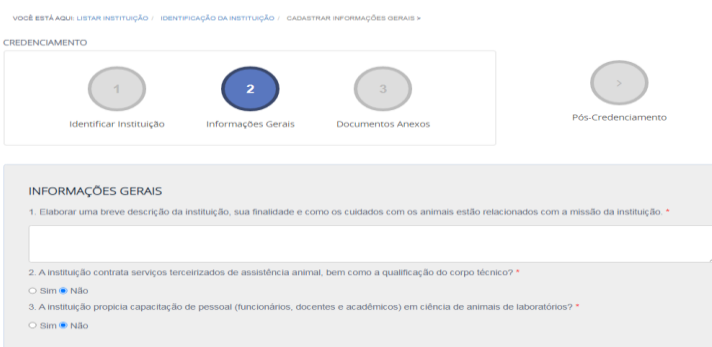

<span id="page-16-0"></span>Nesse item são cadastradas informações adicionais sobre a instituição.

## **6.3.DOCUMENTOS ANEXOS (SOLICITAÇÃO DE CREDENCIAMENTO)**

Neste item são inseridos e atualizados os documentos da instituição exigidos nas normativas do Concea. Além disso, para instituições que não possuem credenciamento, é o local onde são realizadas as solicitações de credenciamento das instituições.

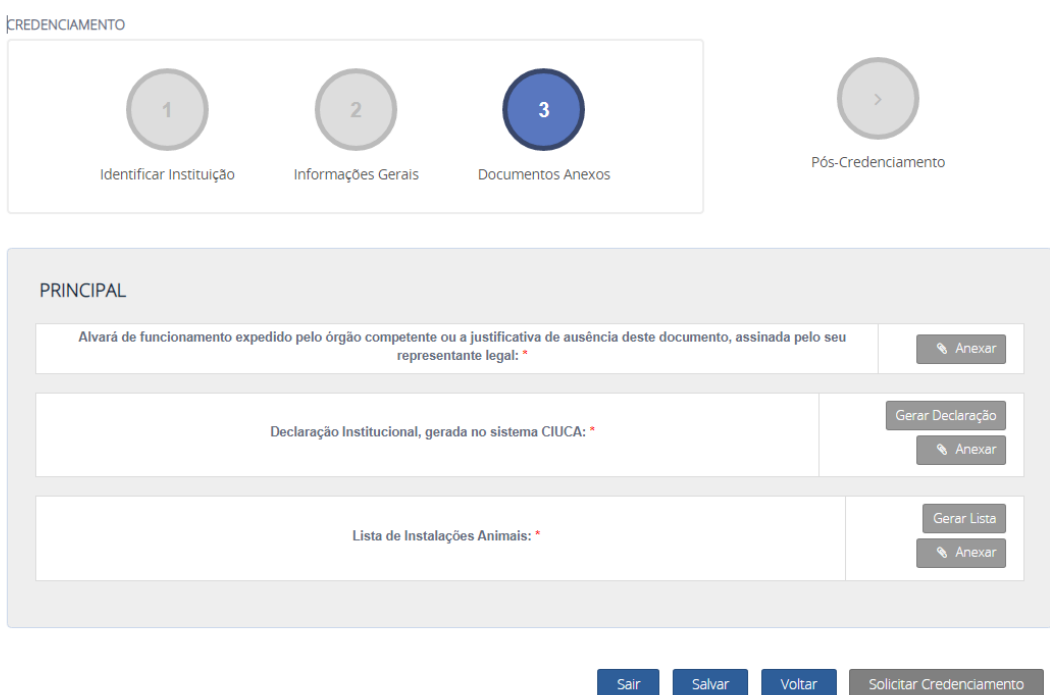

## **- Alvará de funcionamento expedido pelo órgão competente ou a justificativa de ausência deste documento, assinada pelo seu representante legal.**

Esse item será removido do sistema Ciuca, pois a legislação foi atualizada e não mais exige o alvará de funcionamento para obtenção de credenciamento.

#### **- Declaração Institucional, gerada no sistema CIUCA.**

A declaração institucional, gerada no sistema Ciuca em formato PDF, reflete as informações que constam no cadastro da instituição em tempo real. O usuário do sistema Ciuca pode gerar uma nova declaração institucional a qualquer tempo. Essa declaração institucional deve ser impressa, assinada pelo Representante Legal e anexada novamente no sistema Ciuca. É permitida a assinatura eletrônica do documento.

Nos casos em que a instituição possui CNPJs filiais no cadastro, o sistema permitirá a geração e a impressão das declarações institucionais referentes às filiais, as quais devem ser assinadas pelo Representante Legal das Filiais e pelo Representante Legal da instituição Principal e inseridas no sistema. A assinatura eletrônica também é permitida.

#### **- Lista de Instalações Animais**

Para instituições que possuem instalação(ões) animal(is) própria(s), a instituição deve gerar a lista de instalações animais, a qual deve também ser assinada pelo Representante Legal e incluída no sistema. Esse documento representa a confirmação da responsabilidade, pela instituição, por todas instalações animais constantes na lista. É permitido assinatura eletrônica.

#### **Solicitar Credenciamento**

De acordo com o Art. 8º da Lei 11.794/08, é condição indispensável para o credenciamento das instituições com atividades de ensino ou pesquisa com animais a constituição prévia de Comissões de Ética no Uso de Animais – CEUAs. Por conta disso, o botão "solicitar credenciamento" somente é habilitado quando a instituição submete sua(s) CEUA(s) ao Concea no sistema Ciuca.

O botão "Solicitar credenciamento" é apresentado ao usuário de forma inabilitada, na cor cinza, quando existem pendências de preenchimento do perfil CEUA.

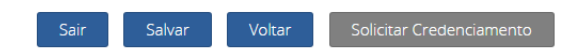

O(A) Coordenador(a) da CEUA deve preencher todos os dados e documentos da CEUA (endereço, membros, etc) e deve submetê-la ao Concea. Esses procedimentos estão previstos no item "CADASTRO CEUA" deste manual. Em caso de instituições que possuem mais de uma CEUA, todas devem estar submetidas para que o credenciamento possa ser solicitado.

Os usuários do perfil "instituição" podem verificar o preenchimento da CEUA na aba "CEUA" da página principal de acessos.

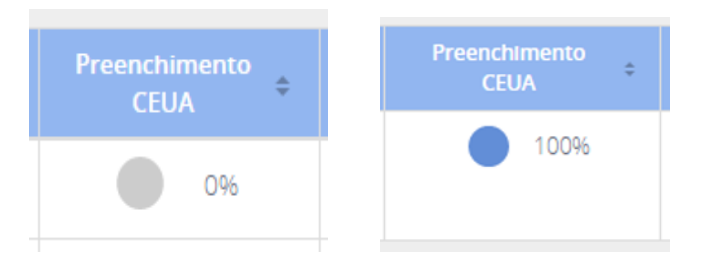

Após o perfil da CEUA estar 100% preenchido pelo coordenador, o botão "solicitar credenciamento" do perfil Instituição estará habilitado (cor azul).

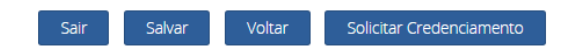

Nesse momento será possível solicitar o credenciamento junto ao Concea clicando em "Solicitar credenciamento".

A solicitação de credenciamento submetida será processada pelo Concea, o qual realizará análise de todas as informações e documentações inseridas no sistema Ciuca. Constatado o preenchimento dos requisitos legais, a solicitação de credenciamento será deferida e publicada Diário Oficial da União (DOU) sob um número de credenciamento (CIAEP) com validade de 5 anos. A instituição será notificada sobre a obtenção do credenciamento via ofício e e-mail.

Havendo necessidade de complementação de informações para obtenção de credenciamento, a Secretaria Executiva do Concea realizará o contato com a instituição por meio dos e-mails informados no cadastro.

Todos trâmites relativos ao credenciamento estão descritos na Resolução Normativa nº 50 do Concea.

# <span id="page-18-0"></span>**7. CADASTRO (PERFIL) "CEUA" - COMISSÃO DE ÉTICA NO USO DE ANIMAIS**

Após o cadastramento do(a) Coordenador(a) da CEUA pelo Dirigente Máximo, Representante Legal ou pelo Responsável pelo preenchimento do cadastro, no perfil "instituição", o(a) Coordenador(a) da CEUA recebe senha de acesso para o sistema Ciuca.

Apenas o(a) Coordenador(a) da CEUA tem a competência de inserir e editar informações no cadastro da CEUA. Aos demais usuários com acesso ao perfil "instituição" é permitido apenas a visualização das informações inseridas pelo(a) coordenador(a) da comissão.

Com acesso ao sistema Ciuca, o(a) Coordenador(a) da CEUA deve iniciar o preenchimento da CEUA a qual ele(a) coordena:

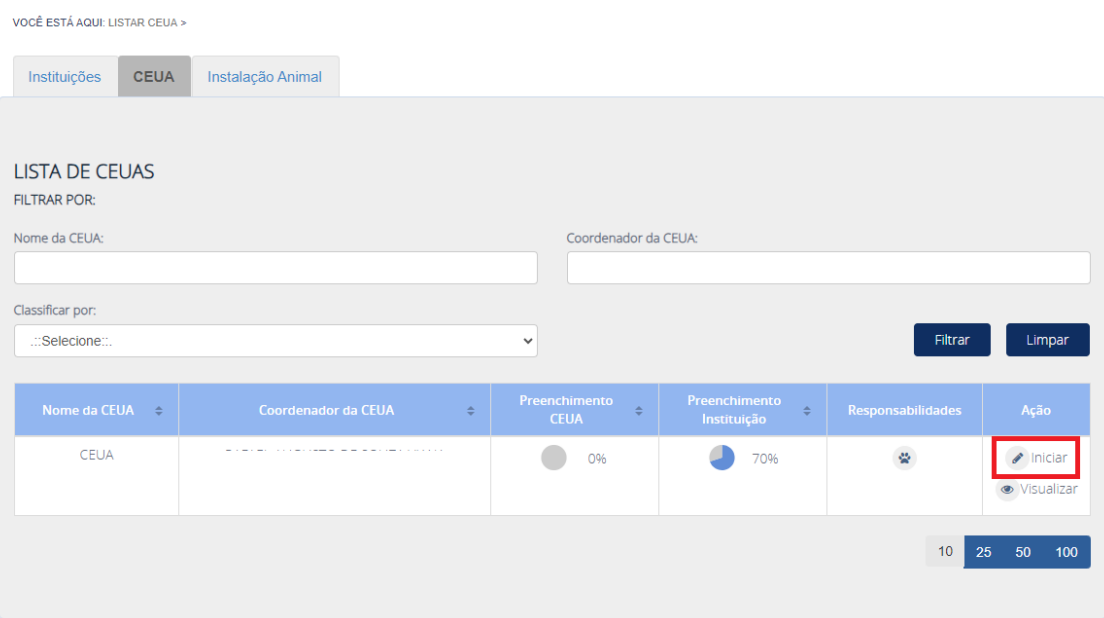

## <span id="page-18-1"></span>**7.1.IDENTIFICAÇÃO**

Na identificação da CEUA, o sistema importará informações da instituição, não editáveis, nos campos "Instituição a qual a CEUA pertence", "Instituição a qual a CEUA atende" e "Instalação animal sob responsabilidade da CEUA".

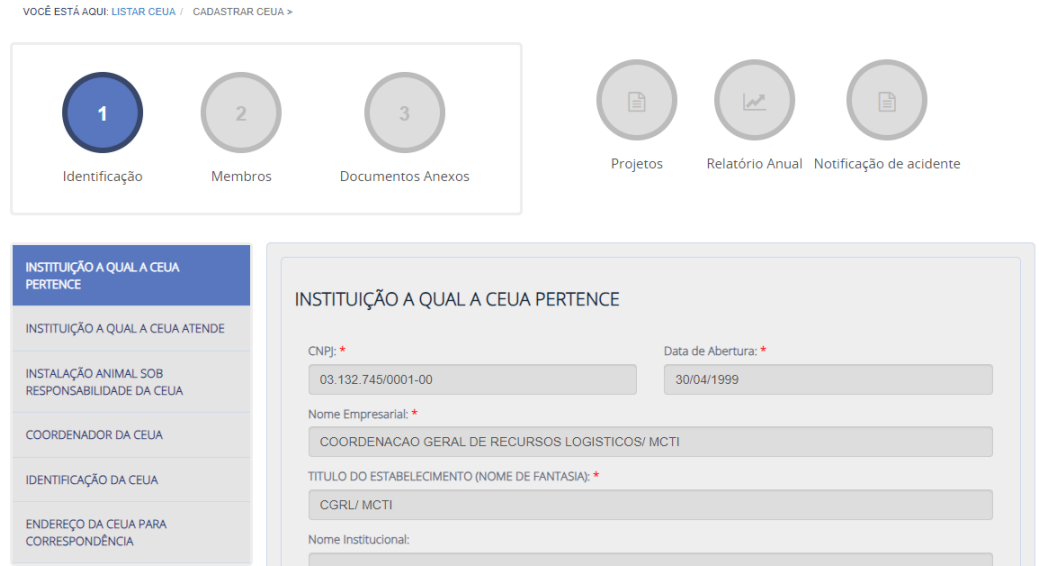

Os campos referentes ao telefone do(a) Coordenador(a), à identificação da CEUA e ao endereço da CEUA são editáveis e devem ser preenchidos pelo(a) Coordenador(a) da comissão.

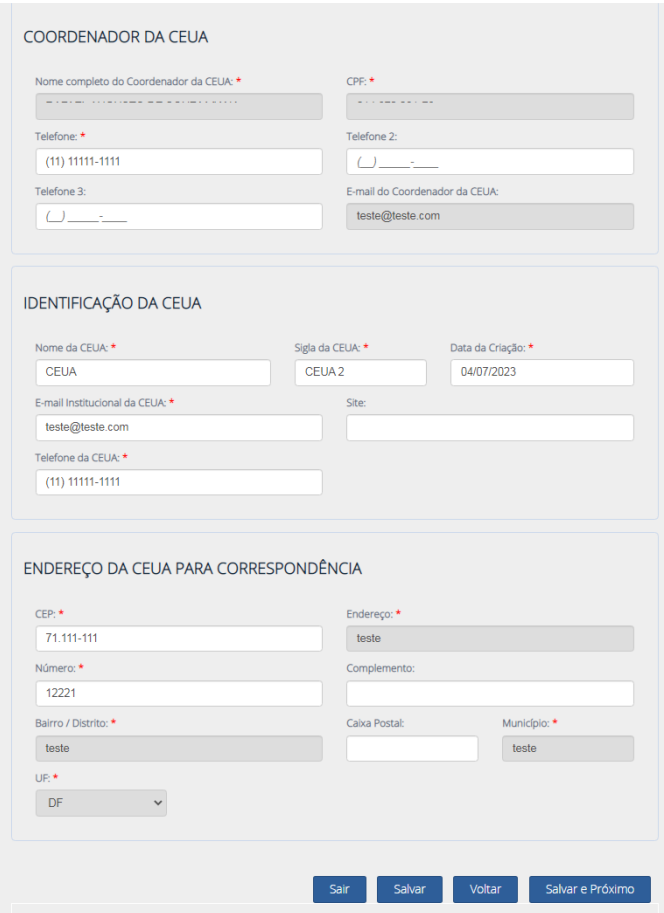

O(A) Coordenador(a) da CEUA não possui permissão para alterar a Coordenação da CEUA. No sistema Ciuca, essa alteração deve ser realizada pelo Dirigente Máximo, pelo Representante Legal ou pelo Responsável pelo preenchimento do cadastro, no perfil "Instituição".

## <span id="page-19-0"></span>**7.2.MEMBROS**

A inclusão, a exclusão e a edição de membros da CEUA no sistema Ciuca é realizada no menu "Membros". A composição mínima de membros da CEUA deve observar o previsto na Lei 11.794/08 e nas demais normativas do Concea.

#### **Funções de coordenador(a) e vice-coordenador(a):**

De acordo com a legislação, o Representante Legal da instituição é o responsável por designar o(a) coordenador(a) e o(a) vice-coordenador(a) dentre os membros da CEUA. Assim, o(a) coordenador(a) e o(a) vice-coordenador(a), além de assumirem a coordenação no Ciuca, devem ser incluídos na lista de membros em suas respectivas funções na CEUA (ex: médico veterinário, biólogo, docente, etc). Por conta disso, no período de mandato da coordenação e vice, os nomes ficarão duplicados na lista de membros CEUA (Coordenação + função) no Ciuca.

A alteração de coordenação de CEUA é realizada pelo perfil "instituição", acessado pelo Dirigente Máximo, Representante Legal ou pelo Responsável pelo preenchimento do cadastro. Já a alteração ou inclusão da vice-coordenação é realizada pelo(a) Coordenador(a) da CEUA, no perfil "CEUA".

**Funções obrigatórias para composição da CEUA (mínimo 1 titular e 1 suplente, exceto SPA):**

- **Biólogos**
- Médicos Veterinários
- Docentes (para instituições de ensino) ou Pesquisadores (para instituições de pesquisa)
- Representantes de Sociedades Protetoras de Animais SPAs (ou consultor ad hoc)

obs: Na hipótese de inexistência de qualquer indicação de representantes por parte das SPAs convidadas, o representante legal da instituição deverá designar consultor ad hoc para participar da CEUA, enquanto perdurar essa situação. A função de consultor ad hoc tem caráter temporário, ou seja, se a CEUA designar membro de SPA, o ad hoc não deve ser cadastrado.

Além das funções mínimas obrigatórias para composição de uma CEUA, o sistema Ciuca permite a inclusão, como membro de CEUA, de outras categorias profissionais com atuação na área (zootecnistas, biomédicos, etc). Esses membros serão cadastrados no Ciuca como "Membro titular" e "Membro Suplente", sem função específica.

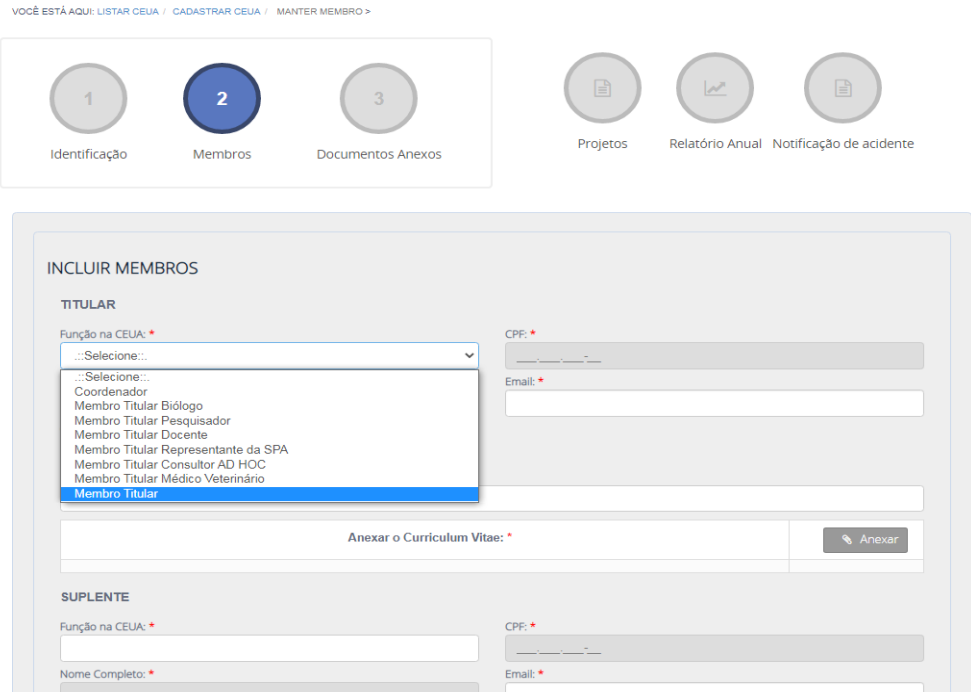

O(A) Coordenador(a) da CEUA é o único usuário do Ciuca que realiza a inclusão, exclusão e edição de membros da CEUA no Ciuca. Os demais usuários com acesso ao Ciuca conseguem apenas visualizar as informações inseridas pelo(a) Coordenador(a).

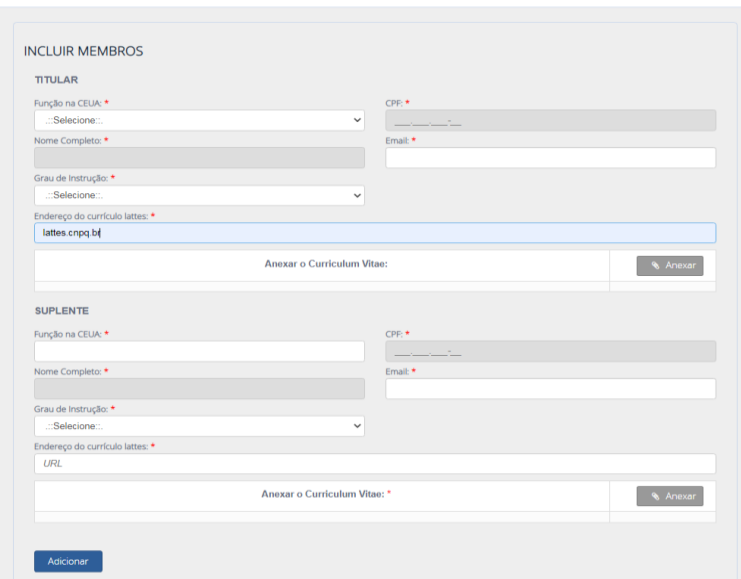

Após preencher os dados do membro titular e de seu respectivo suplente, o(a) Coordenador da CEUA deve clicar em "Adicionar". Com isso, esses membros passam a compor a "lista de membros".

observação: quando o link do currículo lattes é inserido no campo "Endereço do currículo lattes", o campo Curriculum Vitae deixa de ser obrigatório. Assim sendo, não é necessário adicionar o anexo em pdf.

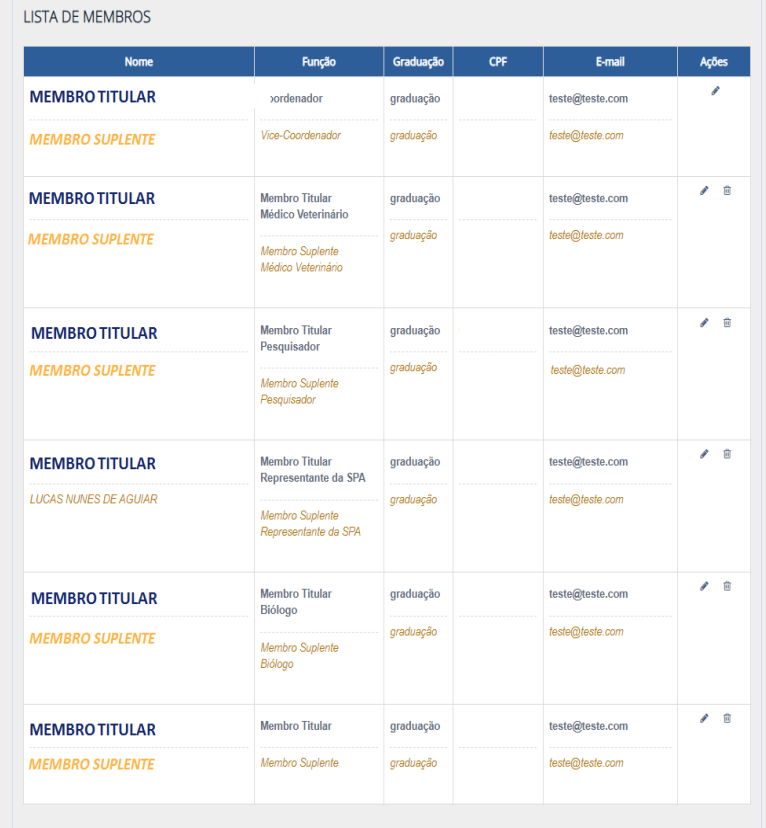

Para alterar dados básicos de membros inseridos na CEUA, utilize o botão "Editar" (lápis).

Para excluir membro titular ou membro suplente da CEUA, ou em caso de alteração de campos que estão bloqueados, utilize o botão "Excluir" (lixeira).

A exclusão do membro titular gera a exclusão automática do suplente. Após a exclusão, se necessário, basta inserir o membro novamente.

Após inserir todos os membros da CEUA, o(a) Coordenador(a) deve clicar em "Salvar e Próximo".

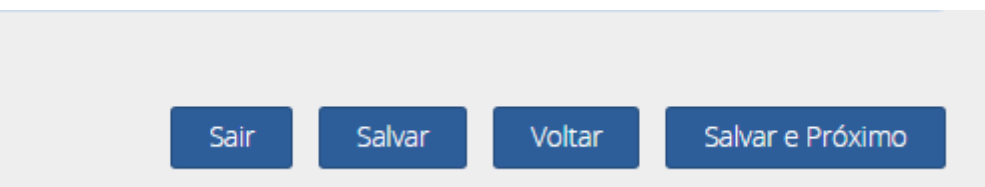

O sistema Ciuca realiza a validação da composição mínima da CEUA. Se a lista não cumprir os requisitos (funções) mínimos para composição da comissão, o sistema não permitirá avançar para a próxima etapa e apresentará uma mensagem informando a função (membro) faltante na lista de membros.

Se todos os requisitos mínimos de composição forem cumpridos, ao clicar em "Salvar e Próximo", o sistema encaminhará o usuário até a Página "Documentos Anexos".

#### Observação:

Nos casos de saída membro suplente da CEUA, é possível manter somente o cadastro do membro titular, até a recomposição do membro suplente. O(A) Coordenador(a) deve excluir o membro titular da lista, com o seu suplente, atualizar a página de membros, inserir os dados apenas do titular e clicar em "Adicionar". Isso permitirá que apenas o membro titular conste na lista.

Nos casos de saída membro titular da CEUA, se o membro suplente assumir a função de titular, realize os procedimentos acima. O sistema Ciuca não permite que apenas o membro suplente seja cadastrado.

#### <span id="page-22-0"></span>**7.3.DOCUMENTOS ANEXOS (SUBMETER CEUA)**

No item "Documentos Anexos" são inseridos os documentos previstos em legislação para funcionamento de uma Comissão de Ética no Uso de Animais - CEUA.

Além da inclusão dos documentos, neste item é realizada a submissão da CEUA ao Concea para obtenção de 100% de preenchimento da comissão no Ciuca.

#### **Documentos anexos (gerais):**

- **Ato de criação da CEUA:** documento que cria a CEUA no âmbito da instituição. Esse documento pode ser uma portaria, uma lei ou o próprio regimento interno.
- **Regimento interno da CEUA:** documento que dispõe sobre o funcionamento da CEUA.
- **Ato de nomeação dos membros da CEUA:** documento que nomeia os membros para participarem da comissão, bem como informa o período de seus respectivos mandatos.

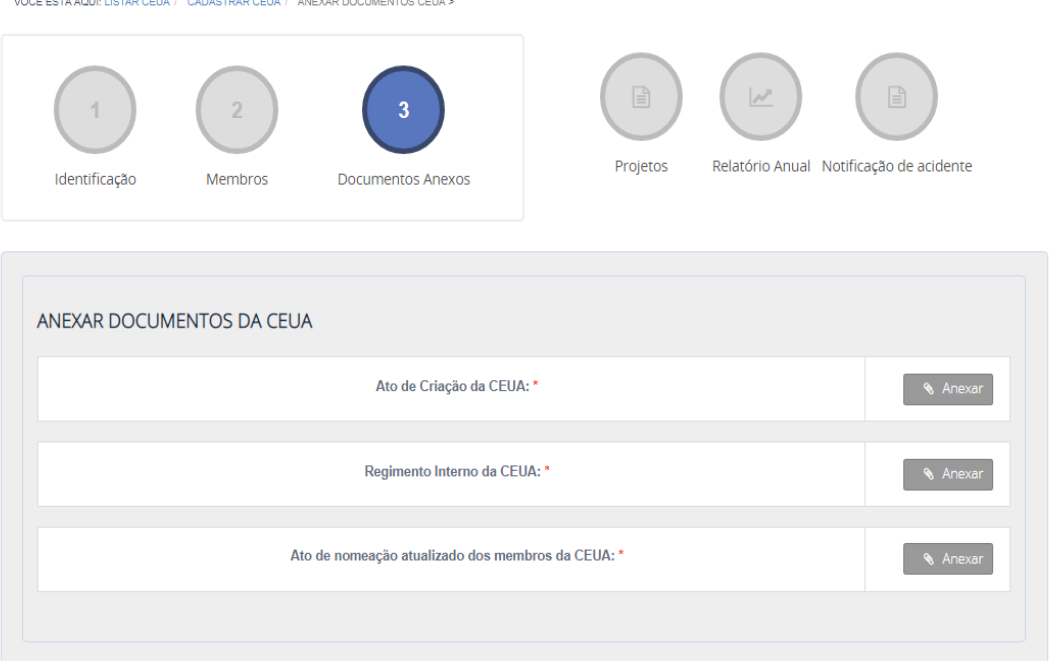

## **Documentos específicos de membros de Sociedade Protetoras dos Animais - SPAs ou "consultor Ad Hoc"**

O sistema Ciuca solicita documentos distintos para CEUAs que possuem em sua composição "membro de Sociedade Protetora de Animais" e para CEUAs que possuem em sua composição "consultor ad hoc".

- *CEUA com membro de Sociedade Protetoras dos Animais - SPAs na lista de membros:*

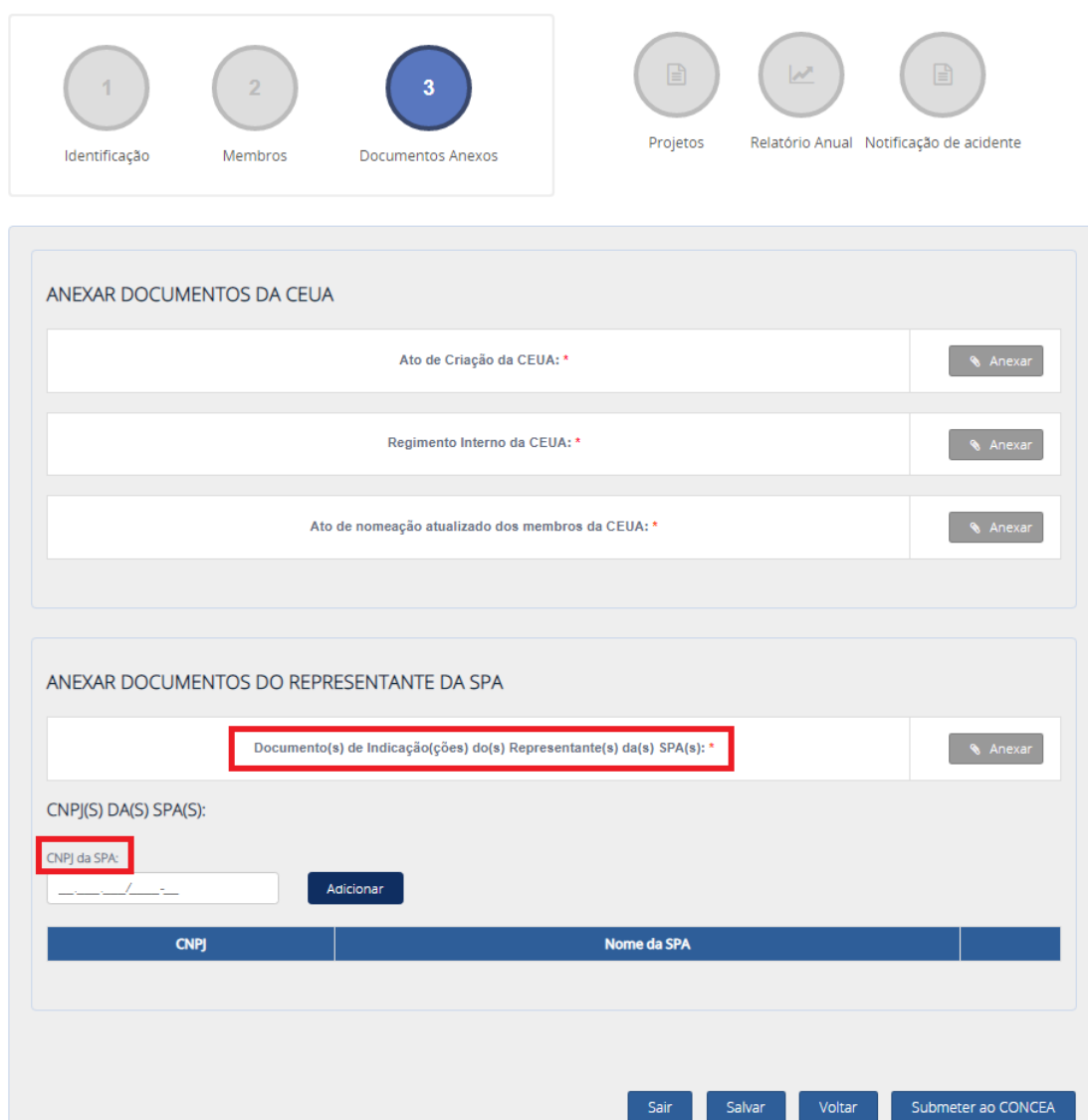

Para CEUAs que possuem em sua composição "membro de Sociedade Protetora de Animais" o sistema solicita o(s) "Documento(s) de Indicação(ões) do(s) Representante(s) da(s) SPA(s) e o CNPJ da SPA.

O documento de indicação deve ser elaborado pela sociedade protetora e nele deve constar a indicação da pessoa, que deve possuir vínculo com a SPA, para participar da CEUA.

- *CEUA com membro "Consultor ad hoc" na lista de membros:*

Todas as instituições que possuem Comissões de Ética no Uso de Animais devem buscar constantemente a participação de membros de SPAs em suas comissões.

Para CEUAs que não possuem membros de SPAs indicados, a legislação do Concea solicita que a instituição envie pelo menos três convites a sociedades de proteção animal para que indiquem representantes para compor a comissão. No caso de negativas ou ausência de respostas a esses convites, a legislação permite que a CEUA inclua membro "consultor ad hoc" para substituição do membro de SPA. Esse consultor ad hoc pode ser qualquer pessoa que possua experiência em uso ético de animais.

Para CEUAs que possuem em sua composição "Consultor ad hoc", o sistema solicita os documentos "Três evidências de convite às SPAs" e "Três recusas/escusa de participação".

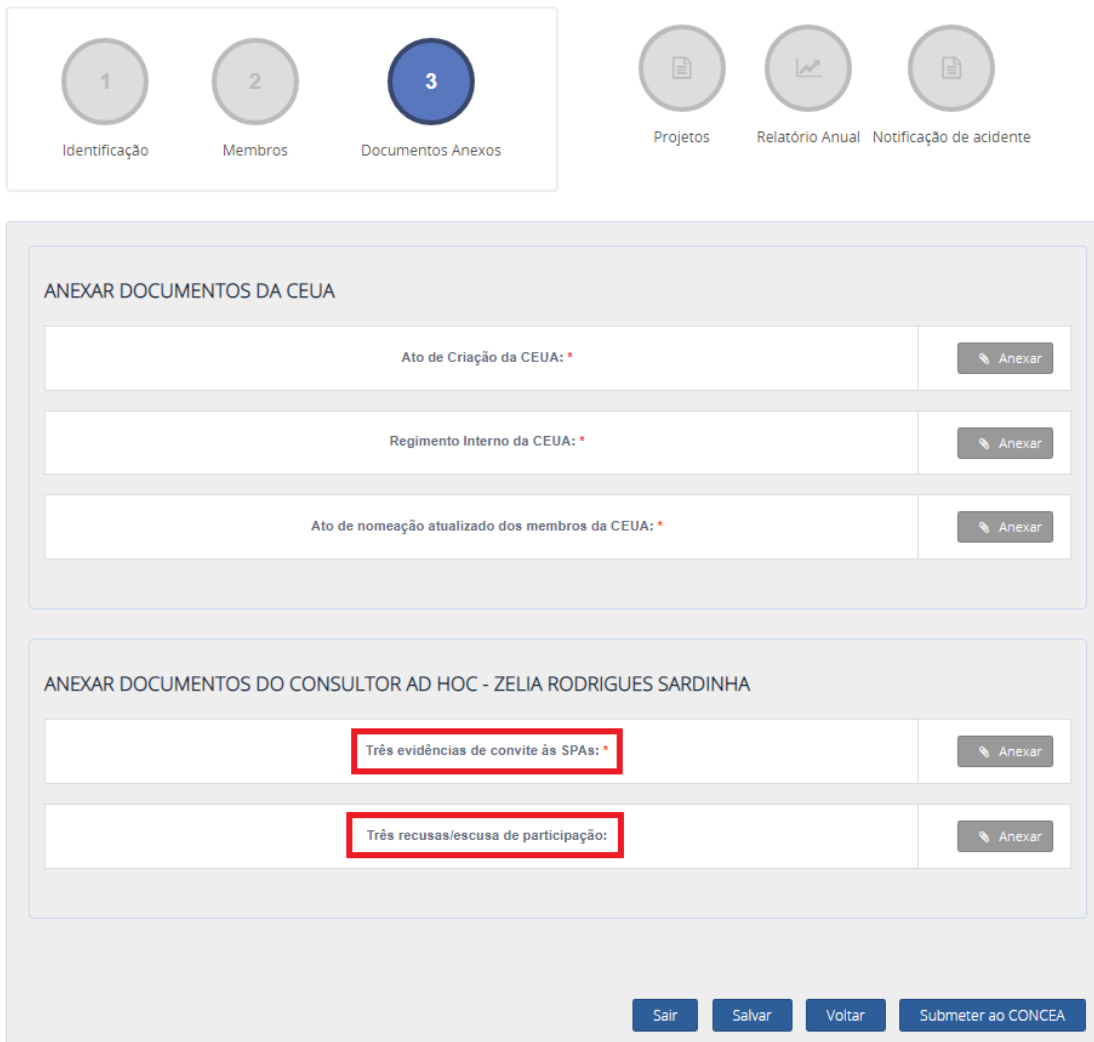

No campo "Três evidências de convite às SPAs", devem ser anexados os convites (ofício, e-mail, etc) enviados à Sociedades Protetoras dos Animais.

No campo "Três recusas/escusa de participação", podem ser anexadas as respostas a esses convites, bem como pode ser inserido um documento relatando a ausência de respostas aos convites.

#### **Submeter a CEUA ao Concea**

Com o preenchimento de todos os campos e de todos os anexos do cadastro da CEUA, o sistema Ciuca permitirá que o(a) Coordenador(a) da comissão realize a submissão da CEUA ao Concea, no botão "Submeter ao Concea". Essa submissão altera o preenchimento do cadastro da CEUA para 100% e passa a permitir que a instituição solicite o credenciamento no perfil "instituição".

A submissão da CEUA não corresponde à solicitação de credenciamento da instituição ao Concea. A solicitação de credenciamento da instituição junto ao Concea é realizada no perfil "Instituição", o qual é acessado pelo Dirigente Máximo, pelo Representante Legal e pelo Responsável pelo preenchimento do cadastro.

#### <span id="page-24-0"></span>**7.4.CADASTRO DE PROJETOS**

Após análise e aprovação dos protocolos experimentais ou pedagógicos (PROJETOS) no âmbito da CEUA, cabe à coordenação da comissão inseri-los no sistema Ciuca.

Cabe esclarecer que o sistema Ciuca realiza a coleta apenas de informações básicas dos protocolos experimentais ou pedagógicos (PROJETOS) aprovados pela CEUA, portanto, a

comissão deve manter em seu domínio todas as informações de formulários e projetos submetidos à CEUA na íntegra.

Compete às CEUAs realizar o envio de informações ao Concea, pela plataforma CIUCA, dos:

a) protocolos experimentais ou pedagógicos (PROJETOS), aplicáveis aos procedimentos de ensino e projetos de pesquisa científica realizados na instituição ou em andamento; e

b) pesquisadores e docentes que desenvolvam protocolos experimentais ou pedagógicos, aplicáveis aos procedimentos de ensino e projetos de pesquisa científica (RESPONSÁVEIS PELOS PROJETOS);

O cadastramento de projetos é realizado no sistema Ciuca apenas pelo(a) Coordenador(a) da CEUA. Assim sendo, ao acessar a aba "projetos", verifique se o acesso está sendo realizado com o CPF da Coordenação.

Na página principal de "Projetos", o(a) coordenador(a) terá acesso ao filtro de busca por projetos e aos botões de inclusão de projetos (individual ou em massa):

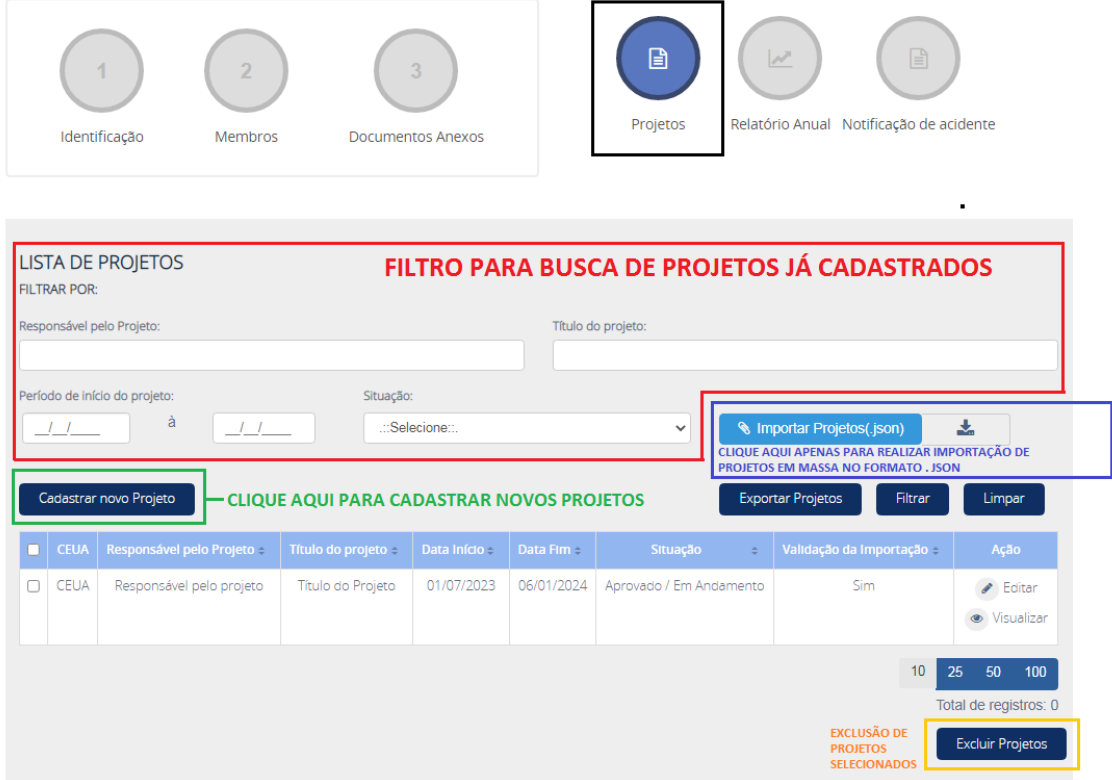

Se o sistema não carregar os botões da imagem acima, atualize a página utilizando as teclas Ctrl + F5 do teclado.

#### **Filtro para busca de projetos**

O filtro para busca de projetos é utilizado para realizar a busca de projetos já cadastrados no sistema Ciuca. Não é possível realizar o cadastramento de projetos utilizando os campos de filtro. Para realizar a inclusão de projetos utilize o botão "Cadastrar novo projeto".

#### **Cadastrar novo projeto (individualmente)**

Para cadastrar um novo projeto aprovado pela CEUA, clique no botão "Cadastrar novo projeto".

Cadastrar novo Projeto

Se o sistema apresentar este botão com o nome "adicionar-projetos", atualize a página com Ctrl+F5 no teclado.

O sistema Ciuca apresentará uma página para inclusão de informações do projeto.

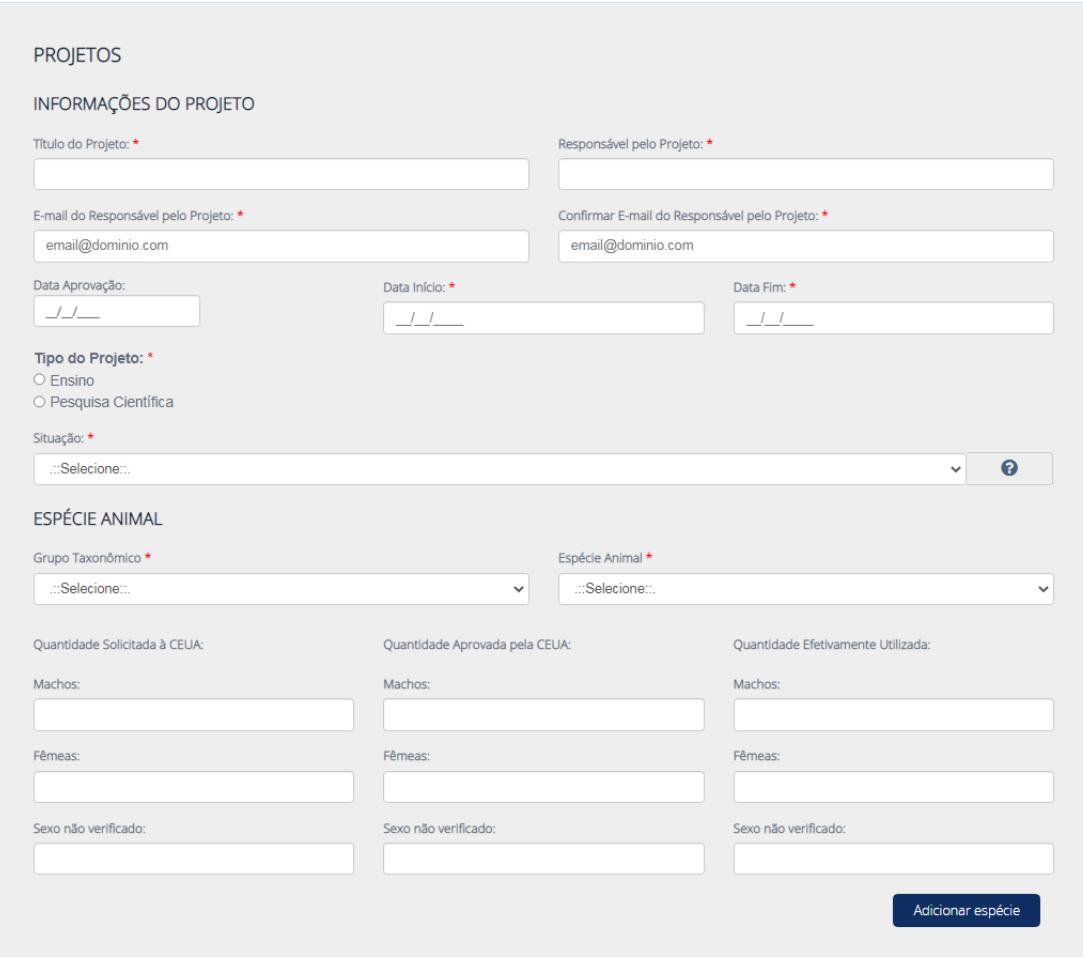

O(A) coordenador(a) da CEUA deve preencher todos os campos da imagem acima.

No campo "Espécie Animal", o(a) Coordenador(a) da CEUA deve cadastrar cada espécie animal do projeto de forma individual. Após preencher a quantidade de animais solicitados, aprovados e efetivamente utilizados, os dados específicos dessa espécie são armazenados na tabela utilizando o botão "Adicionar espécie". Nos campos onde não há informações a serem preenchidas, utilize o número zero (0).

O(A) Coordenador(a) deve repetir o procedimento tantas vezes quanto necessário para realizar a inclusão de todas as espécies aprovadas no projeto.

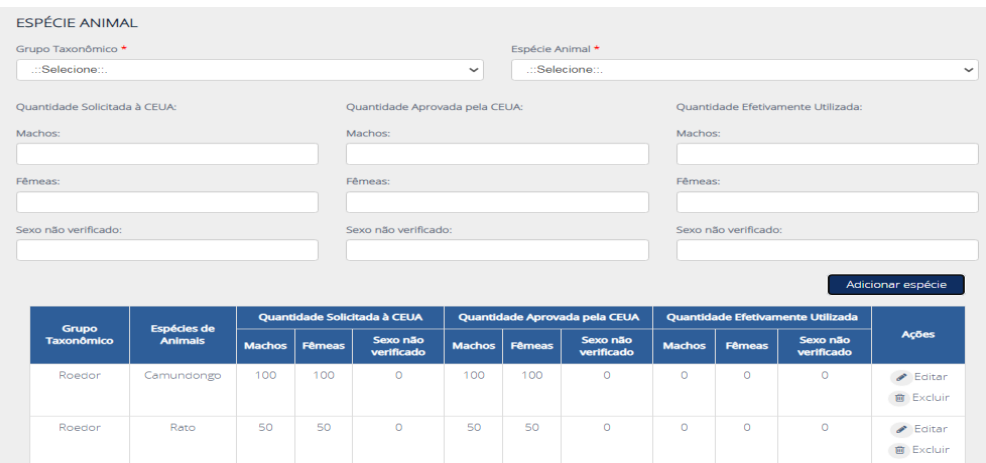

Após o cadastro das espécies, orientamos que sejam inseridas as finalidades do projeto e, caso necessário, observações relevantes. Esse item não é obrigatório no Ciuca, mas possui relevância para o Concea.

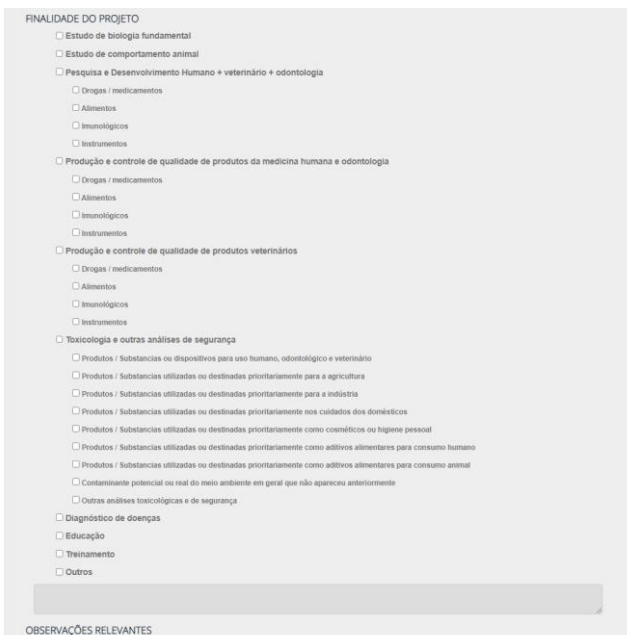

Após preencher todas as informações do projeto, clique no botão "Cadastrar Projeto"

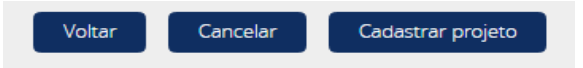

Com isso, o projeto será inserido na lista de projetos da página principal "PROJETOS" da CEUA e poderá ser importado no Relatório Anual de Atividades da CEUA.

#### **Importar projetos em massa (.json - JavaScript Object Notation)**

Para incluir projetos de forma simplificada, utilize a ferramenta "Cadastrar novo projeto".

Para cadastro de projetos em massa, o Concea disponibiliza a ferramenta "importar projetos (.json)". A inclusão de projetos por meio dessa funcionalidade é mais complexa.

Para utilizar essa ferramenta, a instituição deve constituir um arquivo no formato .json de acordo com o modelo disponível para download, ao lado do campo.

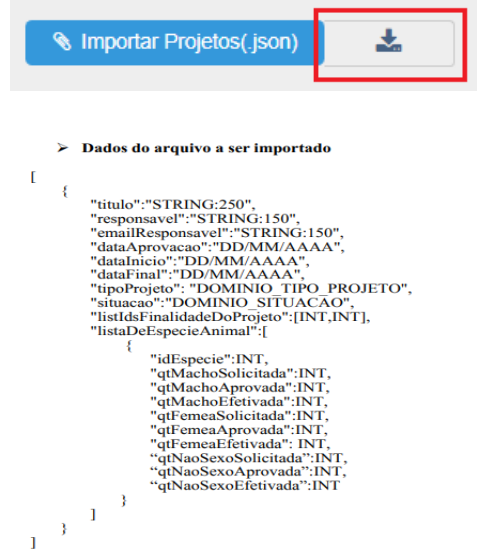

A funcionalidade do Ciuca de importação em massa de projetos, com o arquivo no formato .json, foi uma solução desenvolvida pela TI do MCTI para tentar facilitar o trabalho das CEUAs que analisam uma grande quantidade de projetos por ano. Algumas instituições possuem sistemas próprios de gerenciamento de CEUA ou adquiridos de terceiros. Para importação em massa de projetos, essas instituições desenvolvem uma funcionalidade que recupera dados nesses sistemas e os incluem em arquivo no formato .json para importação no Ciuca. No entanto, não basta que o arquivo seja gerado nesse formato, somente. Para importar o arquivo, o sistema Ciuca exige que os dados constantes no arquivo (.json) sigam uma série de requisitos, como: o arquivo deve conter todas as informações obrigatórias dos projetos exigidas pelo sistema, a data de início do projeto não pode ser maior que a data fim, o título do projeto não pode constar alguns caracteres especiais, etc. Esses requisitos estão disponíveis no modelo.

Se o sistema apresentar erro no momento da importação, orientamos que entre em contato com o desenvolvedor do arquivo (.json) para que sejam identificadas e sanadas as inconsistências do arquivo.

#### **Editar projetos cadastrados**

Após o cadastramento, os projetos podem ser editados pelo(a) Coordenador(a) da CEUA utilizando o botão "Editar".

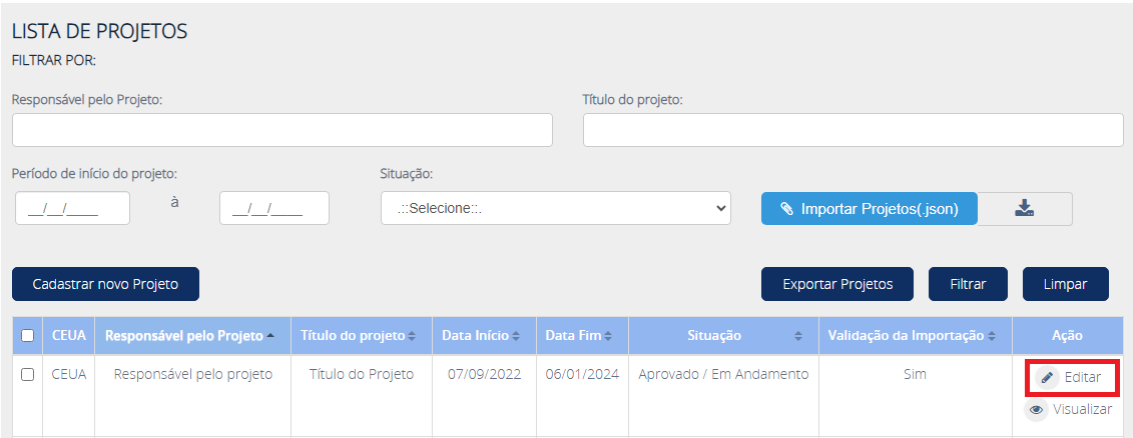

O sistema apresentará todos os campos dos projetos livres para edição, desde que o(a) Coordenador(a) inclua os motivos das alterações no campo "JUSTIFICATIVA DAS ALTERAÇÕES DO PROJETO", ao final do projeto.

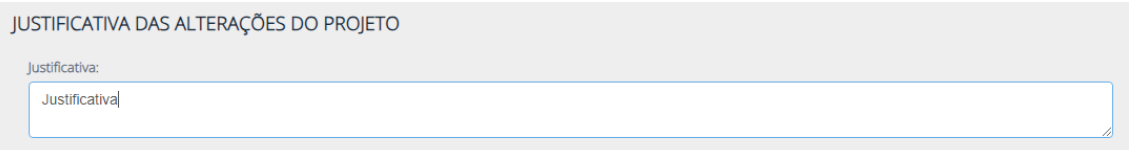

Após alterar o projeto, o sistema arquiva a data e a justificativa no histórico de alterações do projeto:

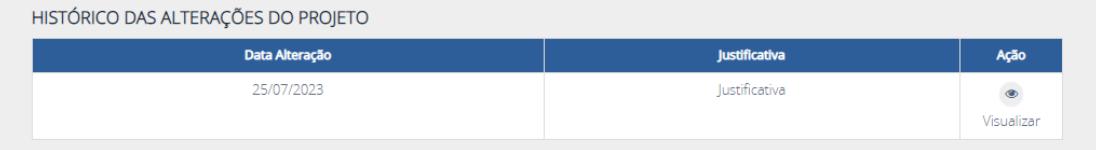

#### **Excluir projeto**

O sistema Ciuca permite que o(a) Coordenador(a) da CEUA exclua os projetos inseridos. Isso possibilita que projetos que tenham sido inseridos erroneamente, ou duplicados, sejam removidos da lista de projetos.

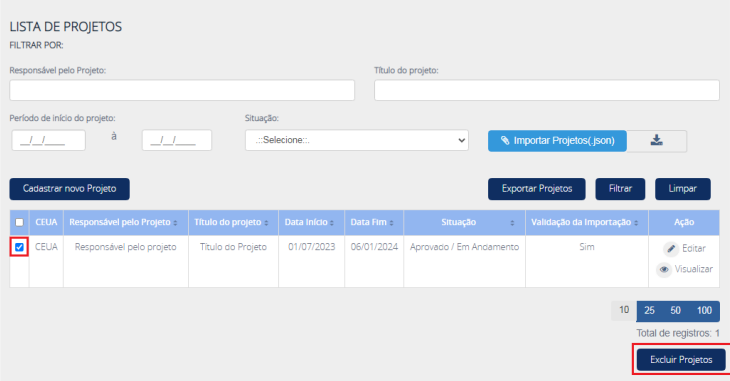

Para excluir projetos, o(a) Coordenador(a) da CEUA deve selecionar o(s) projeto(s) a ser(em) excluído(s) e clicar em "Excluir projetos".

#### <span id="page-29-0"></span>**7.5.RELATÓRIO ANUAL DE ATIVIDADES DA CEUA**

As CEUAs deverão encaminhar ao Concea, anualmente, até o **dia 31 de março do ano subsequente**, relatório das atividades desenvolvidas, sob pena de suspensão de suas atividades.

Exemplo: o relatório anual de atividades da CEUA referente ao ano de 2023 deve ser enviado ao Concea, via sistema Ciuca, até o dia 31 de março de 2024.

O cadastramento de relatório anual de atividades da CEUA é realizado no sistema Ciuca apenas pelo(a) Coordenador(a) da CEUA. Portanto, ao acessar a aba "Relatório Anual", verifique se o acesso está sendo realizado com o CPF da Coordenação.

Para cadastrar um novo relatório anual, no menu "Relatório Anual", clique em "Adicionar Relatório".

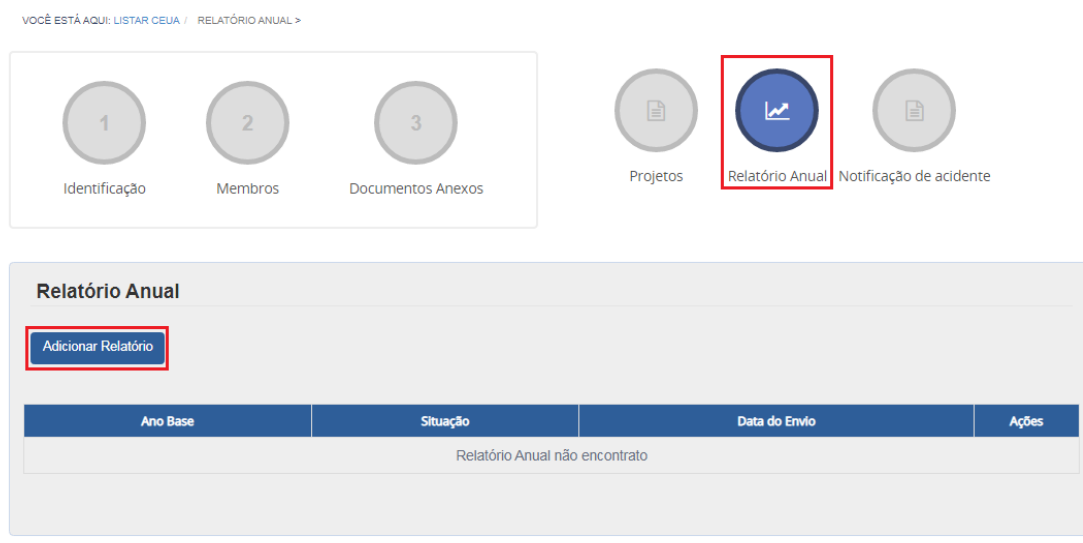

Após isso, selecione o ano base de referência do relatório e clique em "Salvar e próximo".

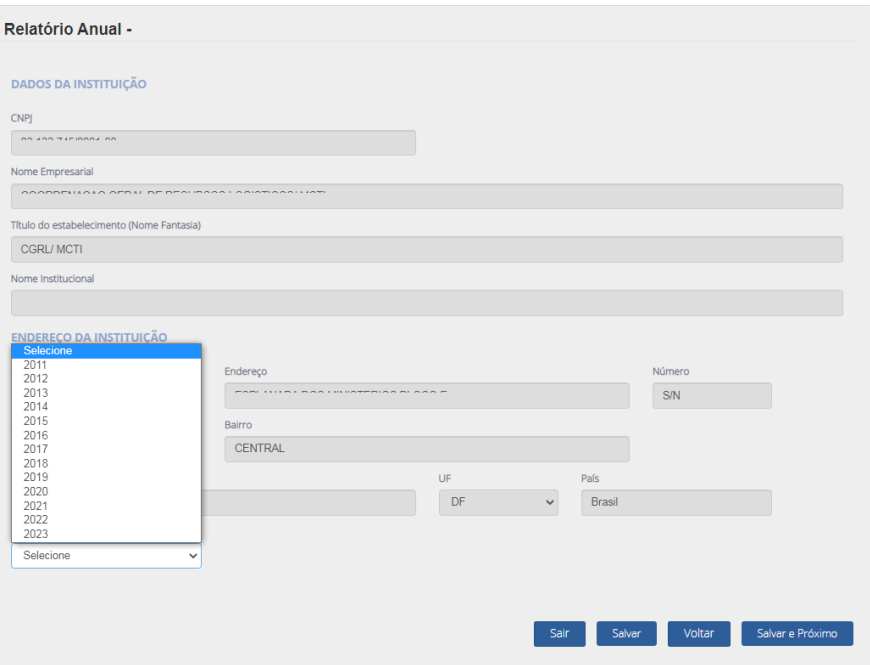

Os Relatórios Anuais de Atividades das CEUAs até o ano base de 2017 devem ser inseridos em formato pdf no Ciuca seguindo o [Roteiro para elaboração do Relatório Anual,](https://www.gov.br/mcti/pt-br/composicao/conselhos/concea/arquivos/arquivo/roteiro_elaboracao_relatoriorn27.pdf) pois a ferramenta de relatório anual ainda não estava disponível para preenchimento direto no sistema.

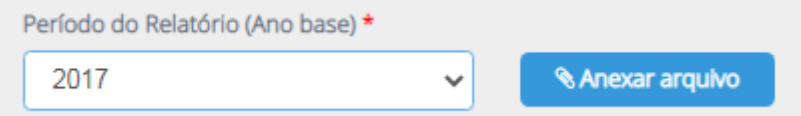

A partir do ano base de 2018, o sistema Ciuca exige que o preenchimento e o envio dos Relatórios Anuais de Atividades das CEUAs sejam realizados diretamente no sistema Ciuca.

São 11 itens a serem preenchidos no Relatório Anual de Atividades, quais são:

- **1) Instituição**
- **2) Composição**
- **3) Instalações Animais**
- **4) Pesquisa/Ensino fora da instalação**
- **5) Uso de animais em pesquisa**
- **6) Uso de animais em ensino**
- **7) Eventos**
- **8) Acidentes**
- **9) Fiscalização**
- **10) Anexar Ata**
- **11) Finalizar Relatório**

Somente é possível acessar o item 11 (Finalizar Relatório) se todos os demais itens estiverem "salvos" no Ciuca.

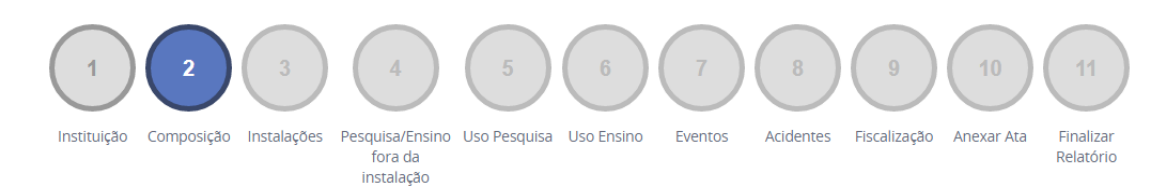

Para facilitar o preenchimento, a ferramenta de preenchimento do relatório anual de atividades da CEUA, do sistema Ciuca, importa diversas informações já cadastradas no sistema. Apesar da importação, todos os itens do relatório são editáveis.

## **1) Instituição**

As informações da instituição são preenchidas automaticamente com os dados do cadastro.

## **2) Composição**

O item "composição" se refere à composição da CEUA no ano base do Relatório. Para auxiliar o preenchimento da composição da CEUA no ano de referência, o sistema Ciuca importa os membros atuais da comissão e inclui a data de permanência de todo o período do ano base (01/01/20XX - 31/12/20XX).

Esta lista é completamente editável e deve corresponder à composição da CEUA no ano base do relatório. Todas as alterações realizadas neste item não alteram a composição da CEUA no cadastro da CEUA atual, afetando apenas o relatório.

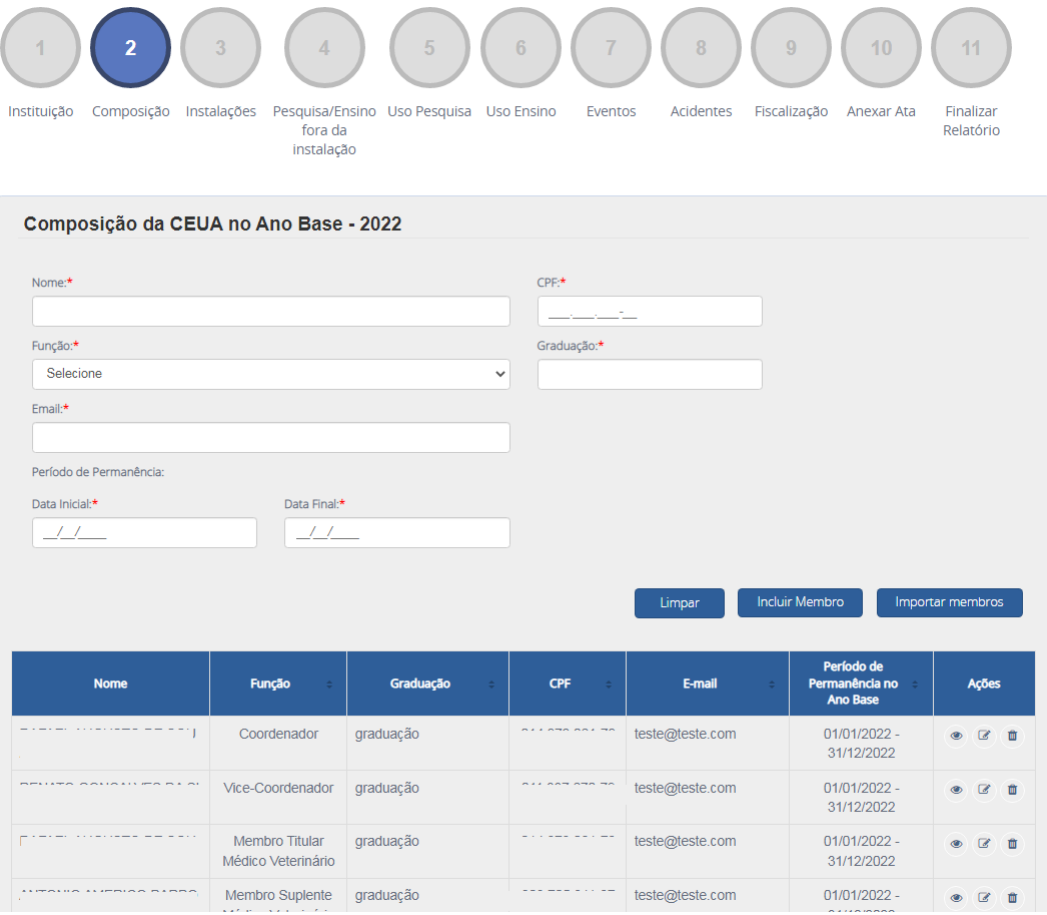

Caso algum membro tenha participado da CEUA no período e não conste na lista importada, insira os dados do membro nos campos em branco e clique em "Incluir Membro"

Também é possível excluir membros que estejam na lista, mas que não faziam parte da CEUA no período, utilizando o botão "excluir" (lixeira) na linha correspondente ao membro.

Já a edição dos dados dos membros é feita utilizando o botão "editar"(lápis) da linha correspondente ao membro.

Todos os campos da lista devem estar preenchidos (ex: e-mail, período, graduação, etc), caso contrário, o sistema não permite salvar e, consequentemente, finalizar o relatório.

Após ajustar todas as informações relativas à composição da CEUA no período, o(a) Coordenador(a) deve utilizar o botão "Salvar" ou "Salvar e próximo" para avançar ao próximo item.

## **3) Instalações**

Esse item se refere às instalações animais cadastradas no sistema Ciuca e vinculadas à CEUA no ano base.

O(A) Coordenador(a) da CEUA pode cadastrar as instalações animais manualmente, inserindo os dados nos campos em branco e clicando em "Incluir instalação", ou pode utilizar o botão "Importar instalações" para auxiliar o preenchimento.

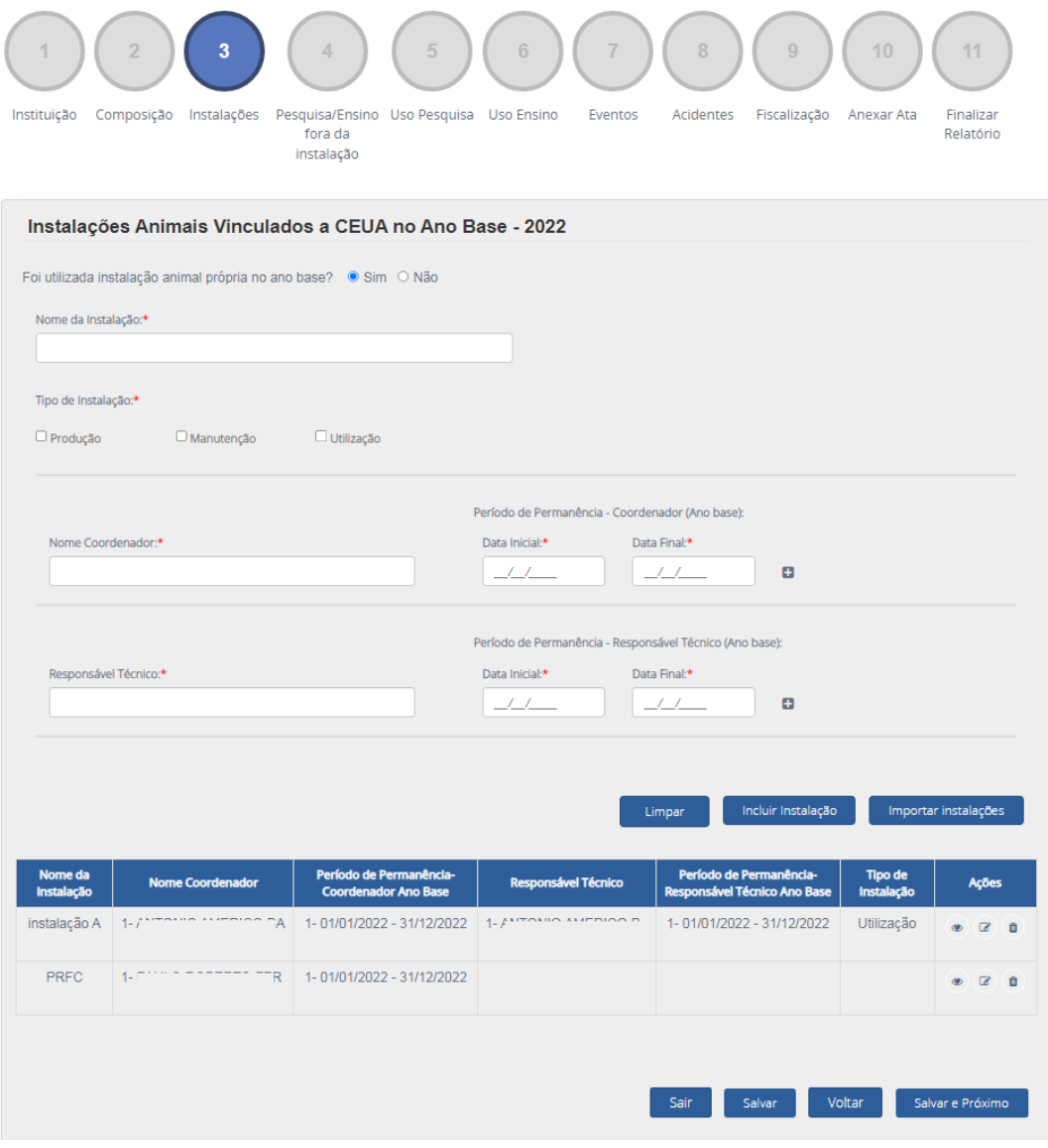

Todos os campos da tabela devem estar preenchidos (ex: Responsável Técnico, período de permanência, tipo de instalação, etc), caso contrário, o sistema não permite salvar e, consequentemente, finalizar o relatório.

É possível inserir, excluir e editar todos os dados das instalações. Faça quantas modificações forem necessárias para refletir, no relatório, as instalações animais da instituição no ano base.

As alterações realizadas neste item não afetam o cadastro da instalação animal, pois modificam apenas o relatório anual.

Após ajustar todas as informações relativas às instalações animais no período, o(a) Coordenador(a) da CEUA deve utilizar o botão "Salvar" ou "Salvar e próximo" para avançar ao próximo item.

#### **4) Pesquisa/Ensino fora da instalação animal**

Trata-se de um item adicional, de preenchimento facultativo. As instituições que realizarem, no período, atividades de ensino e pesquisa fora das instalações animais próprias podem incluir esses locais neste item. Ex: Hospitais veterinários de terceiros, fazenda de terceiros, florestas, locais de pesquisas a campo.

Caso a instituição não tenha realizado atividades de ensino e pesquisa científica envolvendo animais fora das instalações animais, marque a opção "não" e clique em "salvar/salvar e próximo".

Caso a instituição pretenda incluir, utilize a opção "Sim", preencha os campos em branco e clique em "Incluir". Com isso, os dados informados passarão a compor uma tabela neste item do relatório. O CNPJ é um item de preenchimento não obrigatório, pois nem todos os locais possuem CNPJ.

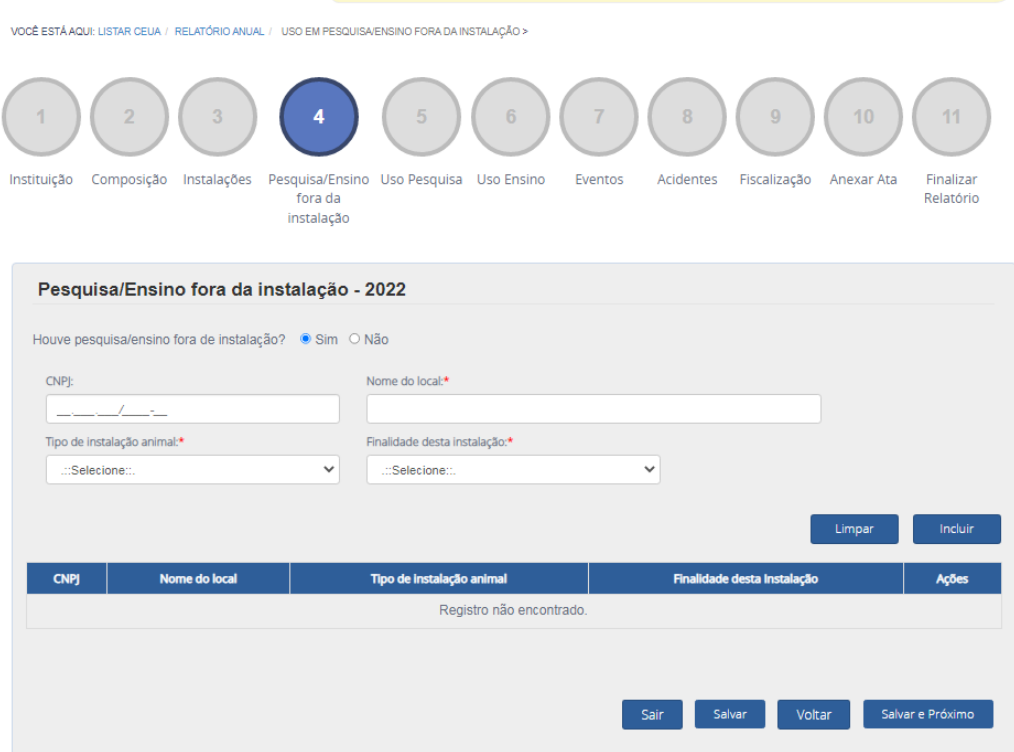

Após inserir todas as informações relativas ao item, o(a) Coordenador(a) da CEUA deve utilizar o botão "Salvar" ou "Salvar e próximo" para avançar ao próximo item.

## **5) Uso pesquisa**

O item "Uso Pesquisa" se refere aos animais solicitados, aprovados e utilizados em atividades de pesquisa científica no ano base. O(A) coordenador(a) da CEUA deve preencher esse item levando em conta os projetos aprovados na comissão.

O(A) Coordenador(a) deverá responder ao questionamento:

Houve uso de animais em pesquisa? Sim/Não

Se não houve uso de animais em pesquisa na instituição no ano base, clique em "Não" e prossiga as etapas utilizando o botão "Salvar e Próximo".

Se ocorreu a aprovação de projetos pela CEUA e uso de animais em pesquisa no ano base selecionado, utilize a opção "sim" e siga as orientações abaixo.

Antes de preencher esse item, verifique se todos os projetos de pesquisa estão cadastrados no menu "Projetos" do cadastro da CEUA.

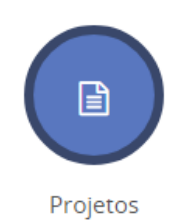

Apenas projetos cadastrados podem compor o Relatório Anual de Atividades da CEUA.

Após a verificação, retorne ao item 5 (Uso Pesquisa) do Relatório Anual.

Com intuito de auxiliar o usuário no preenchimento, o sistema permite a importação dos projetos de pesquisa para o relatório anual, utilizando o botão "Importar Projetos".

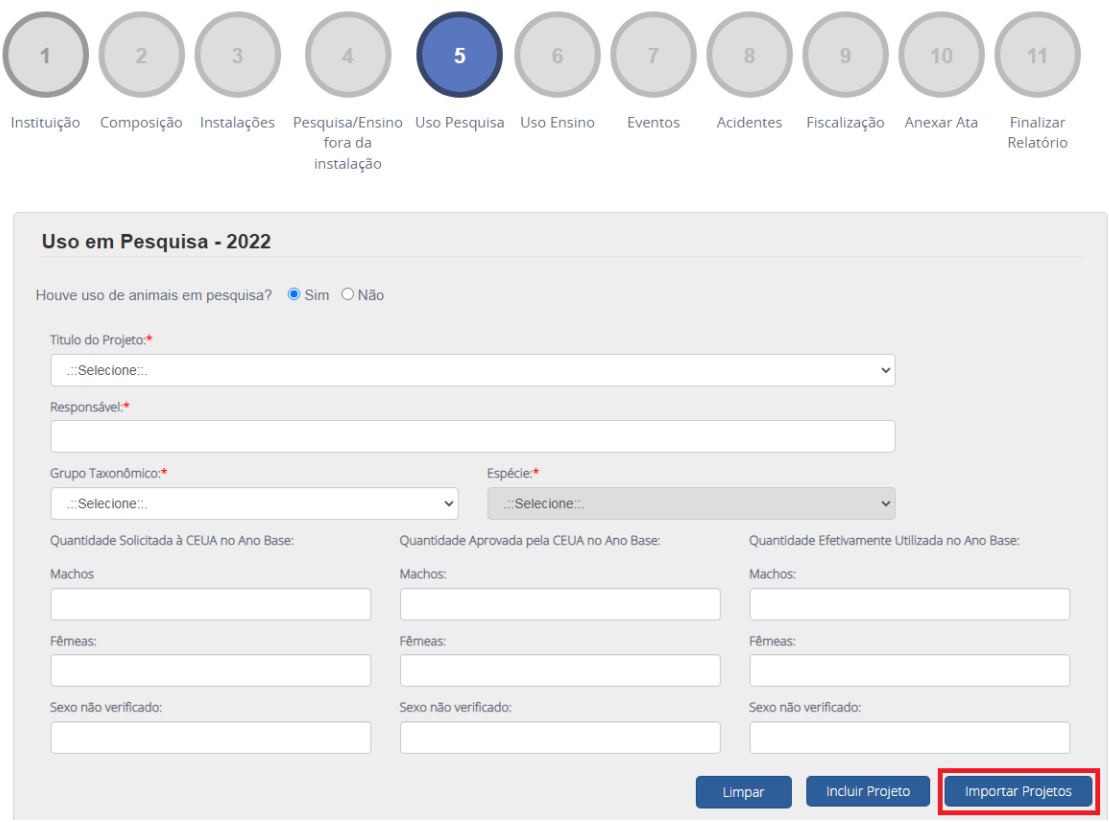

Utilizando essa ferramenta, os projetos de pesquisa passarão a compor a tabela de projetos.

Obs: O botão "importar projetos" limpa toda a lista de projetos inseridos, se houver, e realiza a importação dos projetos do item "Projetos". Sugerimos que essa importação seja realizada no início do preenchimento deste item.

Também é possível incluir projetos na lista preenchendo os campos e utilizando o botão "Incluir Projeto".

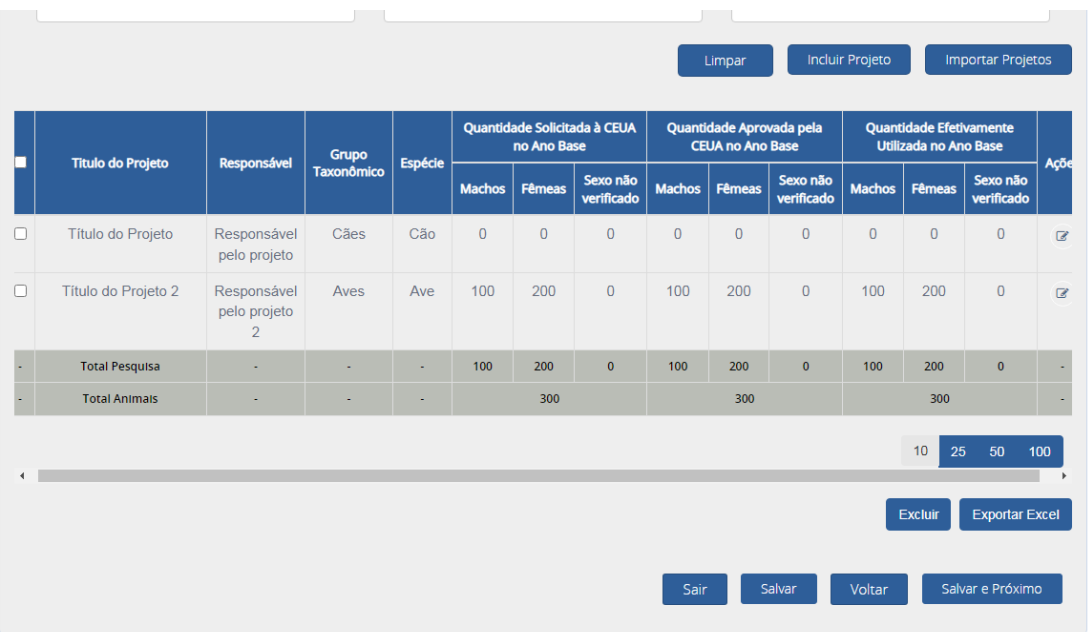

A tabela de projetos do Relatório Anual é totalmente editável e deve corresponder às atividades da instituição no ano base.

Caso algum projeto da lista precise de ajuste, utilize o botão de "editar" ao final da linha do projeto (coluna "Ações").

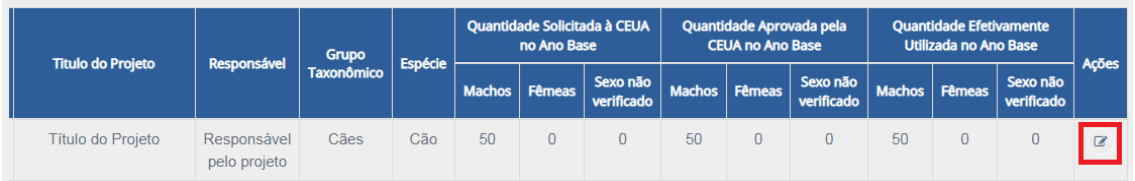

Após clicar em "Editar", o projeto passará a compor os campos de preenchimento.

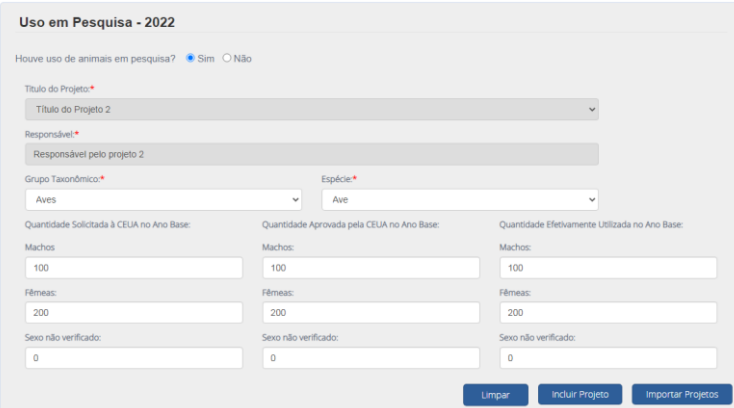

Realize as modificações e clique em "Incluir Projeto". Com isso, o projeto será incluído na lista com as alterações realizadas.

Caso o sistema tenha importado algum projeto de forma equivocada, utilize o botão de "Excluir" para removê-lo da lista.

Selecione o projeto a ser excluído e clique em "Excluir".

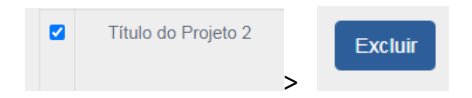

Com isso, o projeto será removido da lista.

As alterações, inclusões e exclusões realizadas na lista de projetos do Relatório Anual não alteram as informações cadastradas no menu de "Projetos" do cadastro da CEUA.

Ressalta-se que a lista do relatório é completamente editável. Faça todas as alterações necessárias para as informações corresponderem às atividades do ano base.

Adicionalmente, o sistema Ciuca permite a exportação da tabela para conferência pelo usuário, no botão "Exportar Excel".

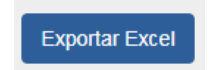

Por fim, após inserir, ajustar e conferir as informações do item "Uso Pesquisa", utilize o botão "salvar e próximo".

#### **6) Uso Ensino**

O item "Uso Ensino" se refere aos animais solicitados, aprovados e utilizados em atividades de ensino no ano base. O(A) coordenador(a) da CEUA deve preencher esse item levando em conta os projetos aprovados na comissão.

O(A) Coordenador(a) deverá responder ao questionamento:

Houve uso de animais em pesquisa? Sim/Não

Se não houve uso de animais em ensino na instituição no ano base, clique em "Não" e prossiga as etapas utilizando o botão "Salvar e Próximo".

Se ocorreu a aprovação de projetos pela CEUA e uso de animais em ensino no ano base selecionado, utilize a opção "sim" e siga as orientações abaixo.

Antes de preencher esse item, verifique se todos os projetos de ensino estão cadastrados no menu "Projetos" do cadastro da CEUA.

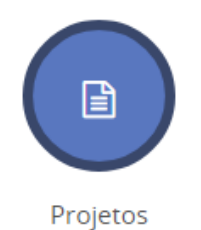

Apenas projetos cadastrados podem compor o Relatório Anual de Atividades da CEUA.

Após a verificação, retorne ao item 6 (Uso Ensino) do Relatório Anual.

Com intuito de auxiliar o usuário no preenchimento, o sistema permite a importação dos projetos de ensino para o relatório anual, utilizando o botão "Importar Projetos".

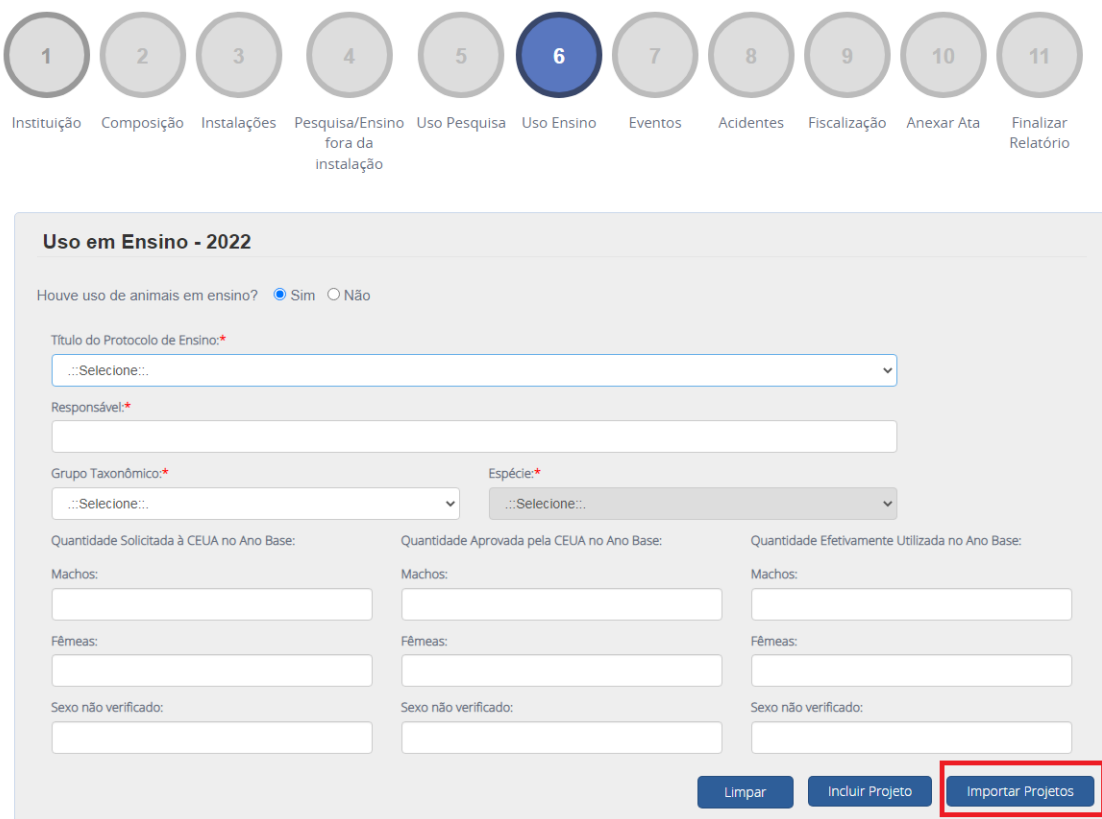

Utilizando essa ferramenta, os projetos de ensino passarão a compor a tabela de projetos.

Também é possível incluir projetos na lista preenchendo os campos e utilizando o botão "Incluir Projeto".

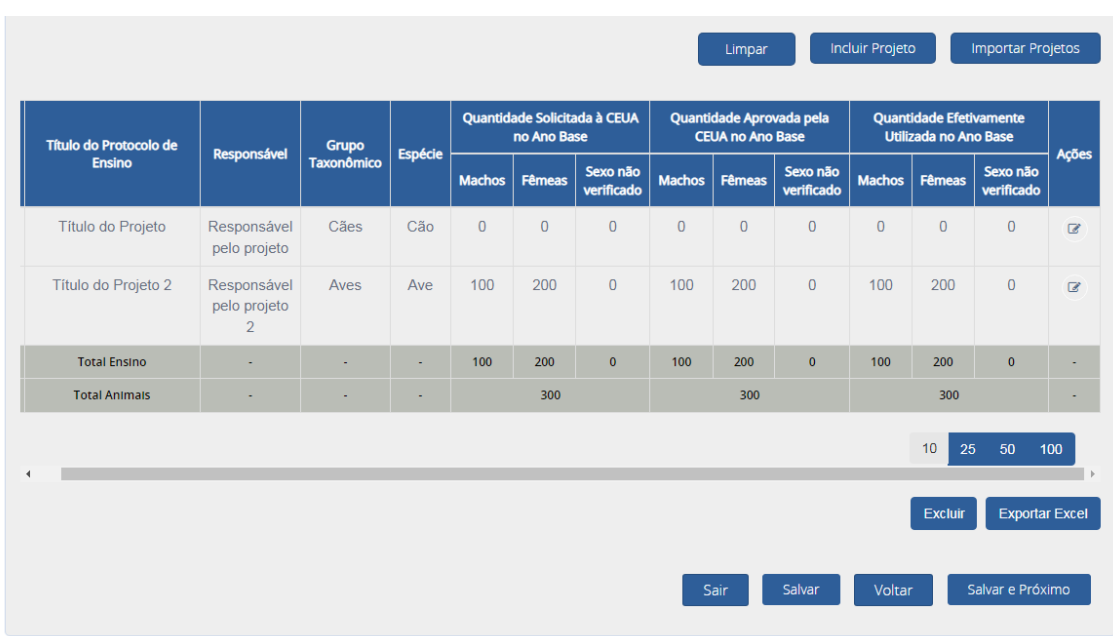

A tabela de projetos do Relatório Anual é totalmente editável e deve corresponder às atividades da instituição no ano base.

Caso algum projeto da lista precise de ajuste, utilize o botão de "editar" ao final da linha do projeto (coluna "Ações").

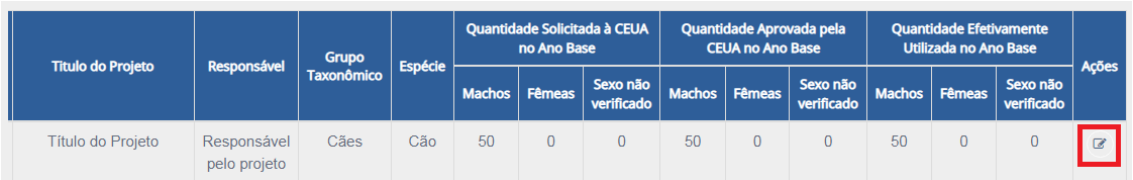

Após clicar em "Editar", o projeto passará a compor os campos de preenchimento.

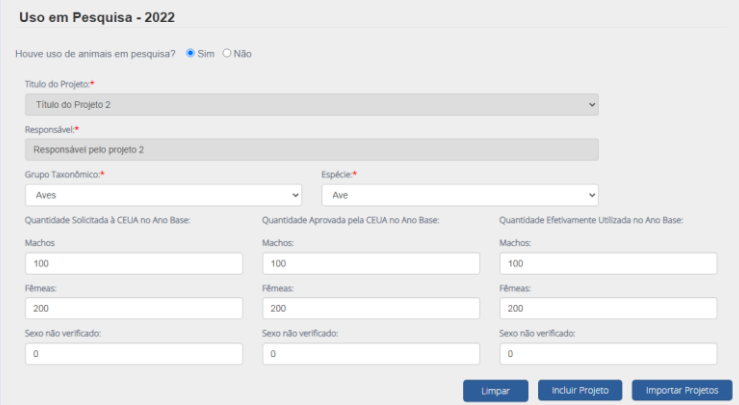

Realize as modificações e clique em "Incluir Projeto". Com isso, o projeto será incluído na lista com as alterações realizadas.

Caso o sistema tenha importado algum projeto de forma equivocada, utilize o botão de "Excluir" para removê-lo da lista.

Selecione o projeto a ser excluído e clique em "Excluir".

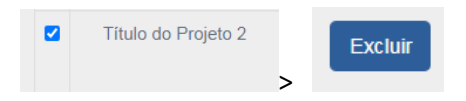

Com isso, o projeto será removido da lista.

As alterações, inclusões e exclusões realizadas na lista de projetos do Relatório Anual não alteram as informações cadastradas no menu de "Projetos" do cadastro da CEUA.

Ressalta-se que a lista do relatório é completamente editável. Faça todas as alterações necessárias para as informações corresponderem às atividades do ano base.

Adicionalmente, o sistema Ciuca permite a exportação da tabela para conferência pelo usuário, no botão "Exportar Excel".

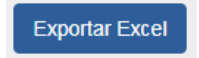

Por fim, após inserir, ajustar e conferir as informações do item "Uso Ensino", utilize o botão "salvar e próximo".

#### **7) Eventos**

No item de eventos é possível cadastrar os eventos de capacitação e treinamento promovidos pela CEUA no ano base.

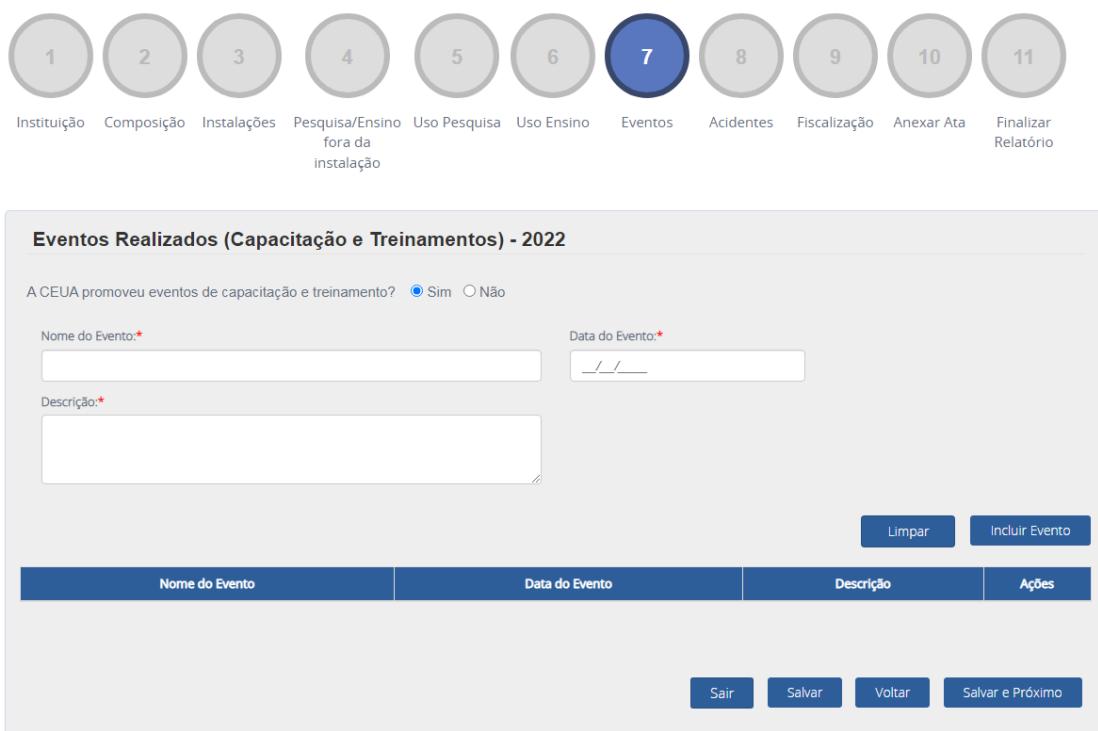

Caso a instituição não tenha realizado eventos, marque a opção "não" e clique em "salvar/salvar e próximo".

Se a instituição ofereceu eventos, realize a inclusão do evento no relatório anual e clique em "salvar/salvar e próximo".

#### **8) Acidentes**

No item "Acidentes" é possível cadastrar todos os acidentes envolvendo animais em atividades de ensino ou pesquisa científica que tenham ocorrido no ano base do relatório anual.

Acidente é todo evento não planejado ou inesperado que ocorra no alojamento ou durante a realização de procedimentos que comprometa o bem-estar ou cause a morte do animal.

Caso não tenha ocorrido acidentes envolvendo animais na instituição, marque a opção "não" e clique em "salvar/salvar e próximo".

Se houve acidente envolvendo animais no ano base, realize a inclusão do(s) acidente(s) ocorrido(s) na instituição.

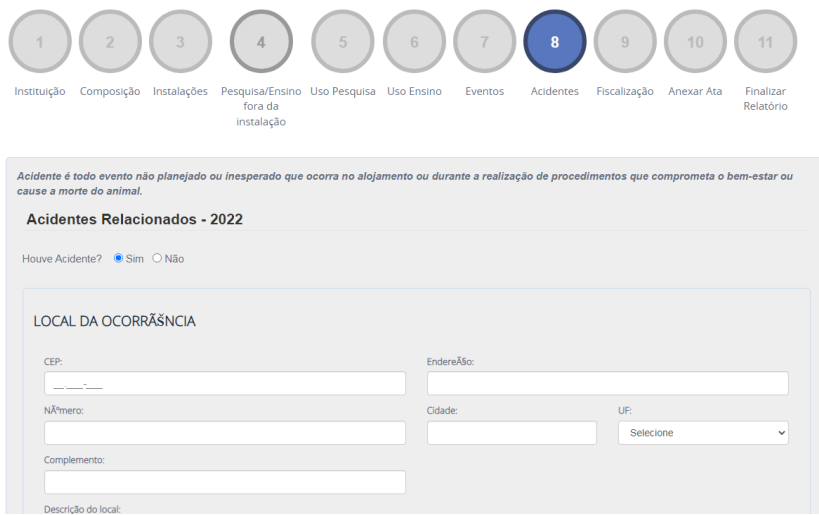

É possível importar os acidentes cadastrados no menu "Notificação de Acidentes" do perfil da CEUA utilizando o botão "Importar acidentes".

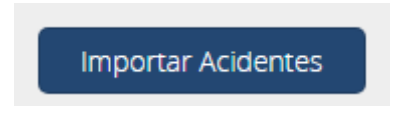

Além disso, é possível inserir o acidente manualmente no relatório anual. Basta preencher os campos do acidente no próprio relatório e clicar em "salvar"

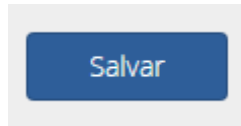

Após importar os acidentes, ou inseri-los manualmente, eles passarão a compor a tabela de acidentes ocorridos no ano base.

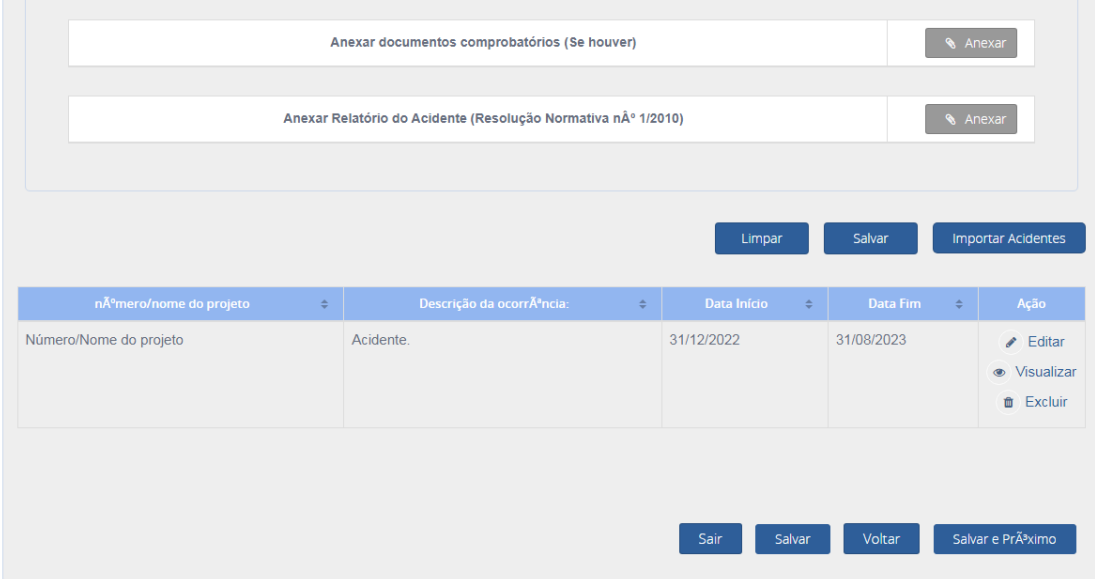

É possível editar, visualizar e excluir todos os acidentes incluídos no relatório anual.

Da mesma forma que ocorre com os demais itens do relatório anual, todas as informações são editáveis. O(A) Coordenador(a) da CEUA deve realizar todas as alterações necessárias para que as informações correspondam aos fatos ocorridos no ano base.

Após a inclusão dos acidentes, clique em "Salvar" ou "Salvar e Próximo" para prosseguir com o preenchimento do Relatório Anual.

#### **9) Fiscalização**

No item de Fiscalização é possível cadastrar as fiscalizações recebidas na instituição por parte de órgãos ou entidades fiscalizadoras no ano base do relatório. As fiscalizações cadastradas neste item devem estar relacionadas com as atividades de ensino ou pesquisa científica envolvendo animais.

Caso a instituição não tenha recebido fiscalização, marque a opção "não" e clique em "salvar/salvar e próximo".

Se a instituição recebeu fiscalização no ano base, realize a inclusão da fiscalização no relatório anual e clique em "salvar/salvar e próximo".

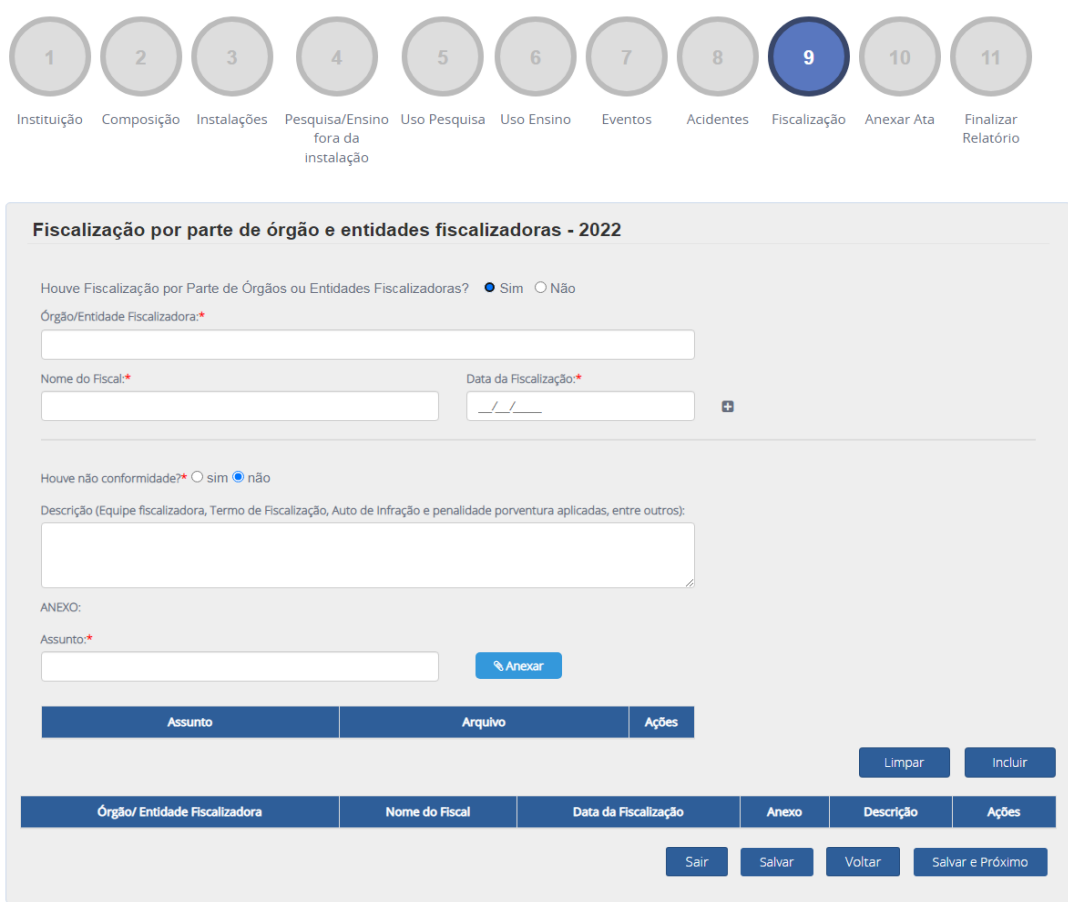

#### **10) Anexar ata**

Nesse item devem ser cadastradas todas as atas das reuniões ocorridas no ano base do relatório.

- 1) Preencha a identificação/número da ata no campo "Reunião";
- 2) Insira a data da reunião;
- 3) Carregue o documento em formato pdf;
- 4) Clique em Anexar;
- 5) Ata incluída no sistema.

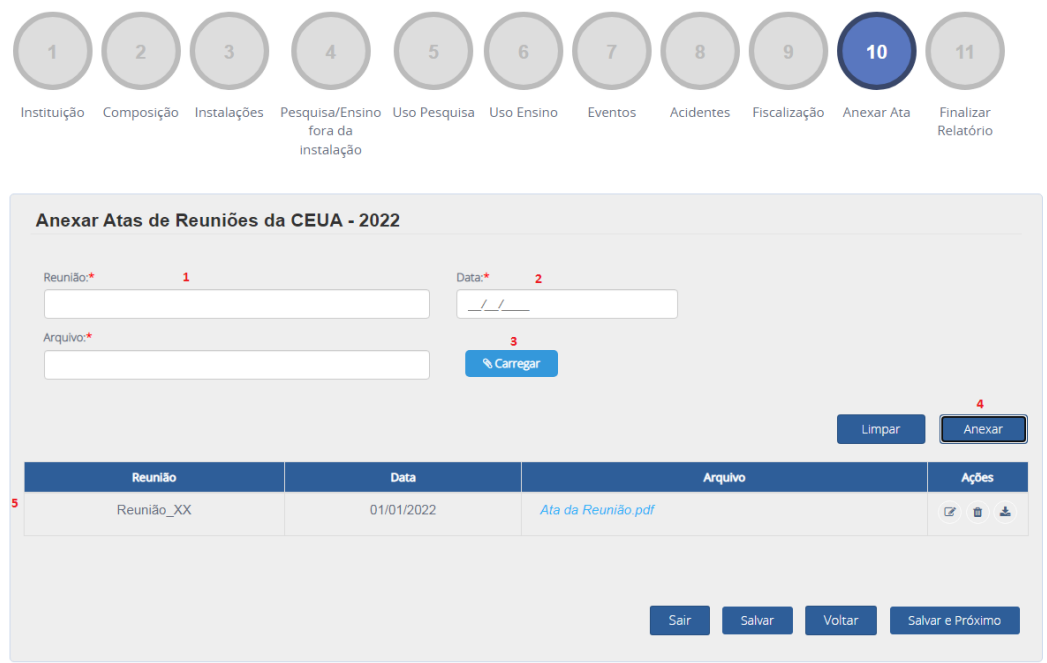

Após inserir todas as atas, clique em "Salvar e Próximo".

Obs: As CEUAs que não realizaram reuniões no ano base devem inserir um documento justificando a ausência de reuniões no período.

#### **11) Finalizar Relatório**

Todos os itens de 1 a 10 da funcionalidade devem ser "salvos" para que o(a) Coordenador(a) possa finalizar o relatório anual. Caso haja algum item pendente, o usuário deve retornar ao item informado pelo sistema, verificar se todas as informações estão preenchidas e salvá-lo.

No item "Finalizar Relatório", o(a) Coordenador(a) deve clicar na opção "Declaro que as informações aqui prestadas são verdadeiras".

Com isso, o sistema permitirá que o usuário gere o Relatório Anual de Atividades da CEUA no botão "Gerar PDF".

O Relatório deve ser assinado pelo Representante Legal ou Dirigente Máximo da instituição e pelo(a) Coordenador(a) da CEUA e deve ser anexado no sistema.

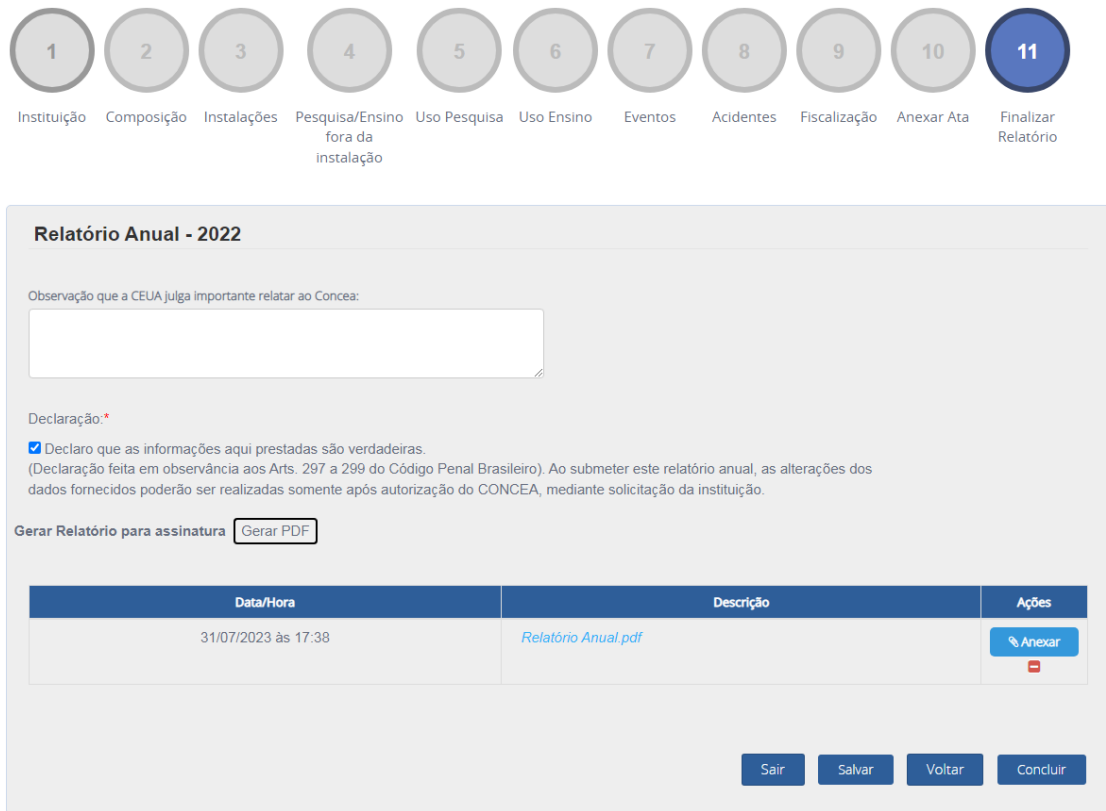

Após declarar que as informações são verdadeiras e anexar o Relatório Anual de Atividades da CEUA, o(a) Coordenador(a) deve clicar em "Concluir".

O sistema apresentará a mensagem "Relatório enviado com sucesso".

Após o envio do relatório, havendo necessidade de edição de informações, entre em contato com o Concea para desbloqueio do relatório.

O relatório anual ficará disponível para visualização e download na página principal "Relatório Anual".

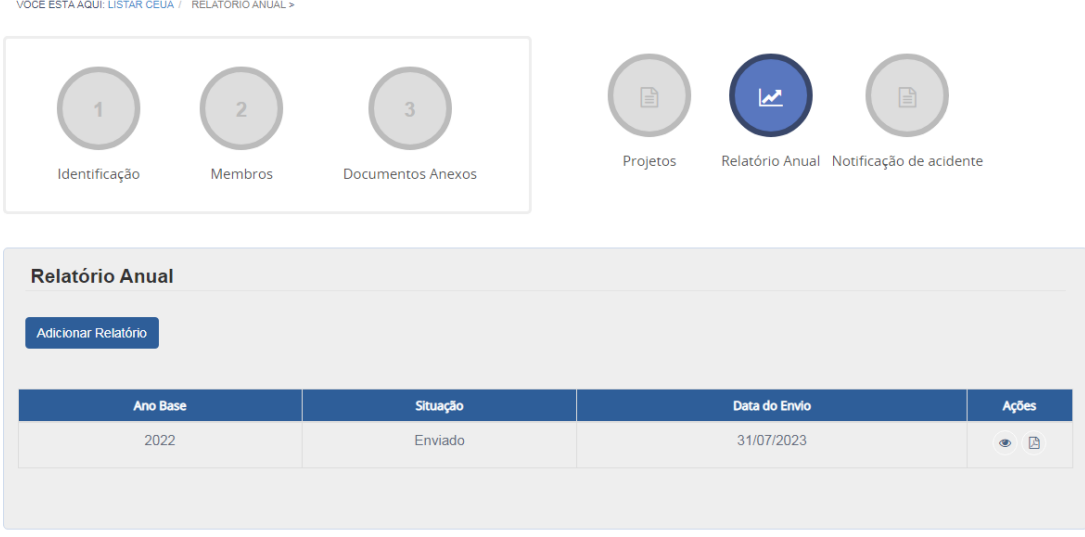

## <span id="page-43-0"></span>**7.6.NOTIFICAÇÃO DE ACIDENTE**

Compete às CEUAs notificar imediatamente ao CONCEA e às autoridades sanitárias a ocorrência de qualquer acidente com os animais nas instituições credenciadas, fornecendo informações que permitam ações saneadoras.

Além disso, cabe à CEUA investigar acidentes ocorridos no curso das atividades de criação, pesquisa e ensino e enviar o relatório respectivo ao Concea, no prazo máximo de 30 (trinta) dias, contados a partir da data do evento.

Para notificar um acidente envolvendo animais, o(a) Coordenador(a) da CEUA deve clicar em "Notificação de acidente" e, em seguida, "Adicionar Ocorrência".

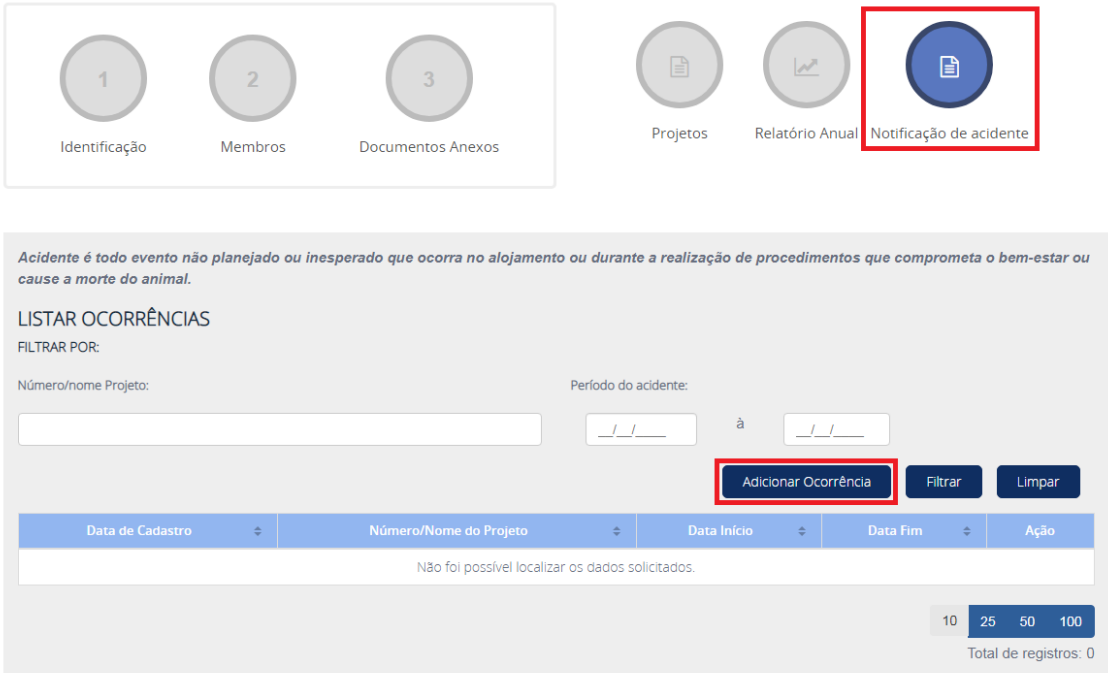

O sistema Ciuca apresentará um formulário para que o(a) Coordenador(a) da CEUA informe o local da ocorrência, o período da ocorrência, as espécies envolvidas, a descrição da ocorrência, as providências tomadas e as testemunhas (se houver).

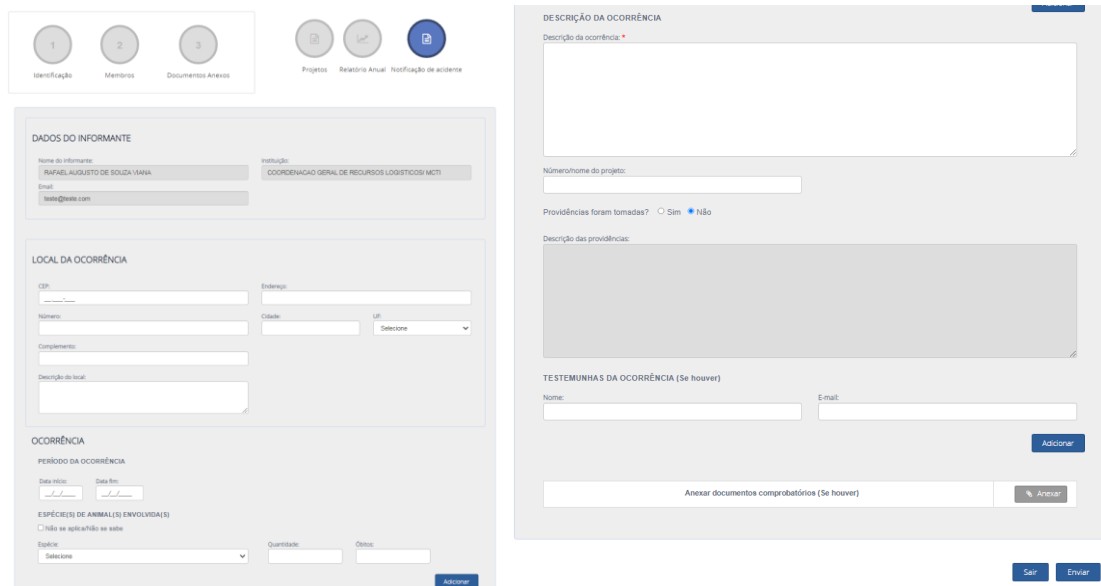

Após o preenchimento, o(a) Coordenador(a) deve clicar em "enviar".

Com isso, a notificação de acidente será incluída na lista de acidentes do menu principal:

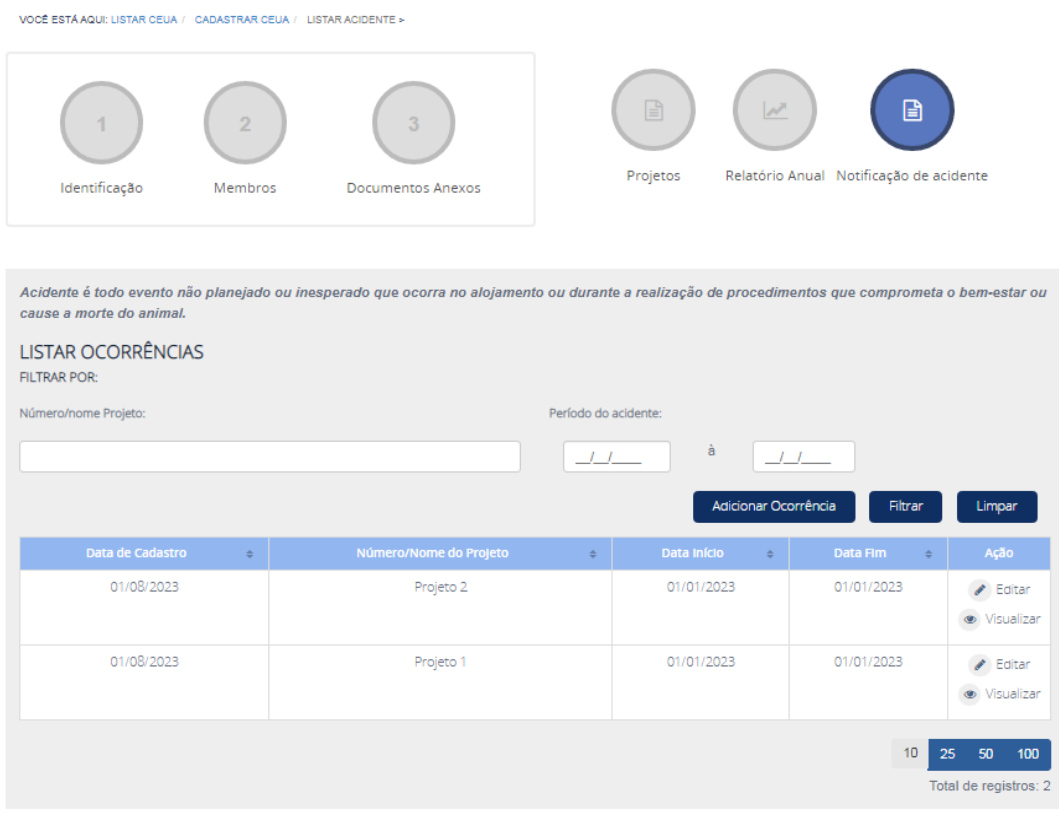

Além disso, conforme previsto em legislação, o(a) Coordenador(a) da CEUA deve enviar o Relatório do Acidente no prazo de 30 dias.

Para enviar o relatório, o(a) Coordenador(a) deve clicar em "Editar", na coluna "Ação" do projeto.

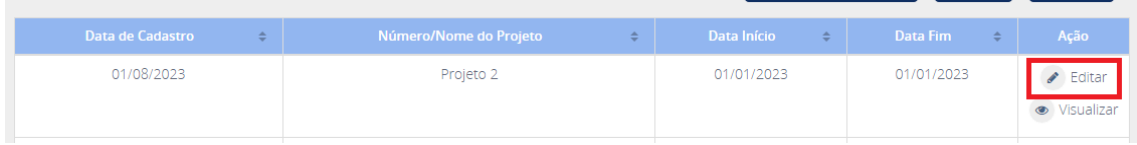

Ao final do formulário de acidente, o sistema apresentará um novo campo de anexo denominado "Anexar Relatório do Acidente".

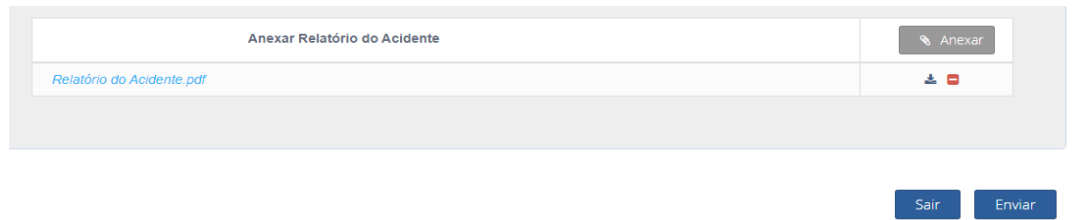

Anexe o Relatório e clique em "Enviar".

Com isso, a CEUA terá cumprido todos os procedimentos relativos à notificação de acidente junto ao Concea.

## <span id="page-45-0"></span>**8. CADASTRO (PERFIL) "INSTALAÇÃO ANIMAL" (BIOTÉRIO)**

*Instalação animal: qualquer instalação na qual são produzidos, mantidos ou utilizados animais para atividades de ensino ou de pesquisa científica, adequada para atender ao bem-estar animal da espécie utilizada.*

As instituições possuem autonomia para cadastrar as instalações animais de forma descentralizada ou de forma conjunta, a depender da especificidade de cada instituição.

Após o cadastramento da instalação e de seu(sua) respectivo(a) Coordenador(a) da instalação animal pelo Dirigente Máximo, Representante Legal ou pelo Responsável pelo preenchimento do cadastro, no perfil "instituição", o(a) Coordenador(a) da instalação animal recebe senha de acesso para o sistema Ciuca.

Apenas o(a) Coordenador(a) da instalação animal tem a competência de inserir e editar informações no cadastro da instalação. Os demais usuários do Ciuca (instituição e CEUA) possuem apenas a permissão de visualização das informações inseridas pelo(a) coordenador(a) da instalação.

Com acesso ao sistema Ciuca, o(a) Coordenador(a) da instalação animal deve iniciar o preenchimento da instalação a qual ele(a) coordena:

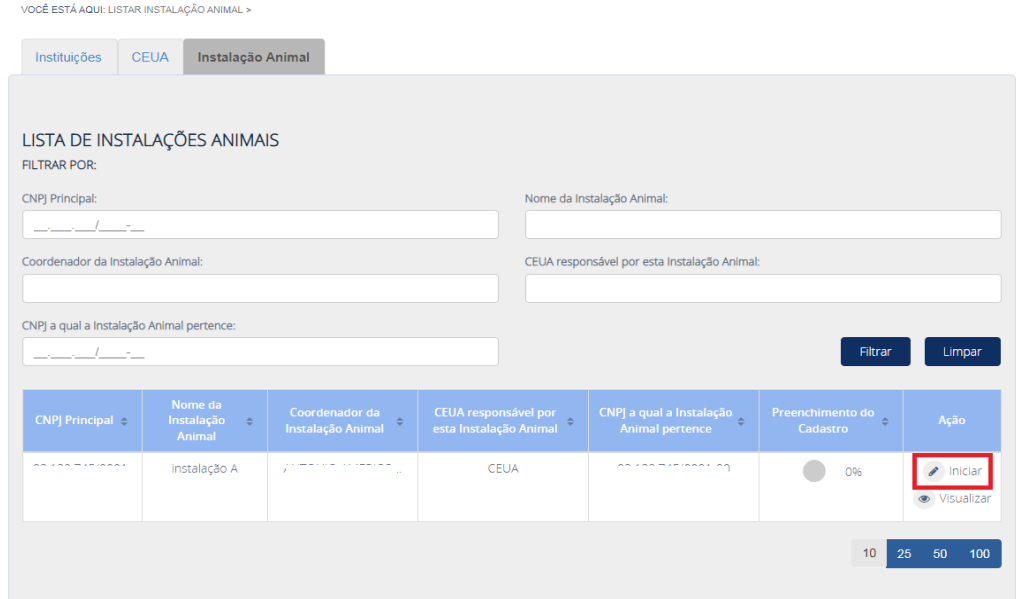

#### **8.1.CADASTRO DA INSTALAÇÃO ANIMAL**

<span id="page-46-0"></span>No cadastro da instalação animal, o sistema importará informações da instituição e da CEUA vinculada, não editáveis, nos campos "Informações da instituição" e "Dados da CEUA".

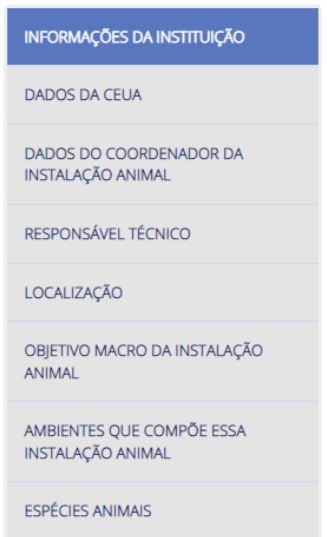

Após realizar a conferência dos dados importados, o(a) coordenador(a) deve iniciar o preenchimento pelos seus dados adicionais, relativos à área de graduação e ao grau de instrução. A(O) Coordenador(a) da instalação animal não é exigida a graduação em área específica.

*Coordenador de biotério ou Instalação Animal: profissional com experiência comprovada na ciência de animais de laboratório visando ao bem-estar, à qualidade na produção, bem como ao adequado manejo dos animais dos biotérios, apto a gerir a unidade de modo a proporcionar condições adequadas ao desempenho das atividades de pesquisa científica e ensino.*

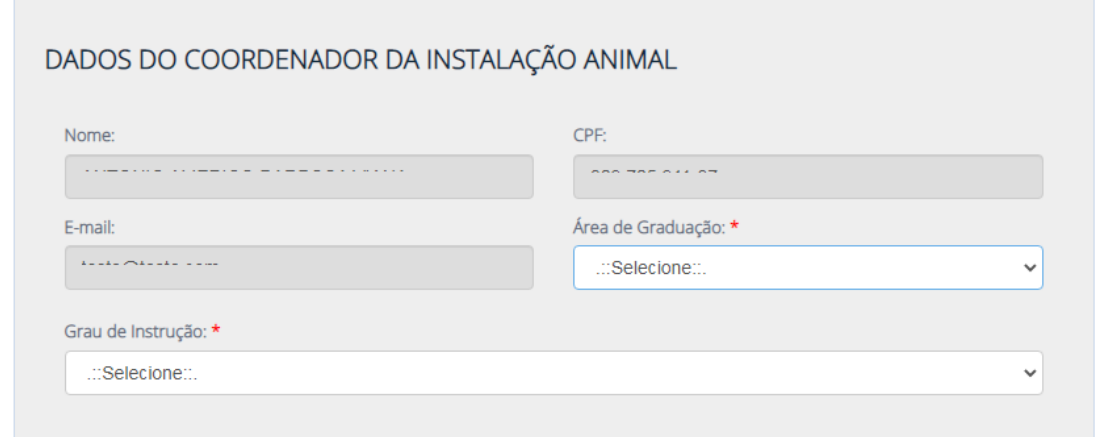

O(A) Coordenador(a) da instalação animal não possui permissão no Ciuca para alterar a própria coordenação da instalação. No Ciuca, essa alteração deve ser realizada pelo Dirigente Máximo, pelo Representante Legal ou pelo Responsável pelo preenchimento do cadastro, no perfil "Instituição".

Prosseguindo com o cadastro, o(a) coordenador(a) da instalação animal realizará a inserção do Responsável Técnico da instalação animal, conforme exigido pela legislação:

*Responsável Técnico de Biotério ou Instalação Animal: Médico Veterinário, responsável pelas ações relacionadas aos cuidados médicos veterinários e ao bem-estar dos animais utilizados em ensino ou pesquisa científica , nas instalações animais nas quais for designado a atuar pela Instituição.*

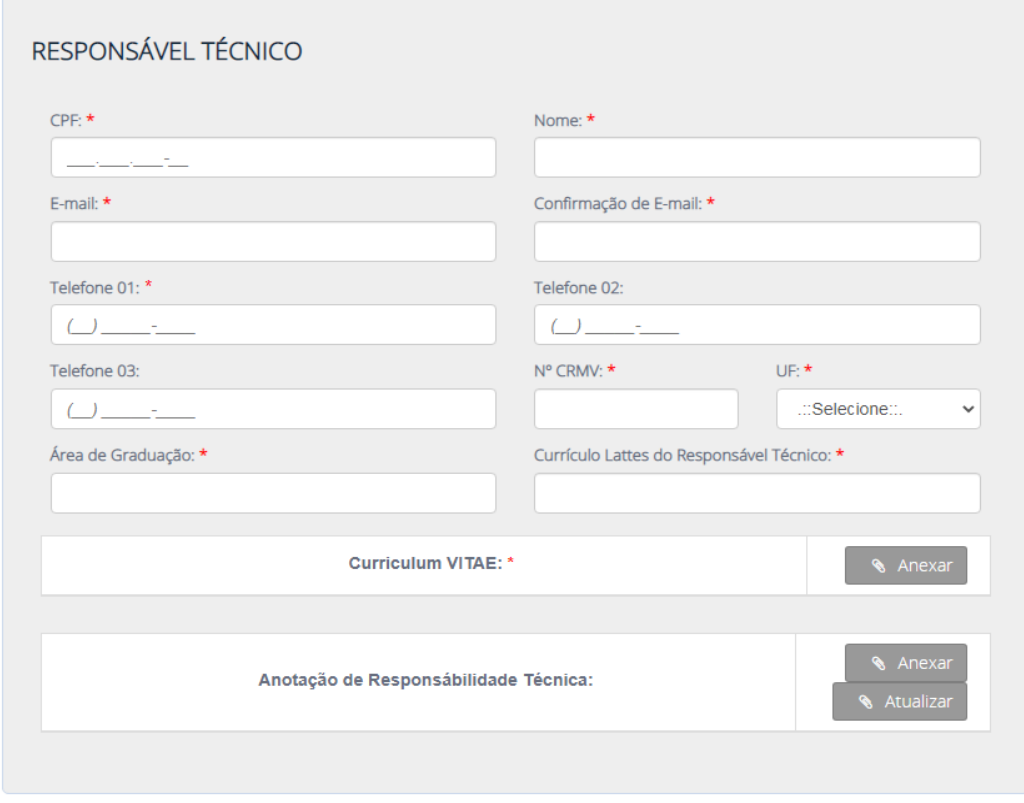

*É permitida a atuação de outros profissionais com responsabilidade específica, dentro do limite de suas competências legais, com as devidas anotações de responsabilidade técnica, quando cabível, homologadas pelos respectivos Conselhos de Fiscalização do Exercício Profissional, não havendo necessidade de lançamento da informação na plataforma CIUCA.*

O Responsável Técnico da instalação animal não possui acesso ao sistema Ciuca. Por conta disso, ao ser cadastrado, o responsável técnico não recebe senha de acesso ao sistema. Além disso, cabe esclarecer que apenas o(a) Coordenador(a) da instalação animal realiza a alteração de Responsável Técnico no Ciuca.

Após o preenchimento do Responsável Técnico, o(a) Coordenador(a) da Instalação Animal deve inserir os dados de localização da instalação e objetivo macro da instalação:

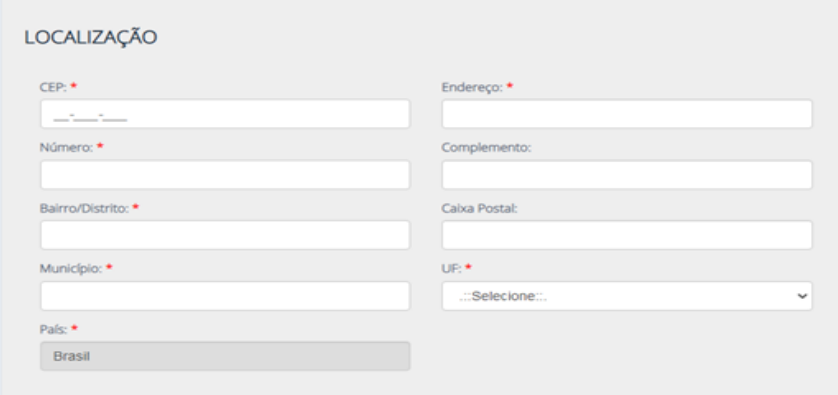

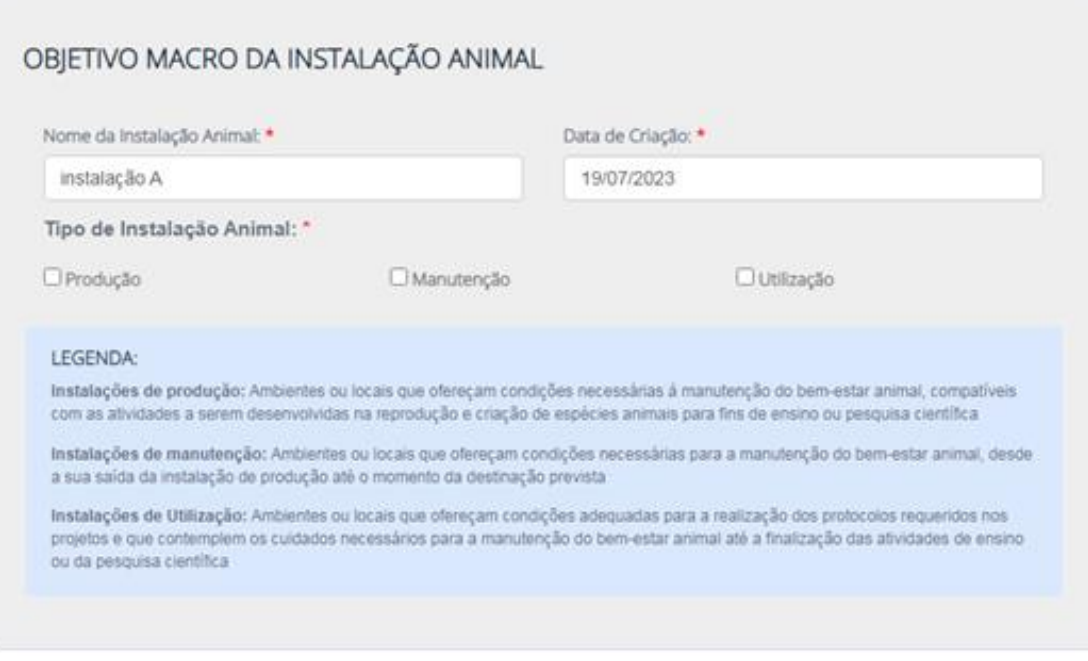

O nome da instalação animal pode ser alterado pelo Coordenador da Instalação, no item "Nome da instalação Animal". Os tipos de instalação animal podem ser de produção, de manutenção e/ou utilização.

Após informar o tipo, o(a) coordenador(a) deve inserir os ambientes que compõem a instalação animal:

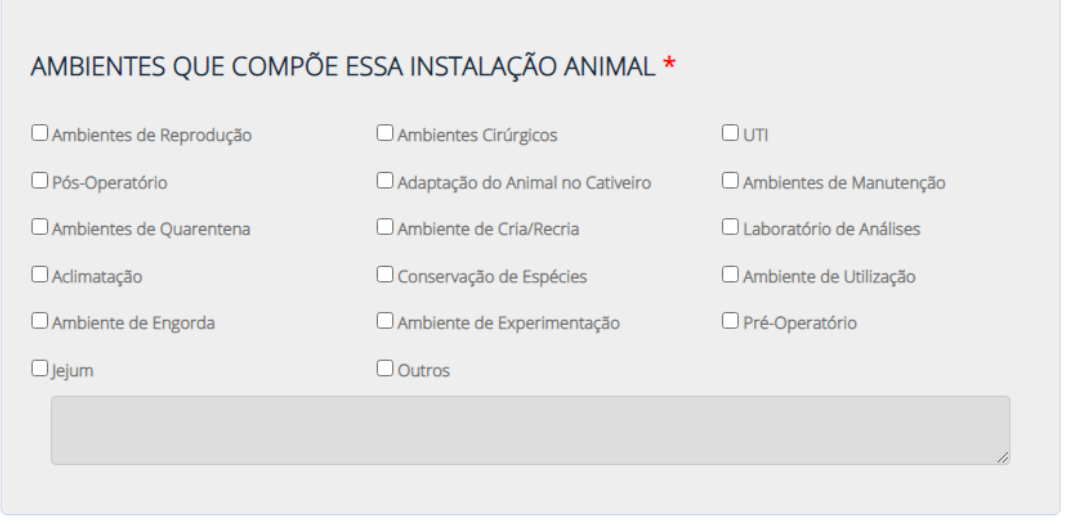

O(A) Coordenador(a) pode marcar quantos itens forem necessários. Caso a instalação possua outros ambientes que não estejam nas opções, a opção "outros" pode ser utilizada.

Em seguida, o(a) Coordenador(a) da instalação animal deve inserir os grupos taxonômicos e as respectivas espécies animais para as quais a instalação animal foi criada.

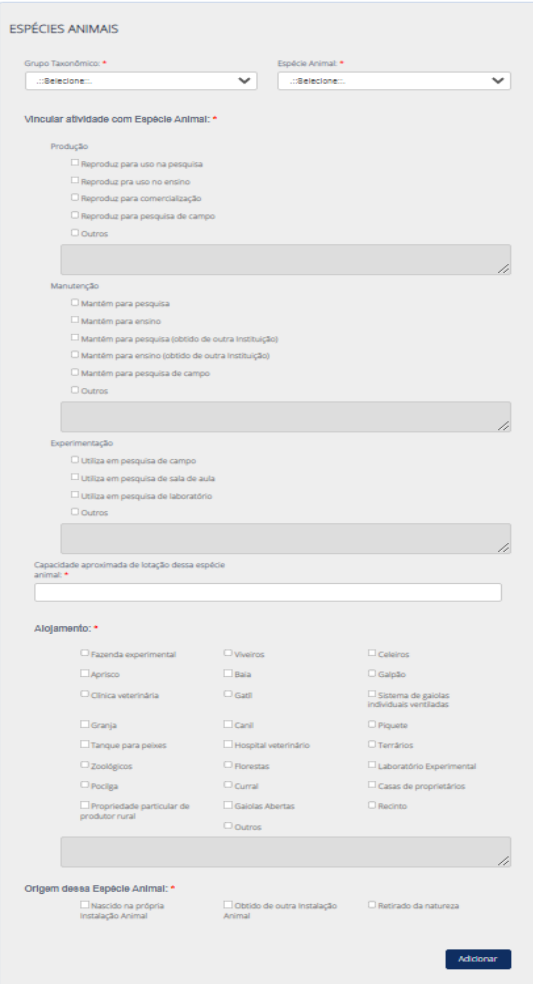

O(A) Coordenador(a) da instalação animal deve cadastrar os grupos taxonômicos e as espécies individualmente, uma de cada vez.

O coordenador deve inserir as informações específicas para cada espécie animal nos campos do cadastro.

Ao clicar em "Adicionar", os dados específicos da espécie adicionada são armazenados em tabela.

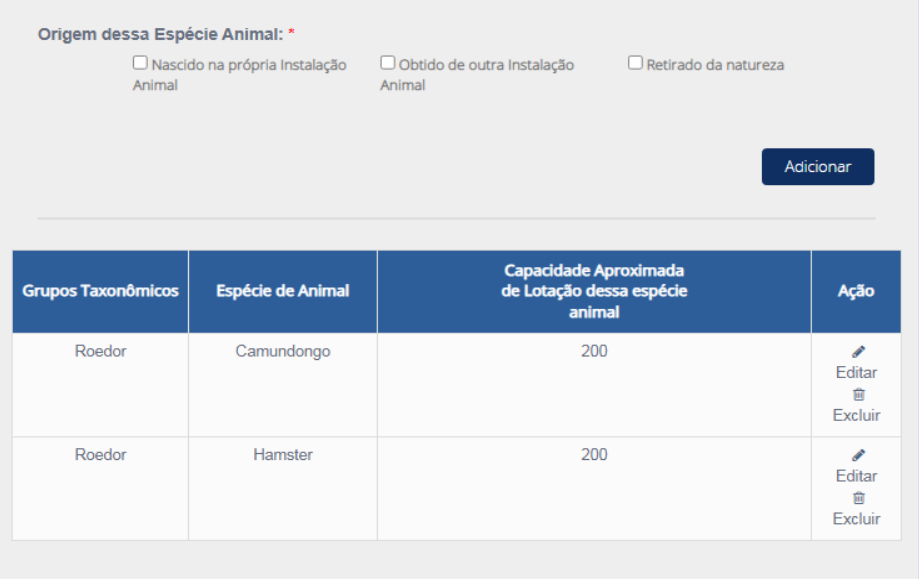

Assim, se necessário, o sistema permite a inclusão de diversas espécies em uma mesma instalação, utilizando-se o mesmo procedimento. O(A) Coordenador(a) deve repetir o procedimento de inclusão tantas vezes quanto necessário para realizar a inclusão de todas as espécies criadas, mantidas ou utilizadas na instalação animal.

#### <span id="page-50-0"></span>**8.2.INFORMAÇÕES GERAIS**

No item "Informações Gerais" são incluídas informações gerais e específicas da instalação animal. A maioria dos campos são de preenchimento livre. Caso algum questionamento não se aplique à instalação animal, inclua o termo "Não se aplica" no campo.

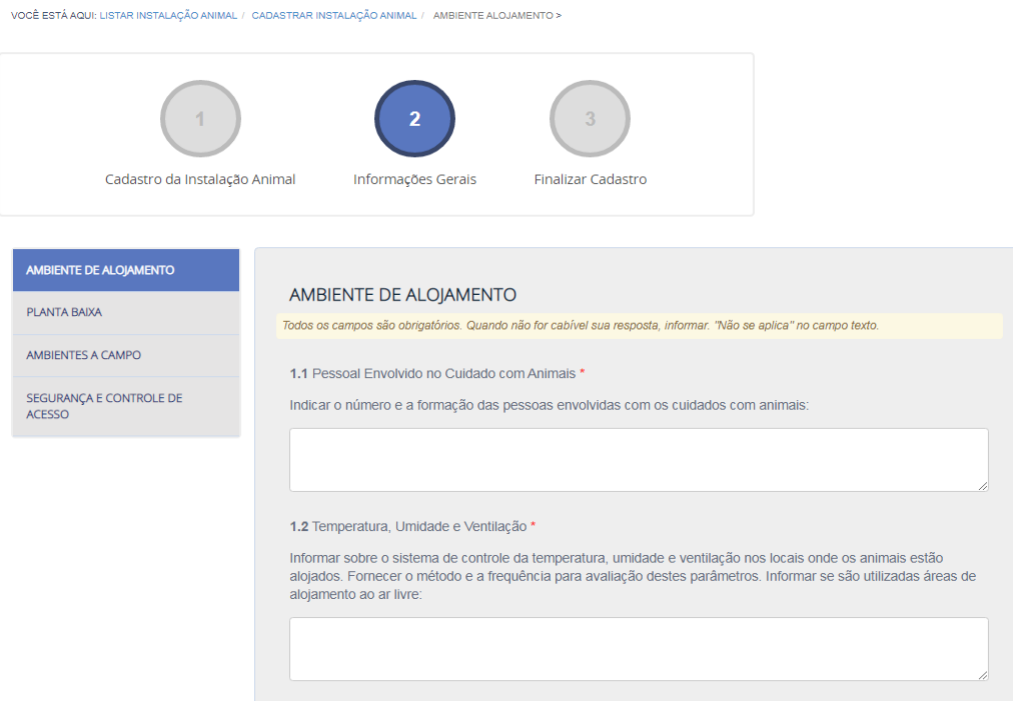

#### <span id="page-50-1"></span>**8.3.FINALIZAR CADASTRO**

Após inserir todas as informações gerais da instalação animal, o(a) Coordenador(a) deverá acessar o item "Finalizar Cadastro". Nesse item, o(a) coordenador(a) deve declarar que as informações prestadas são verdadeiras e clicar em "confirmar".

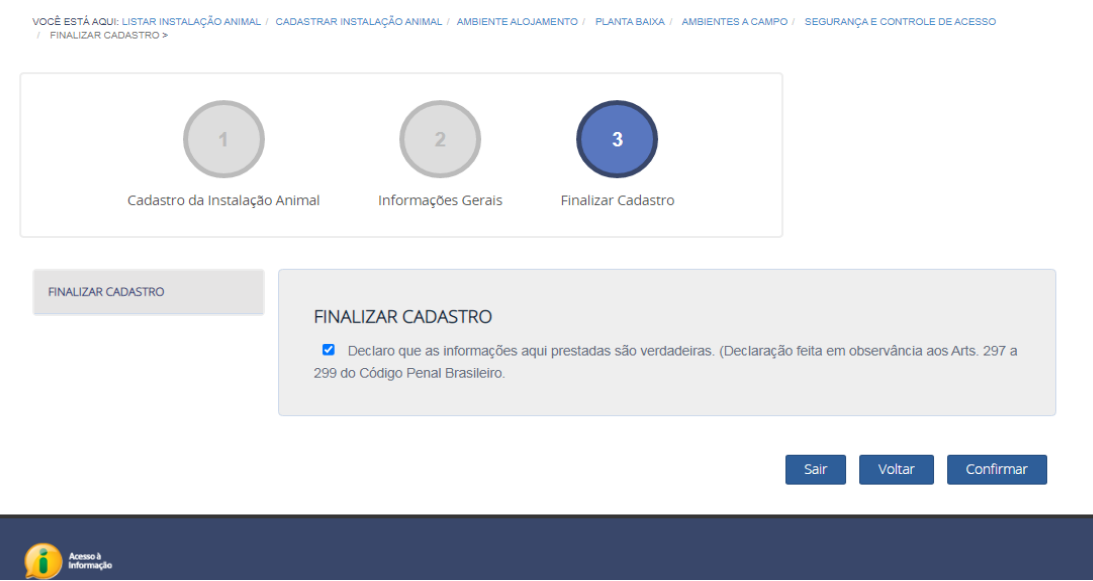

Com isso, o cadastro da instalação animal ficará com seu preenchimento em 100% no Ciuca.

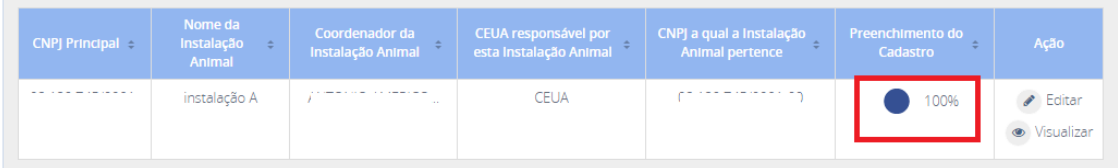

# <span id="page-51-0"></span>**9. RENOVAÇÃO DE CREDENCIAMENTO**

O Credenciamento Institucional para Atividades com Animais em Ensino ou Pesquisa - CIAEP possui vigência de 5 (cinco) anos, a contar da publicação da sua emissão no Diário Oficial da União (DOU).

Nesse sentido, caso a instituição tenha interesse em permanecer credenciada junto ao Concea ao fim desse prazo, ela deve solicitar renovação de credenciamento no sistema Ciuca. O sistema permite a solicitação de renovação de credenciamento a partir dos últimos 30 dias de vencimento do credenciamento.

A lista de instituições credenciadas e a data de vencimento do CIAEP encontram-se disponíveis no site do Concea e na página inicial do sistema Ciuca, em "instituições cadastradas".

Para solicitar a renovação de credenciamento, todas as informações da instituição, CEUA e instalações animais devem estar atualizadas no Novo Ciuca. Antes de solicitar renovação de credenciamento, verifique se a declaração institucional está atualizada e assinada.

Após a atualização das informações, o Dirigente Máximo, Representante Legal ou Responsável pelo preenchimento do cadastro deve seguir os seguintes passos:

- 1) Acessar o Ciuca [\(http://novociuca.mctic.gov.br\)](http://novociuca.mctic.gov.br/);
- 2) Na aba Instituições, clicar em "editar";
- 3) Clicar na opção "Pós-Credenciamento" ou "Renovação";

VOCÊ ESTÁ AQUI: LISTAR INSTITUIÇÃO / IDENTIFICAÇÃO DA INSTITUIÇÃO >

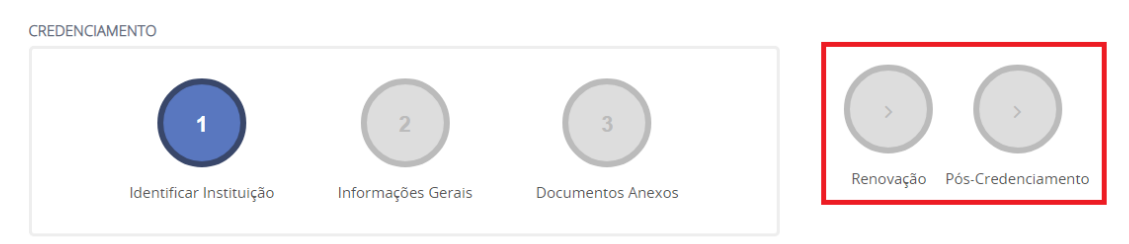

4) Selecionar o item "Renovação" e clicar em "Solicitar renovação do CIAEP ao Concea".

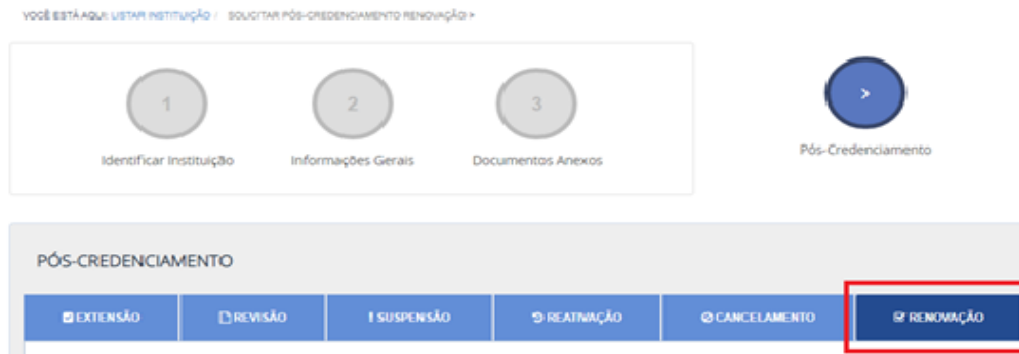

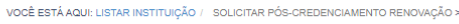

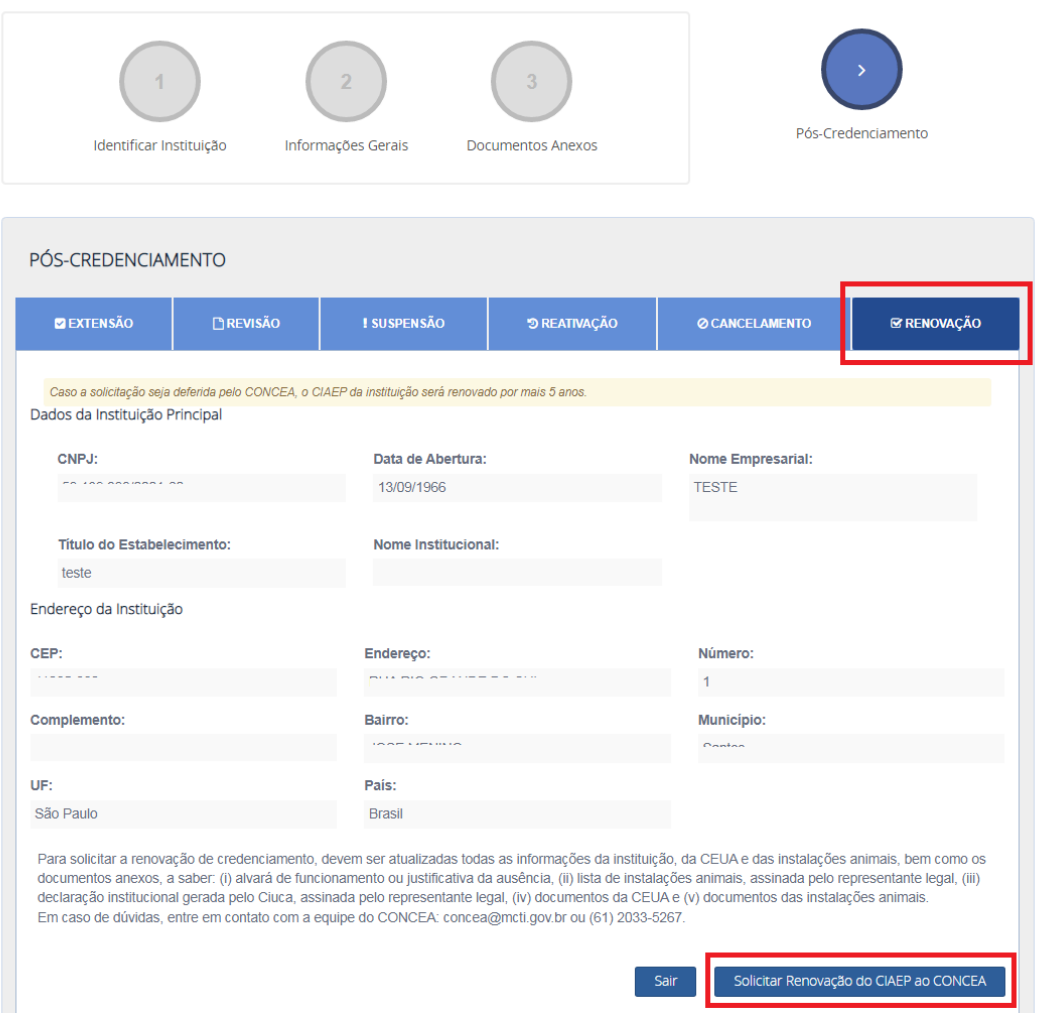

A solicitação de renovação de credenciamento será processada pelo Concea, o qual realizará a análise de todas as informações e documentações inseridas no sistema Ciuca. Constatado o preenchimento dos requisitos legais, conforme o art. 8º da RN 50/2021, a solicitação de renovação credenciamento será deferida e publicada Diário Oficial da União (DOU) sob novo um número de credenciamento (CIAEP) com validade de mais 5 anos. A instituição será notificada sobre a obtenção da renovação do credenciamento via ofício e via e-mail.

Havendo necessidade de complementação de informações para obtenção de renovação de credenciamento, a Secretaria Executiva do Concea realizará o contato com a instituição por meio dos e-mails informados no cadastro.

# <span id="page-52-0"></span>**10. PÓS-CREDENCIAMENTO**

Após a obtenção do CIAEP, a instituição interessada poderá requerer junto ao Concea, por meio do CIUCA:

- a) **extensão do CIAEP:** inclusão de outro CNPJ da mesma instituição no CIAEP;
- b) **revisão do CIAEP:** exclusão de CNPJ da mesma instituição do CIAEP;
- c) **suspensão do CIAEP:** paralisação temporária das atividades de ensino ou pesquisa científica com animais, com suspensão do credenciamento concedido a todos os CNPJs vinculados ao CIAEP;
- d) **reativação do CIAEP:** Reativação do credenciamento suspenso; e

e) **cancelamento do CIAEP:** encerramento das atividades de ensino ou pesquisa científica com animais, com o cancelamento do credenciamento concedido a todos os CNPJs vinculados ao CIAEP.

Em qualquer caso, a solicitação deverá ser instruída com uma **justificativa assinada pelo representante legal da instituição**, acompanhada de **parecer emitido pela CEUA sobre a situação proposta**.

## <span id="page-53-0"></span>**10.1. EXTENSÃO DO CIAEP**

A extensão de CIAEP é a inclusão de outro(s) CNPJ(s) da mesma instituição, ou de centro público ou privado (CPP) de terceiros, no cadastro da instituição para expansão de um mesmo credenciamento. A extensão de CIAEP permite que instituições credenciadas incluam outros CNPJs no cadastro. Em caso de deferimento da solicitação, o(s) CNPJ(s) incluídos passam a estar credenciado(s) sob o mesmo número credenciamento do CNPJ principal.

Existem duas modalidades de extensão: extensão de credenciamento para CNPJ filial e extensão de credenciamento para CNPJ de centro público ou privado (CPP) (Art. 10 da RN. 50).

Em caso de inclusão de CNPJ da mesma instituição, faz-se necessário que as unidades possuam a mesma base do CNPJ, ou seja, os 8 primeiros dígitos do CNPJ da instituição principal e da instituição a ser incluída devem ser iguais.

Em caso de inclusão de centro público ou privado, o CNPJ incluído deve ser divergente da instituição principal, pois trata-se de outra instituição.

Para realizar a solicitação de extensão de credenciamento, o Dirigente Máximo, Representante Legal ou o Responsável pelo preenchimento do cadastro deve acessar o sistema Ciuca e, no perfil da instituição, clicar em "Pós-Credenciamento".

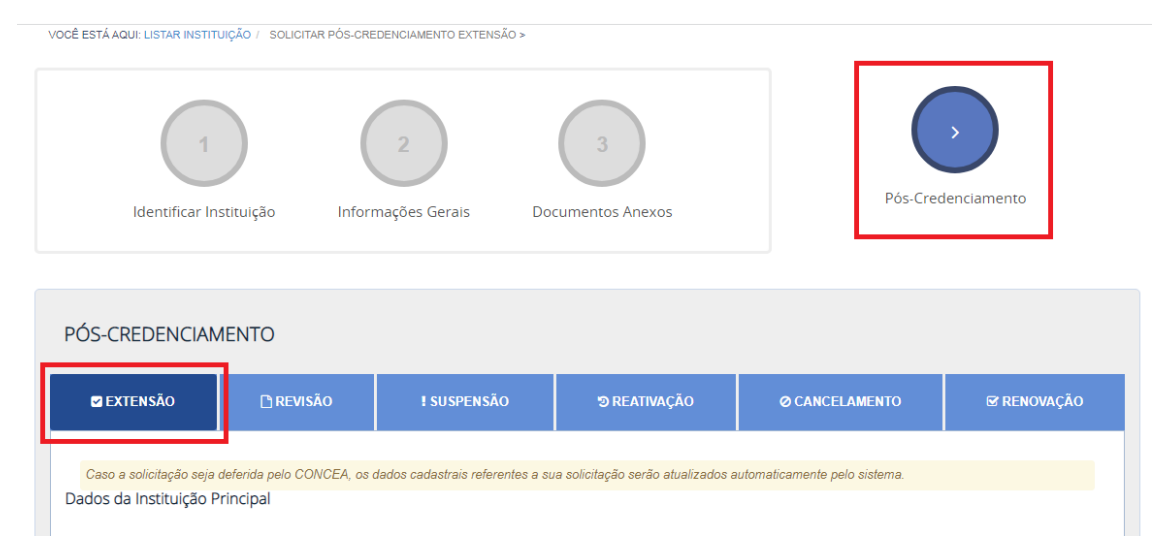

No pós-credenciamento, item "Extensão", o usuário deve inserir as informações dos CNPJs a serem incluídos no CIAEP, preencher as demais informações da "Extensão".

Para cada filial incluída, o usuário deve preencher suas informações específicas e clicar em "Adicionar".

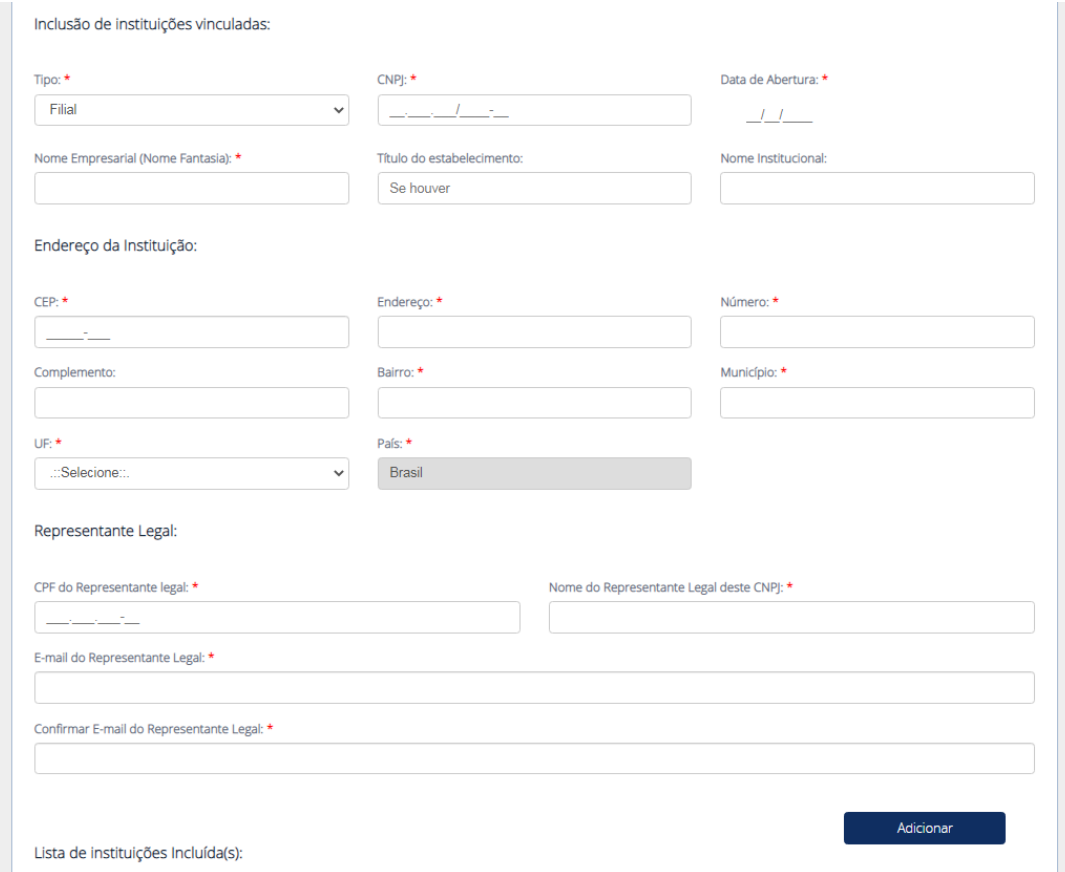

Se a instituição pretende incluir mais de uma filial em um mesmo pedido de extensão, ela deve repetir esse processo até que todas as filiais estejam incluídas na tabela.

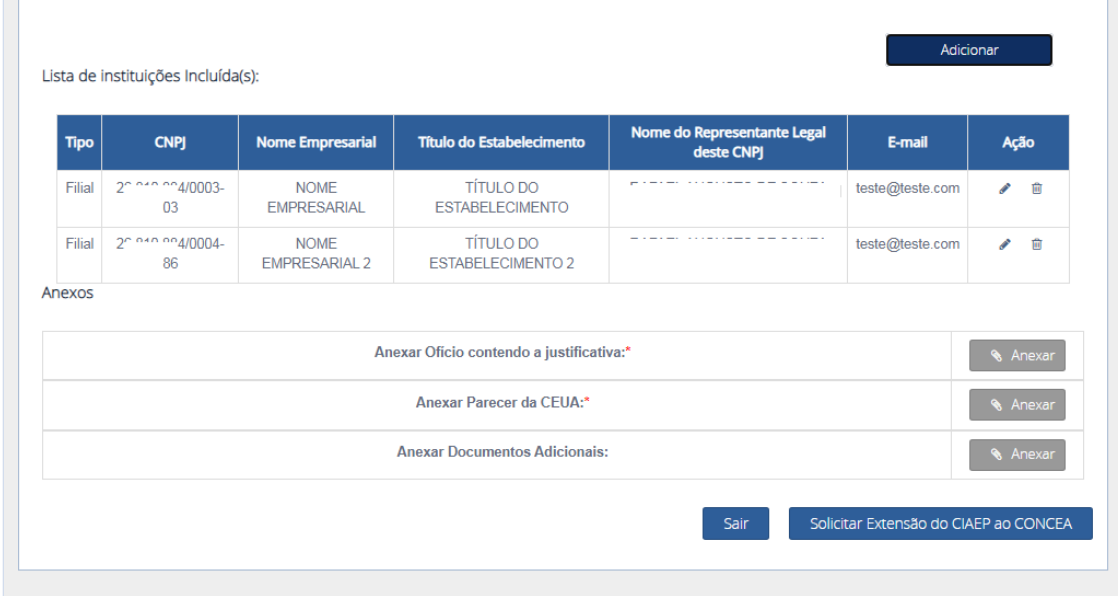

Para solicitar a extensão do credenciamento, faz-se necessário anexar os seguintes documentos:

**- Documento contendo a justificativa do pedido de extensão, assinado pelo Representante Legal.**

#### **- Parecer da CEUA sobre o pedido de extensão.**

Após preencher todas as informações, o usuário deve clicar em "Solicitar extensão do CIAEP ao Concea".

A solicitação será analisada e, se deferida, a extensão de credenciamento será publicada no DOU.

Após o deferimento da solicitação de extensão de credenciamento, a filial/CPP passa a constar na lista de filiais/CPP do perfil da instituição. Com isso, o Dirigente Máximo, Representante Legal ou Responsável pelo preenchimento do cadastro conseguirá inserir CEUA(s) e/ou instalação(ões) animal(is) vinculada(s) ao novo CNPJ filial/CPP inserido no sistema.

## <span id="page-55-0"></span>**10.2. REVISÃO DO CIAEP**

Ao contrário da extensão, a revisão é a exclusão de CNPJ filial/CPP do credenciamento. A revisão do CIAEP é destinada apenas aos CNPJs vinculados (filial e CPP), constantes no item "Identificação de Filial(is) e Identificação de Centro(s) Público(s) ou Privado(s) do perfil instituição de instituição credenciada, não sendo possível realizar a exclusão do CNPJ principal do credenciamento. Para inativação/exclusão do CNPJ principal junto ao Concea, deve ser utilizada a opção "Cancelamento do CIAEP".

Para realizar a solicitação de revisão de credenciamento, o Dirigente Máximo, Representante Legal ou o Responsável pelo preenchimento do cadastro deve acessar o sistema Ciuca e, no perfil da instituição, clicar em "Pós-Credenciamento" .

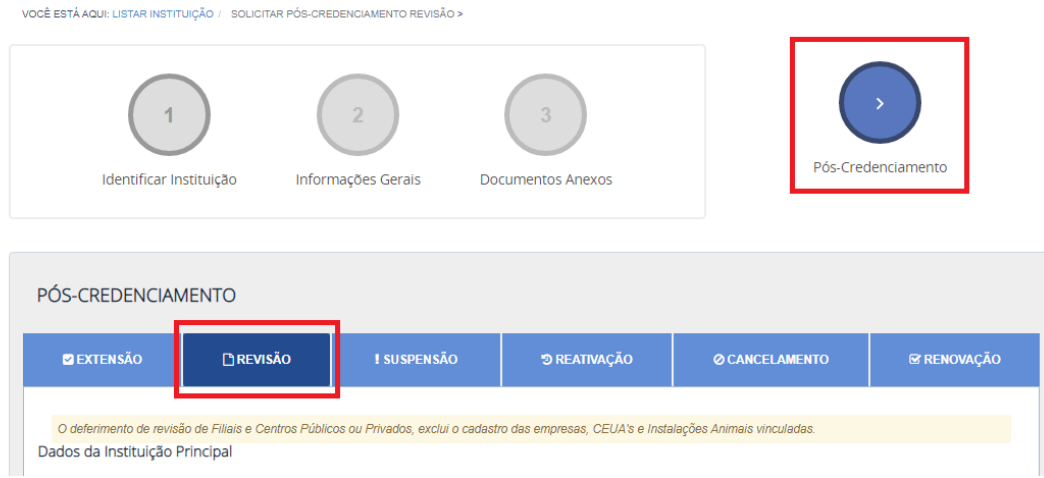

No pós-credenciamento, item "Revisão", o usuário deve selecionar a(s) filial(is) a ser(em) excluída(s), utilizando o ícone de exclusão (lixeira).

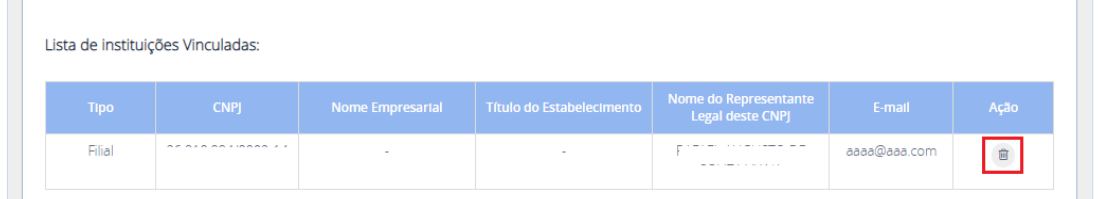

Após clicar na lixeira, o sistema incluirá o CNPJ na lista de CNPJs a serem excluídos:

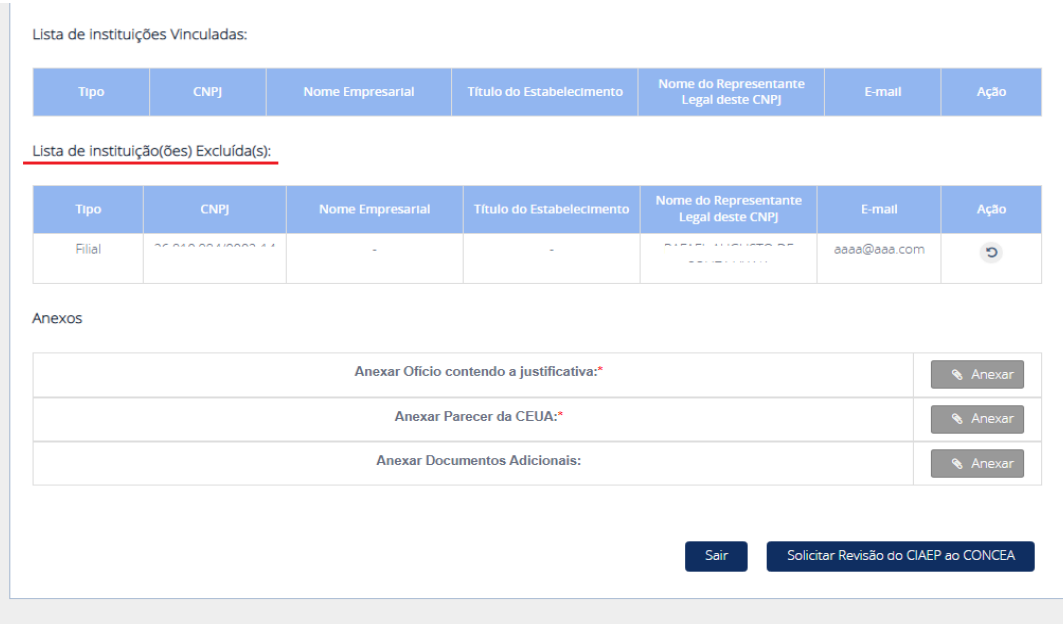

Após inserir o CNPJ na "Lista de instituição(ões) Excluída(s)", o usuário deve incluir a documentação exigida na legislação.

Para solicitar a revisão do credenciamento, faz-se necessário anexar os seguintes documentos:

## **- Documento contendo a justificativa do pedido de revisão, assinado pelo Representante Legal.**

#### **- Parecer da CEUA sobre o pedido de revisão.**

Após preencher todas as informações, o usuário deve clicar em "Solicitar Revisão do CIAEP ao Concea".

A solicitação será analisada e, se deferida, a revisão (exclusão do CNPJ) de credenciamento será publicada no DOU.

Após o deferimento da solicitação de revisão de credenciamento, a filial/CPP será excluída do cadastro da instituição.

## <span id="page-56-0"></span>**10.3. SUSPENSÃO DO CIAEP (A PEDIDO DA INSTITUIÇÃO)**

A suspensão do CIAEP é a paralisação temporária das atividades de ensino ou pesquisa científica com animais a pedido da instituição, com suspensão do credenciamento concedido ao CNPJ principal e a todos os CNPJs vinculados ao CIAEP.

Para realizar a solicitação de suspensão de credenciamento, o Dirigente Máximo, Representante Legal ou o Responsável pelo preenchimento do cadastro deve acessar o sistema Ciuca e, no perfil da instituição, clicar em "Pós-Credenciamento".

VOCÊ ESTÁ AQUI: LISTAR INSTITUICÃO / SOLICITAR PÓS-CREDENCIAMENTO SUSPENSÃO >

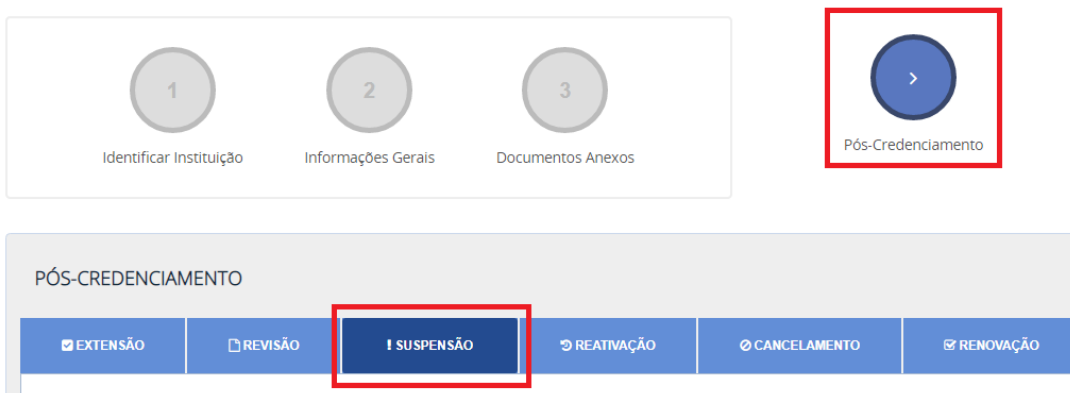

No pós-credenciamento, item "Suspensão", o usuário deve inserir uma justificativa breve do pedido de suspensão no item "Justificativa do pedido de suspensão do Credenciamento".

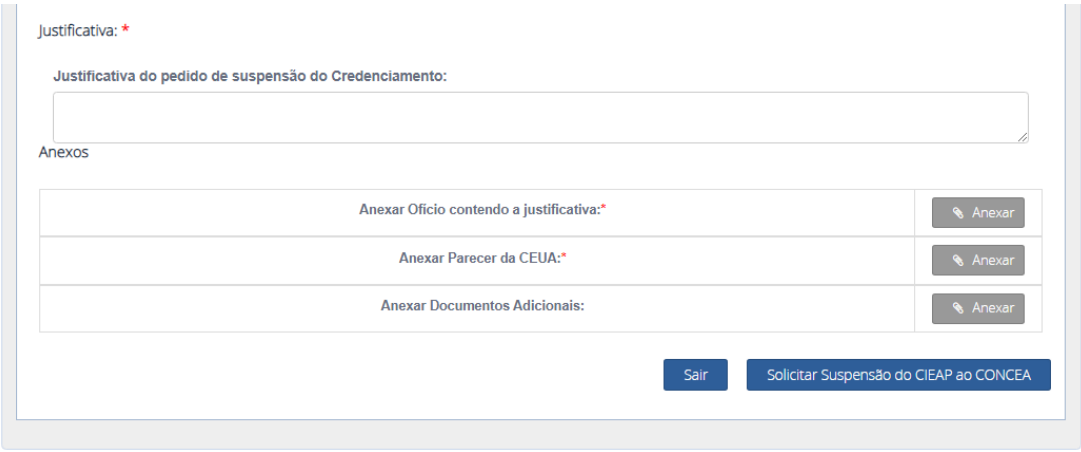

Além da justificativa, faz-se necessário anexar os seguintes documentos:

**- Documento contendo a justificativa do pedido de suspensão, assinado pelo Representante Legal.**

#### **- Parecer da CEUA sobre o pedido de suspensão.**

Após preencher todas as informações, o usuário deve clicar em "Solicitar Suspensão do CIAEP ao Concea".

A solicitação será analisada e, se deferida, a suspensão do credenciamento será publicada no DOU. O deferimento do pedido de suspensão das atividades não interrompe o prazo de validade do CIAEP.

Caso a instituição estabeleça um prazo de suspensão, esse não poderá ser superior à vigência do CIAEP, cabendo à instituição interessada solicitar a sua reativação antes do vencimento.

Após o deferimento da solicitação de suspensão de credenciamento, a instituição fica impedida de criar, manter ou utilizar animais para atividades de ensino ou pesquisa científica, até a reativação do CIAEP.

#### **10.4. REATIVAÇÃO DO CIAEP**

<span id="page-58-0"></span>A reativação do CIAEP é a reativação de um CNPJ suspenso, a pedido da instituição, para a situação de "credenciada" junto ao Concea.

Para realizar a solicitação de reativação de credenciamento, o Dirigente Máximo, Representante Legal ou o Responsável pelo preenchimento do cadastro deve acessar o sistema Ciuca e, no perfil da instituição, clicar em "Pós-Credenciamento".

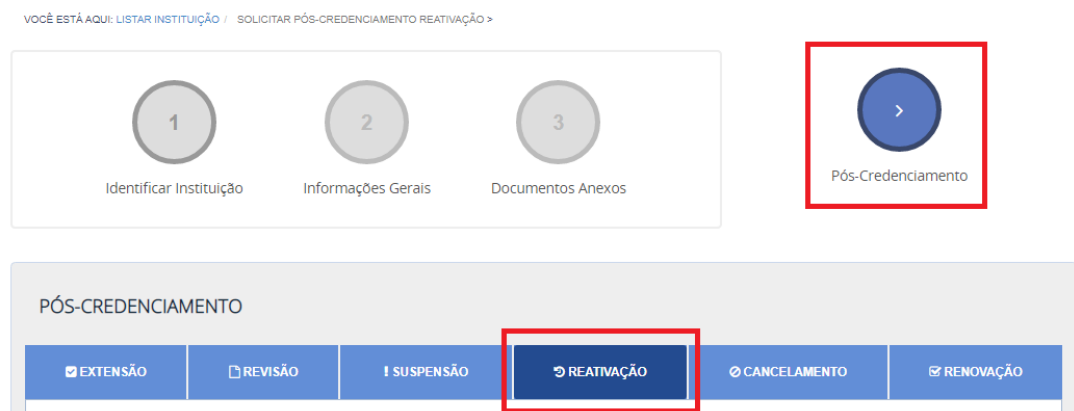

No pós-credenciamento, item "Reativação", o usuário deve inserir uma justificativa breve do pedido de reativação no item "Justificativa do pedido de reativação do Credenciamento".

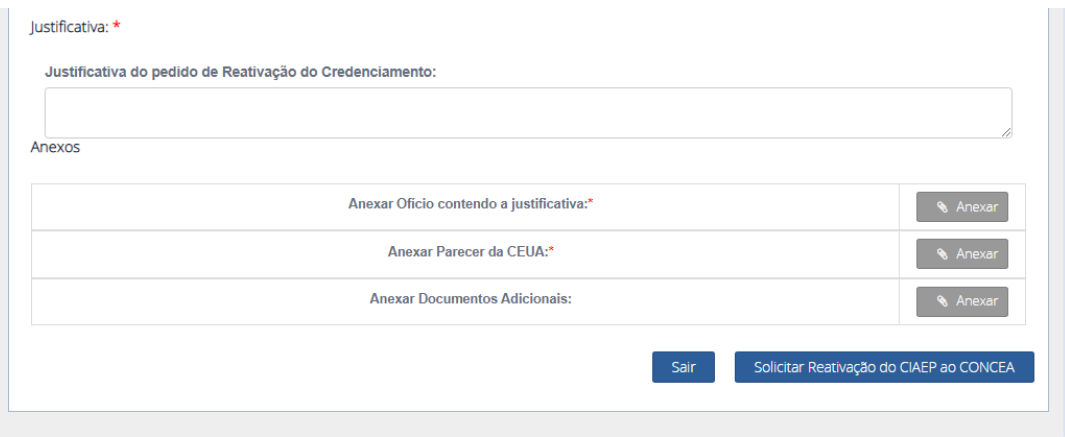

Além da justificativa, faz-se necessário anexar os seguintes documentos:

**- Documento contendo a justificativa do pedido de reativação, assinado pelo Representante Legal.**

#### **- Parecer da CEUA sobre o pedido de reativação.**

Após preencher todas as informações, o usuário deve clicar em "Solicitar Reativação do CIAEP ao Concea".

A solicitação será analisada e, se deferida, a reativação do credenciamento será publicada no DOU. Após o deferimento da solicitação de reativação de credenciamento, a instituição estará com seu credenciamento ativo para para criar, manter ou utilizar animais para atividades de ensino ou pesquisa científica.

#### **10.5. CANCELAMENTO DO CIAEP**

<span id="page-59-0"></span>O cancelamento do CIAEP é o encerramento das atividades de ensino ou pesquisa científica com animais para o CNPJ, com o cancelamento do credenciamento concedido ao CNPJ principal e a todos os CNPJs vinculados ao CIAEP.

O Cancelamento do CIAEP somente pode ser solicitado por instituições que possuem credenciamento vigente junto ao Concea. Instituições que possuem o CIAEP vencido e que não pretendem mais utilizar animais em atividades de ensino ou pesquisa científica não precisam solicitar o cancelamento de CIAEP.

O pedido de cancelamento do CIAEP deverá ser apresentado pela instituição interessada e instruído com o(s) relatório(s) de atividades parcial(is) da(s) CEUA(s) do ano em curso.

Para realizar a solicitação de cancelamento de credenciamento, o Dirigente Máximo, Representante Legal ou o Responsável pelo preenchimento do cadastro deve acessar o sistema Ciuca e, no perfil da instituição, clicar em "Pós-Credenciamento".

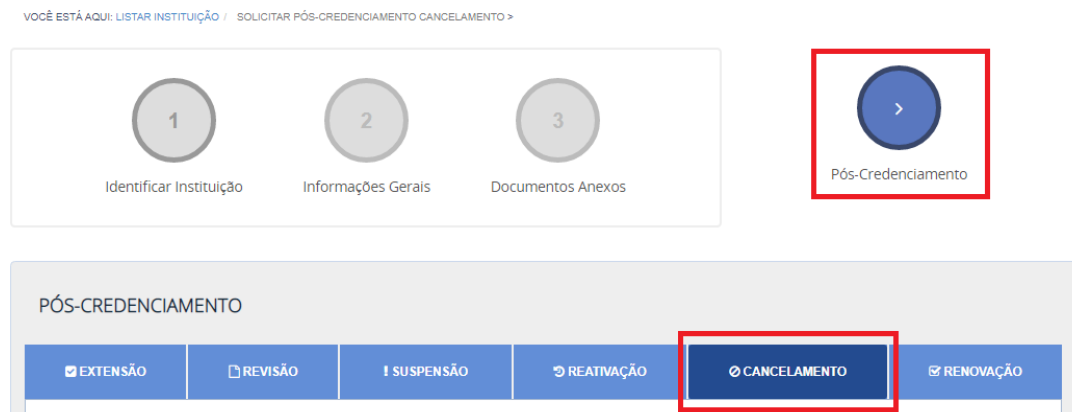

No pós-credenciamento, item "Cancelamento", o usuário deve inserir uma justificativa breve do pedido de cancelamento no item "Justificativa do pedido de cancelamento do Credenciamento".

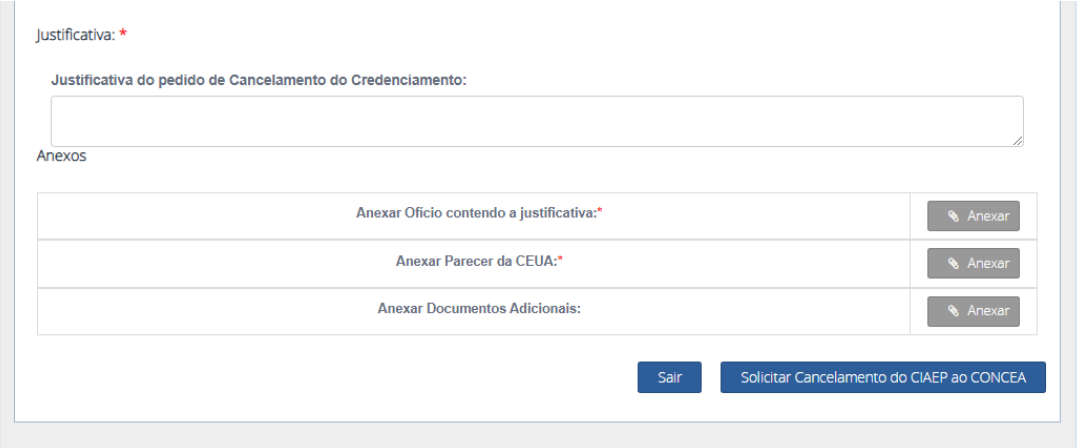

Além da justificativa, faz-se necessário anexar os seguintes documentos:

**- Documento contendo a justificativa do pedido de cancelamento, assinado pelo Representante Legal.**

**- Parecer da CEUA sobre o pedido de cancelamento.**

Obs: Em caso de impossibilidade de emissão de parecer da CEUA, por motivo de inativação da comissão, o Representante Legal pode emitir um documento relatando sobre a impossibilidade de elaboração de parecer da CEUA.

Após preencher todas as informações, o usuário deve clicar em "Solicitar Cancelamento do CIAEP ao Concea".

A solicitação será analisada e, se deferida, o cancelamento do credenciamento será publicado no DOU. Após o deferimento da solicitação de cancelamento de credenciamento, a instituição fica impedida de criar, manter ou utilizar animais para atividades de ensino ou pesquisa científica, até a sua reativação.

Não é possível realizar a reativação de CNPJ cancelado. Caso a instituição pretenda se credenciar novamente junto ao Concea, deverá iniciar um novo cadastro no Ciuca. Nesse caso, o Concea poderá conceder novo CIAEP à instituição que cumprir as condições necessárias à sua emissão.

## <span id="page-61-0"></span>**11. PERGUNTAS FREQUENTES**

## **1. É possível alterar o CNPJ da instituição?**

Informamos que a chave primária do banco de dados do sistema CIUCA é o CNPJ, bem como o Credenciamento Institucional para Atividades de Ensino ou Pesquisa Científica - CIAEP é emitido ao CNPJ institucional. Assim sendo, não há possibilidade de alterá-lo no novo Ciuca.

A instituição deve iniciar um novo cadastro no Ciuca, com o novo CNPJ, preencher todas as informações novamente e solicitar o credenciamento.

Após o Credenciamento deferido pelo CONCEA para a nova entrada de CNPJ, o Dirigente Máximo ou o Representante Legal do CNPJ antigo pode solicitar o "Cancelamento do CIAEP" no Novo Ciuca, no item "Pós-Credenciamento".

Para solicitar o Cancelamento, a instituição deve inserir a justificativa do cancelamento, assinada pelo Representante Legal, o parecer da CEUA e deve ter enviado o Relatório Parcial de Atividades da CEUA, até o momento do cancelamento.

Com isso, as informações e o histórico da instituição permanecerão no Ciuca, mas em um credenciamento cancelado por motivos de alteração do CNPJ.

## **2. Os documentos exigidos no sistema Ciuca podem ser assinados digitalmente?**

Sim. O Concea considera válido os documentos assinados eletronicamente, bem como os assinados a caneta e digitalizados.

## **3. Como alterar a Coordenação da CEUA?**

Para alterar a Coordenação da CEUA, o usuário deve acessar o sistema com o login (CPF) do Dirigente Máximo, o Representante Legal ou o Responsável pelo Preenchimento do cadastro, clicar na a aba "Instituições" e, em seguida, no botão "Editar".

Após clicar em "editar", o usuário deve acessar o item "Comissão(ões) de Ética no Uso de Animais – CEUA(s)" e clicar no botão "Editar" referente ao(à) Coordenador(a) a ser alterado. Em seguida, deve-se apagar as informações do(a) antigo(a) Coordenador(a) e "salvar" as informações da nova coordenação.

Uma senha será encaminhada automaticamente ao e-mail do(a) novo(a) coordenador(a) informado no cadastro.

O Coordenador da CEUA, acessando o sistema com CPF e senha, é responsável pela alteração dos demais membros da CEUA, no perfil da CEUA, incluindo o vicecoordenador. Para alterar os membros da CEUA, o Coordenador da CEUA deve, no perfil específico da CEUA, acessar o item "Membros" e realizar as modificações.

# **4. Como adicionar uma nova CEUA em uma instituição credenciada?**

Acesse o sistema Ciuca com o CPF do Dirigente Máximo, do Representante Legal ou do Responsável pelo preenchimento do cadastro da instituição credenciada.

Na aba instituições, clique em editar e, em seguida, acesse o menu "Comissão(ões) de Ética no Uso de Animais – CEUA(s) ".

Preencha os campos com as informações básicas da CEUA e da Coordenação e clique em "Adicionar". Nesse momento, o(a) Coordenador(a) receberá uma senha de acesso ao sistema Ciuca.

Acessando o sistema com o CPF e senha, o(a) coordenador(a) deve clicar em "Iniciar/Editar" na aba CEUA.

No cadastro da CEUA, a coordenação deve preencher todas as informações e anexar todos os documentos solicitados. Em seguida, no item 3 – Documentos Anexos, deve clicar em "Submeter ao Concea". Com isso, a CEUA estará 100% preenchida.

Após a submissão da CEUA, o Dirigente Máximo, o Representante Legal ou o Responsável pelo preenchimento do cadastro deve acessar novamente o Ciuca e gerar uma nova declaração institucional, constante no item 3 – Documentos Anexos do perfil da instituição. Essa declaração deve ser assinada pelo Representante Legal da instituição e anexada no sistema.

Com isso, a CEUA estará regularizada e será possível adicionar as instalações animais vinculadas, se houver.

# **5. Como remover uma nova CEUA em uma instituição credenciada?**

O sistema Ciuca não permite a exclusão de CEUA credenciada pelo usuário. Entre em contato com o Concea no e-mail [concea@mcti.gov.br](mailto:concea@mcti.gov.br) para que a Secretaria Executiva do Concea realize a verificação e a exclusão da CEUA. Para o cancelamento do CIAEP de toda a instituição, visite o item 10.5 "CANCELAMENTO DO CIAEP" no manual.

# **6. Os membros da CEUA Médicos Veterinários e Biólogos precisam estar inscritos em seus respectivos conselhos?**

Sim. Este entendimento sobre a exigência de CRMV e CRBio foi emitido pela CONJUR do MCTI.

# **7. Qual é o prazo para envio do Relatório Anual de Atividades da CEUA?**

De acordo com a Resolução Normativa nº 50 do Concea:

*"Art. 9º As CEUAs deverão encaminhar ao Concea, anualmente, até o dia 31 de março do ano subsequente, relatório das atividades desenvolvidas, sob pena de suspensão de suas atividades."*

O (a) Coordenador(a) da CEUA é responsável por preencher as informações dos Relatórios anuais de atividades da CEUA, diretamente no sistema Ciuca.

Link de acesso ao sistema Ciuca: https://novociuca.mctic.gov.br/

Segue um passo-a-passo para a orientar a submissão dos Relatórios de Atividades Anuais, via sistema Ciuca (Ver item RELATÓRIO ANUAL DE ATIVIDADES DA CEUA do manual):

Para que o relatório anual de atividades da CEUA seja submetido, faz-se necessário que o Coordenador da CEUA acesse o sistema Ciuca e, previamente, adicione as informações relativas aos projetos aprovados, no item "Projetos".

Para tal, o Coordenador deve acessar a aba "CEUA", clicar em em "Editar > Projetos > Cadastrar novo projeto > inserir as informações > Cadastrar novo projeto";

Após a inserção dos projetos no sistema, é possível importá-los para o relatório;

A funcionalidade do relatório anual se encontra no cadastro da CEUA > Relatório Anual;

Todos os itens da funcionalidade devem ser salvos para que o relatório possa ser gerado;

Após a geração do relatório (clicar botão GERAR PDF), este deve ser impresso, assinado e anexado no sistema;

Depois que o relatório assinado for anexado ao sistema é preciso submetê-lo clicando o botão CONCLUIR;

# **8. Como alterar a coordenação de uma instalação animal?**

Informamos que a alteração é realizada diretamente no sistema.

Para alterar a coordenação de instalação animal no Ciuca, o usuário deve acessar o sistema com o login (CPF) do Dirigente Máximo, o Representante Legal ou o Responsável pelo Preenchimento do cadastro, clicar na a aba Instituições>Editar> Instalação(ões) Animal(is) > "Editar" na instalação correspondente > realizar as alterações > salvar.

Após isso, uma senha será encaminhada automaticamente ao e-mail do novo coordenador informado no cadastro.

# **9. Como adicionar e regularizar uma nova instalação animal de uma instituição credenciada?**

Para cadastrar uma nova instalação animal, esclarecemos que o Dirigente Máximo, o Representante Legal da instituição ou o Responsável pelo Preenchimento do cadastro deve acessar o sistema e clicar na aba "instituição > Editar > Instalação(ões) Animal(is) > Inserir as informações > Adicionar". Ao inserir a nova instalação animal, o Dirigente Máximo, Representante Legal ou o Responsável pelo preenchimento do cadastro deve informar a CEUA responsável pela instalação animal.

No momento em que a instalação animal é incluída no sistema, o Coordenador da instalação informado recebe uma senha de acesso ao sistema Ciuca para realizar o preenchimento dos dados da instalação.

Após a instalação animal ser 100% preenchida e submetida pelo Coordenador, a instituição deve gerar, assinar e anexar uma nova declaração institucional e uma nova lista de instalações animais, constante no item 3 (Documentos Anexos) do perfil Instituição do Ciuca. Dessa forma, a instalação estará regularizada.

# **10. Como adicionar um CNPJ filial no cadastro de uma instituição credenciada?**

Para adicionar filial no cadastro da instituição principal credenciada, é necessário solicitar "Extensão do credenciamento", que significa, de acordo com a RN 51 do Concea, "inclusão de outro CNPJ da mesma instituição no CIAEP".

Informamos que a solicitação de extensão de credenciamento é realizada diretamente no sistema Ciuca.

O Dirigente Máximo, Representante Legal ou o Responsável pelo preenchimento do cadastro deve acessar o sistema Ciuca e, no perfil da instituição, clicar em "Pós-Credenciamento".

No pós-credenciamento, item "Extensão", o usuário deve inserir as informações dos CNPJs a serem incluídos no CIAEP, preencher as demais informações da "Extensão" e anexar os seguintes documentos:

- Documento contendo a justificativa do pedido de extensão, assinado pelo Representante Legal.

- Parecer da CEUA sobre o pedido de extensão.

Após preencher todas as informações, basta clicar em "Solicitar extensão do CIAEP ao Concea".

A solicitação será analisada e, se deferida, a extensão de credenciamento será publicada no DOU.

# **11. O Ciuca está apresentando "CIAEP vencido" em meu cadastro e pretendo continuar utilizando animais em atividades de ensino ou pesquisa científica. O que fazer?**

Nesses casos, a instituição deve solicitar a renovação de CIAEP. Restando um mês para o vencimento do credenciamento, o sistema encaminha automaticamente uma mensagem via email aos usuários informando sobre a necessidade de renovação.

Para solicitar a renovação de credenciamento, todas as informações da instituição, CEUA e instalações animais devem estar atualizadas no Novo Ciuca (declaração institucional, lista de instalações animais, documentos da CEUA e outros).

Com a documentação atualizada, o Dirigente Máximo, Representante Legal ou Responsável pelo preenchimento do cadastro deve seguir os seguintes passos:

1) Acessar o Ciuca (http://novociuca.mctic.gov.br);

2) Na aba Instituições, clicar em "editar";

3) Clicar na opção "Pós-Credenciamento";

4) Selecionar o item "Renovação" e clicar em "Solicitar renovação do CIAEP ao Concea" .

A solicitação será processada pelo Concea e, se deferida, um novo número de CIAEP com uma nova validade será publicado no D.O.U.

## **12. Todos as unidades de uma instituição precisam de uma CEUA própria?**

Não. A instituição possui autonomia para definir a forma de seu credenciamento junto ao Coneca.

É possível se credenciar separadamente, cada CNPJ com sua CEUA individual, bem como é possível credenciar toda a instituição, com todas as suas unidades, em um mesmo cadastro.

Caso a instituição inclua todos os CNPJs no mesmo cadastro, é possível que a CEUA analise os projetos de todas as unidades.

Nos casos em que a instituição possui apenas um CNPJ, basta incluir a CEUA e as instalações de todas as unidades dentro de um mesmo cadastro e solicitar credenciamento. Assim, a CEUA poderá receber projetos de todas as unidades.

# **13. O Ciuca está apresentando as informações em códigos, com caracteres incomuns, não permite clicar em botões, bem como não carrega as informações corretamente. O que fazer?**

Nesse caso, pode ser que que o navegador não esteja carregando a página corretamente.

Orientamos que o usuário aperte Ctrl + F5 na página, para que ela atualize e carregue corretamente.

Adicionalmente, orientamos que o usuário limpe o cache do navegador, utilizando as teclas Ctrl + Shift + Del, selecionando a opção "Imagens e arquivos selecionados em cache" > Limpar dados (Chrome).

# **14. O sistema Ciuca está apresentando a mensagem "Ocorreu um erro interno" no sistema Ciuca. Como posso proceder?**

Caso o sistema Ciuca apresente mensagem de erro, entre em contato com o Concea no e-mail [concea@mcti.gov.br](mailto:concea@mcti.gov.br) com todas as evidências do erro. Se possível, orientamos que a mensagem seja encaminhada com um "print" da tela com o erro.